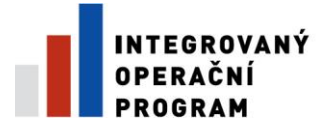

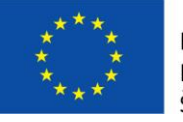

EVROPSKÁ UNIE EVROPSKÝ FOND PRO REGIONÁLNÍ ROZVOJ ŠANCE PRO VÁŠ ROZVOJ

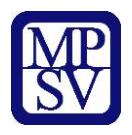

# **PŘÍLOHA Č. 2**

# **NÁVOD K VYPLNĚNÍ ELEKTRONICKÉ PROJEKTOVÉ ŽÁDOSTI BENEFIT7**

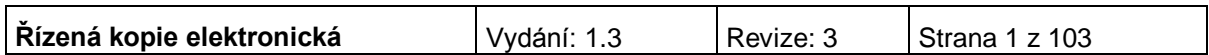

#### Obsah

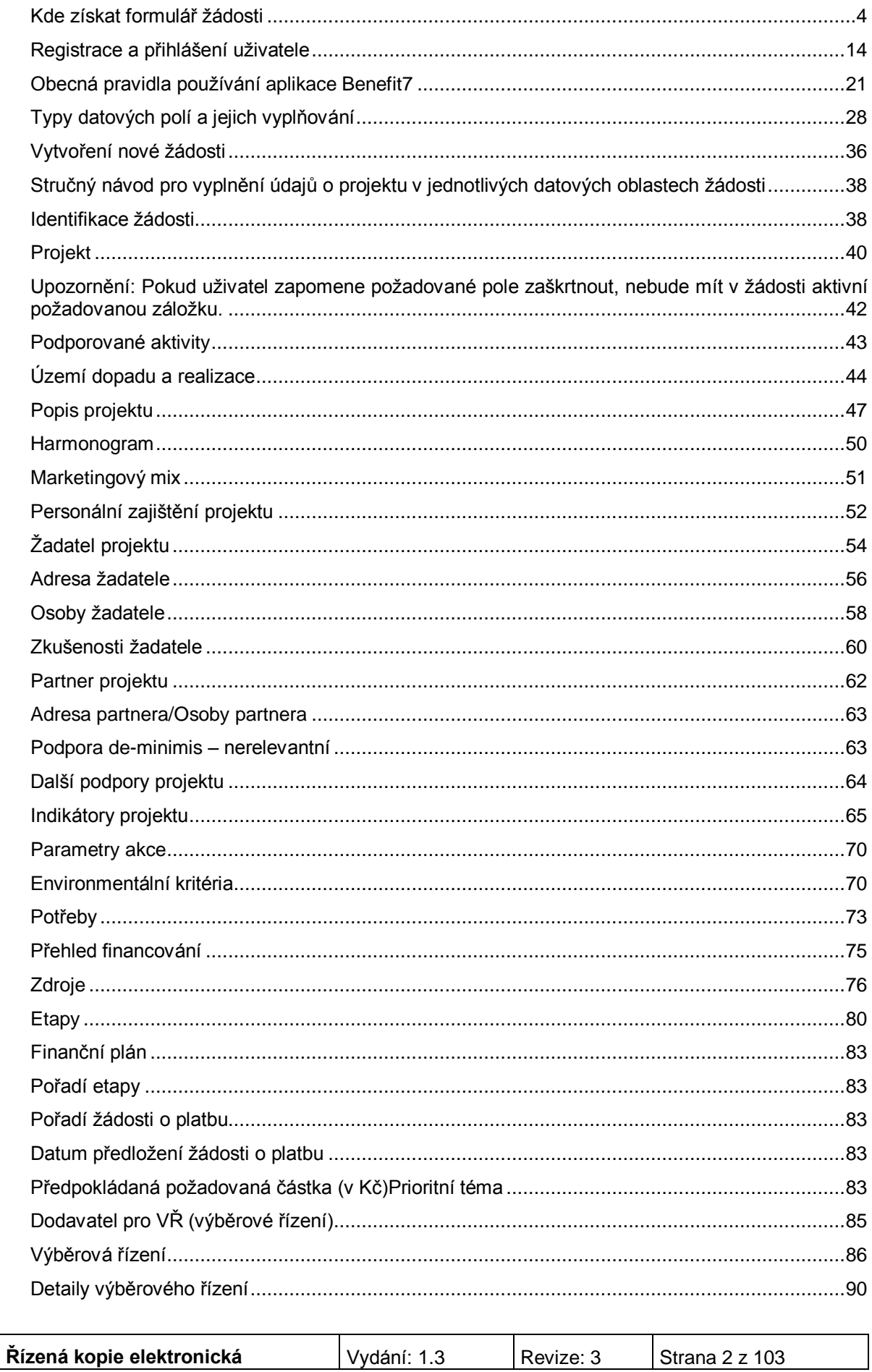

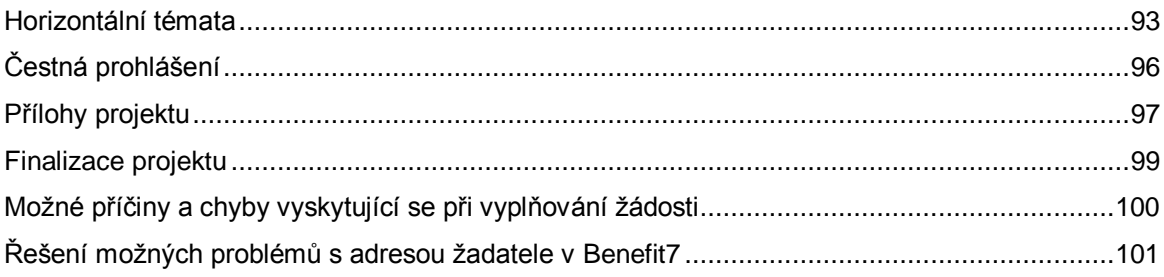

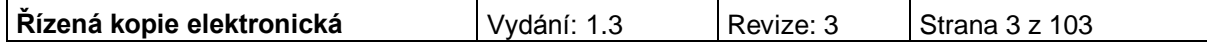

# **Kde získat formulář žádosti**

Žadatel podává žádost prostřednictvím aplikace Benefit7. Formulář projektové žádosti včetně seznamu povinných příloh je k dispozici v elektronické formě na centrálním serveru systému Benefit7 na webové adrese **[www.eu-zadost.cz](../../Documents%20and%20Settings/fiaeva/Documents%20and%20Settings/Documents%20and%20Settings/Documents%20and%20Settings/Local%20Settings/Temporary%20Internet%20Files/Notebook2.430/Local%20Settings/Temporary%20Internet%20Files/OLK4/www.eu-zadost.cz)**.

#### **Požadavky na softwarové vybavení**

Aplikaci Benefit7 je možné bezproblémově spustit pomocí standardních internetových prohlížečů a při splnění dalších náležitých parametrů.

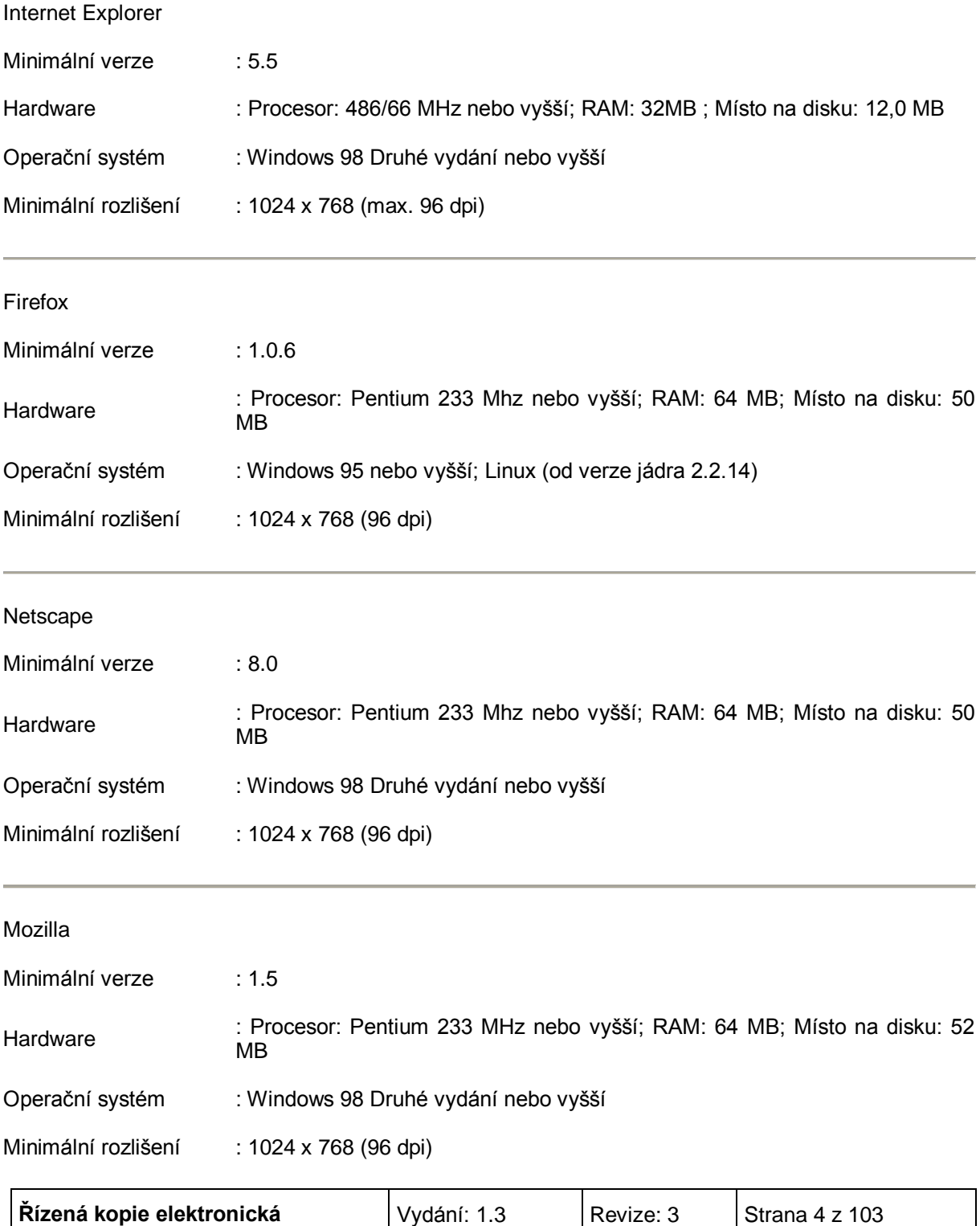

#### **Další požadavky:**

- Pro správnou funkci aplikace Benefit7 **musí být v internetovém prohlížeči zapnut JavaScript**. Prohlížeče, které nepodporují JavaScript, lze použít pouze pro prohlížení žádostí, nelze však vyloučit problémy s grafikou a formátem webových stránek.
- **V internetovém prohlížeči nesmí být nastavené vlastní styly vzhledu stránek ani nesmí být zapnutá žádná nastavení, která jakýmkoliv způsobem mění vzhled nebo styly písma**. V opačném případě nelze vyloučit problémy s grafikou a vzhledem webových stránek.
- Pro tisk žádostí musí být na počítači nainstalovaný **Adobe Acrobat Reader verze 6** nebo vyšší.

#### **UPOZORNĚNÍ:**

Při zadání webové stránky s žádostí o finanční podporu se může uživateli objevit na obrazovce upozornění na nebezpečný web. V tomto případě je třeba toto hlášení ignorovat a pokračovat dále přes klik na **Pokračovat na tento web (nedoporučujeme)**.

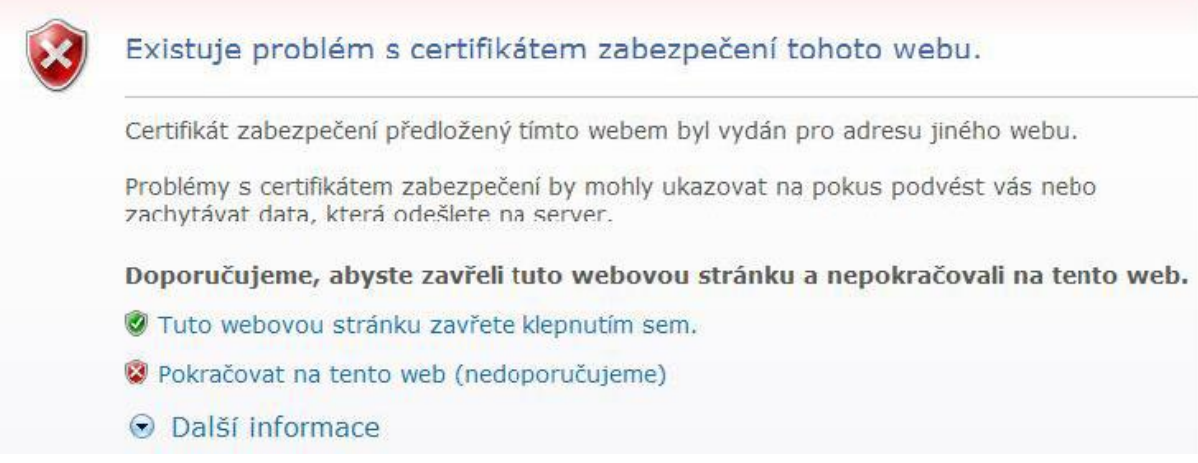

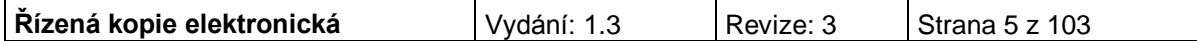

#### **Instalace certifikátů**

Při problémech se zabezpečením v některých prohlížečích je vhodné mít nainstalovány certifikáty. Na úvodní obrazovce naleznete odkaz Certifikáty, kde po kliknutí na tento link naleznete odkazy na dané certifikáty:

- PostSignum Root
- PostSignum Sub

Postup instalace certifikátů pro Windows XP/2000

- Stáhněte si a na lokální disk uložte soubor postsignum qca\_root.cer.
- Na stažený soubor poklikejte myší, v okně, které se otevře, klikněte na tlačítko Nainstalovat certifikát a dále postupujte podle pokynů průvodce instalací certifikátu.
- Stáhněte si a na lokální disk uložte soubor [postsignum\\_vca\\_sub.cer.](http://vca.postsignum.cz/zcu/ca/postsignum_vca_sub.cer)
- Na stažený soubor poklikejte myší, v okně, které se otevře, klikněte na tlačítko Nainstalovat certifikát a dále postupujte podle pokynů průvodce instalací certifikátu.
- Zavřete a znovu otevřete internetový prohlížeč.

Průvodce instalací certifikátů PostSignum Root a PostSignum Sub pro Windows XP/2000

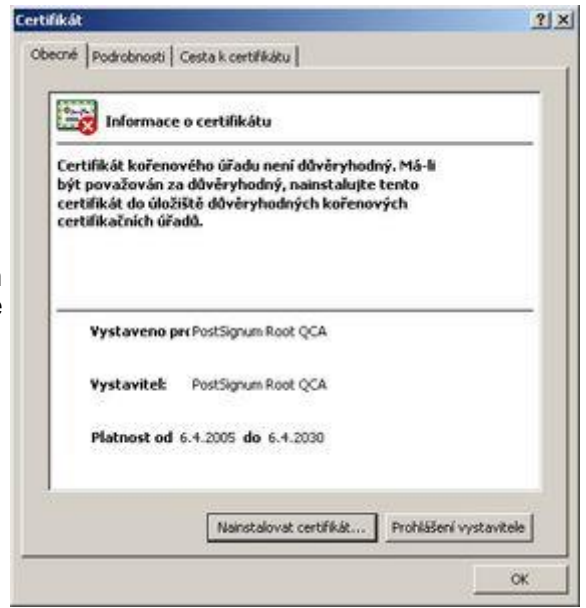

1. Kliknutím na soubor s certifikátem se Vám objeví okno **Certifikát** (viz obrázek), kde zvolte volbu **Nainstalovat certifikát…**

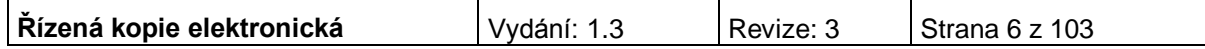

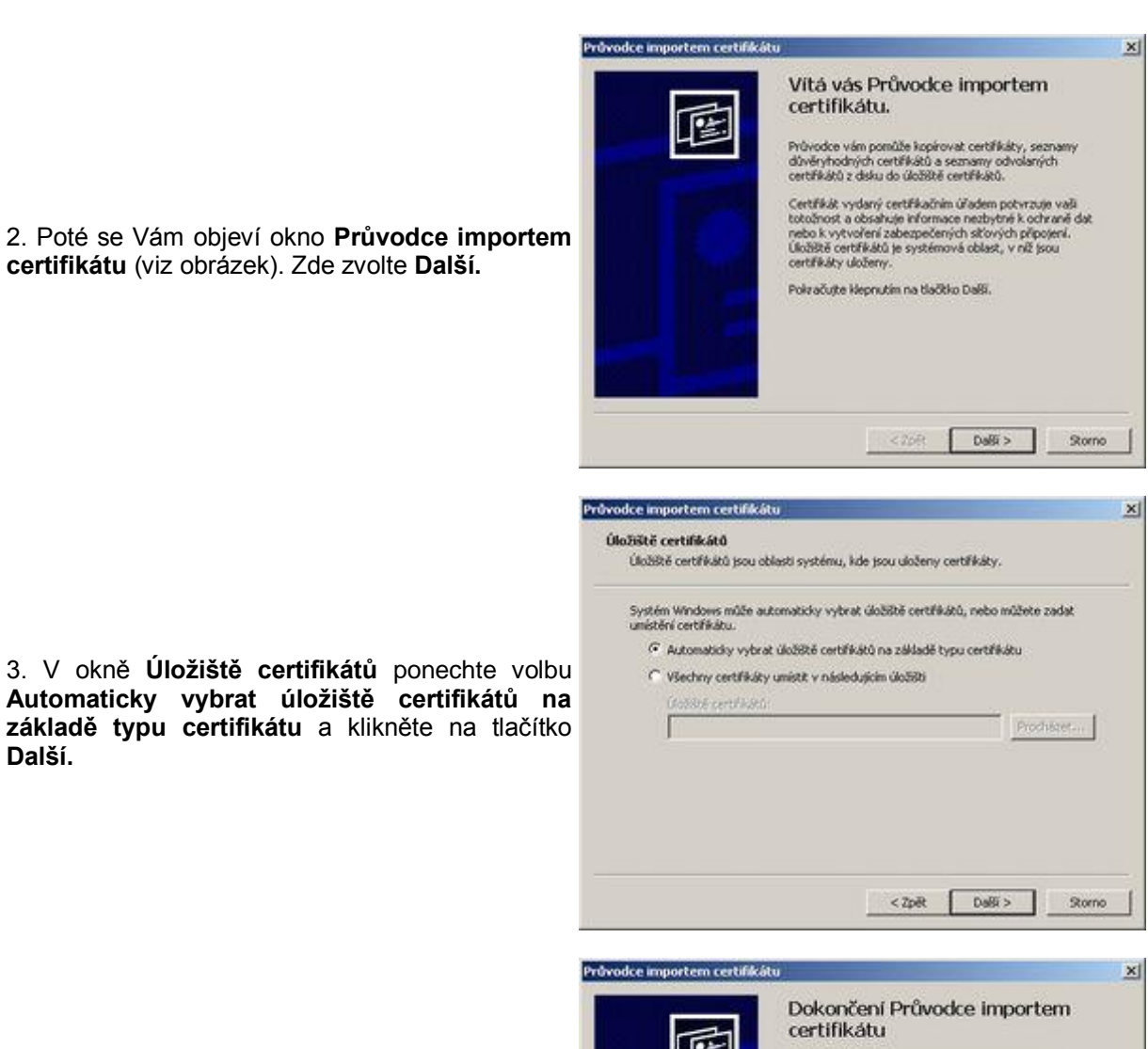

4. Po kontrole nastavených údajů instalaci dokončete kliknutím na tlačítko **Dokončit**.

**certifikátu** (viz obrázek). Zde zvolte **Další.**

**Automaticky vybrat úložiště certifikátů na** 

**Další.**

*(V případě zobrazení Upozornění zabezpečení pokračujte kliknutím na tlačítko Ano)*

Úspěšně jste dokončil Průvodce importem certifikátu. Zadali jste následující nastavení: Vybrané úložilké certifikátů Automaticky určeno průvodí<br>Obsah Certifikátů – Certifikát 上耳  $|\cdot|$ < ZpR Dokončk Storno Průvodce importem certifikátu  $\vert x \vert$ i Import proběhl úspěšně. OK

5. Import certifikátu proběhl úspěšně!

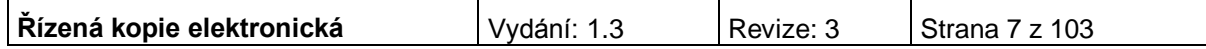

#### Postup instalace certifikátů pro Windows Vista

- Stáhněte si a na lokální disk uložte soubor [postsignum\\_qca\\_root.cer.](http://vca.postsignum.cz/zcu/ca/postsignum_qca_root.cer)
- Postupujte podle pokynů průvodce instalací certifikátů.
- · Stáhněte si a na lokální disk uložte soubor [postsignum\\_vca\\_sub.cer.](http://vca.postsignum.cz/zcu/ca/postsignum_vca_sub.cer)
- Postupujte podle pokynů průvodce instalací certifikátů.
- Zavřete a znovu otevřete internetový prohlížeč.

Průvodce instalací certifikátů PostSignum Root a PostSignum Sub pro Windows Vista

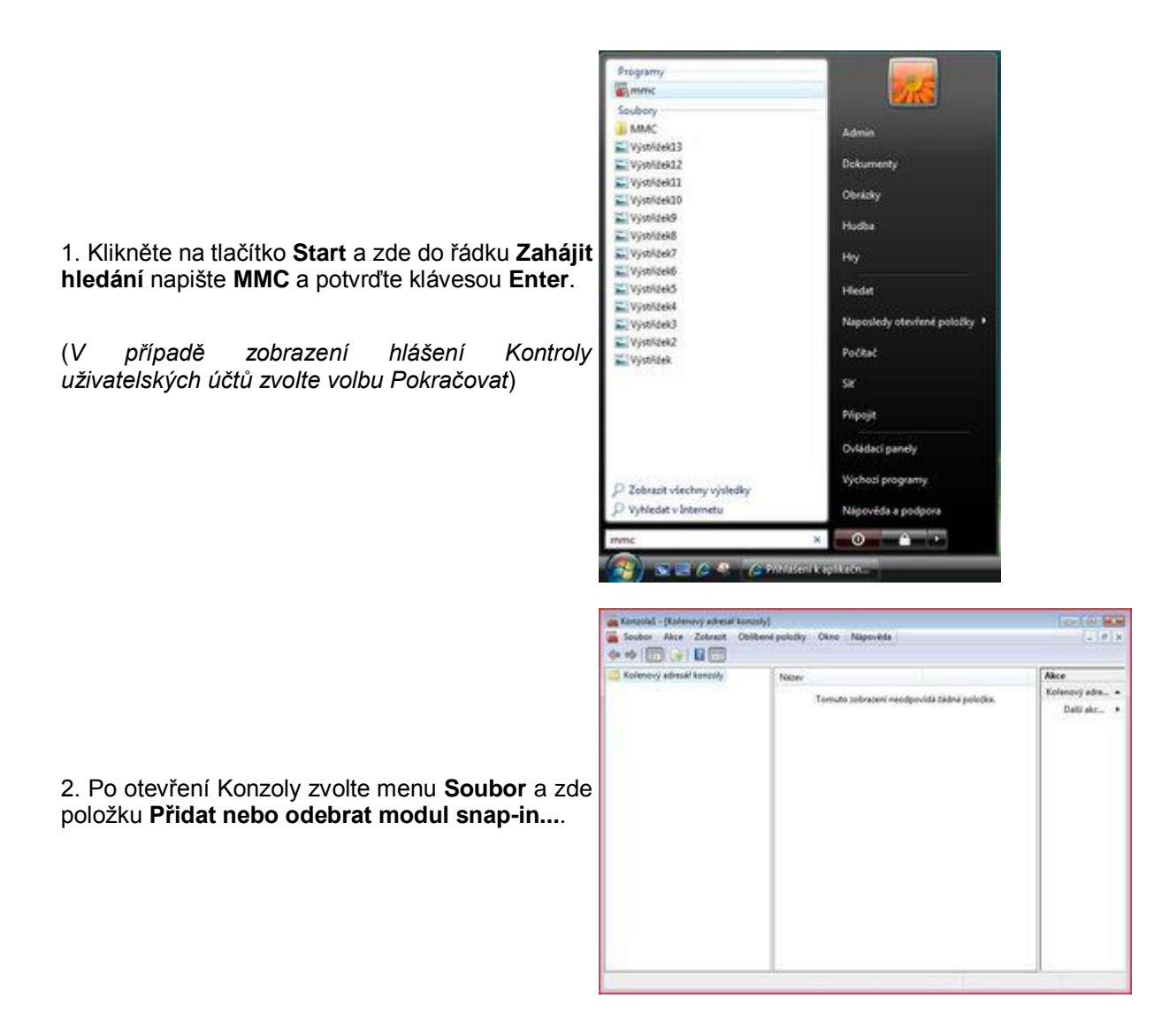

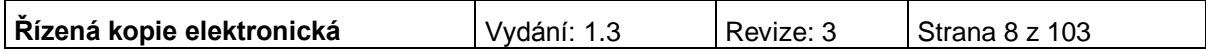

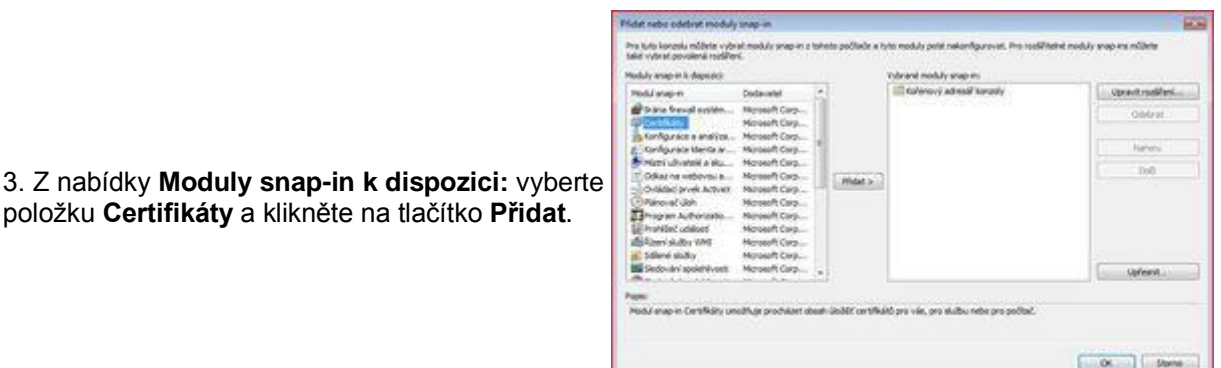

123 Modul snap-in Certifikaty Tento modul snap in bude vždy spravovat certificity pro: @ Mij uživatelský účet **Obst skilby**  $\odot$  Účet počítače 4. V následujícím okně vyberte položku **Můj uživatelský účet** (viz obrázek) a potvrďte  $\leftarrow$  2pH Dokončit

-<br>Friday nabe oddrat moduly snap in

5. Na pravé straně v nabídce **Vybrané moduly snap-in:** by nyní měla být položka **Certifikáty aktuální uživatel**. Pokud tomu tak je, pokračujte kliknutím na tlačítko **OK**.

položku **Certifikáty** a klikněte na tlačítko **Přidat**.

tlačítkem **Dokončit**.

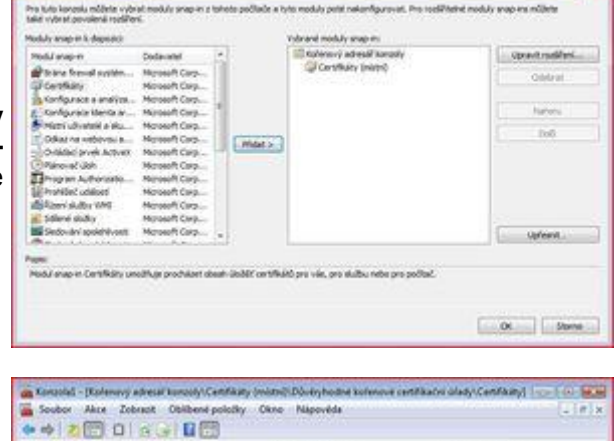

6. Nyní před sebou máte otevřenou konzolu s certifikáty. Z nabídky složek prosím vyberte **Certifikáty - aktuální uživatel**, poté **Důvěryhodné kořenové certifikační úřady** a nakonec **Certifikáty**. Jakmile bude složka otevřena, tak byste měli na pravé straně vidět seznam certifikátů (viz obrázek). Pokud tomu tak je, zvolte nabídku **Akce**, zde podnabídku **Všechny úkoly** a klikněte na **Importovat...**.

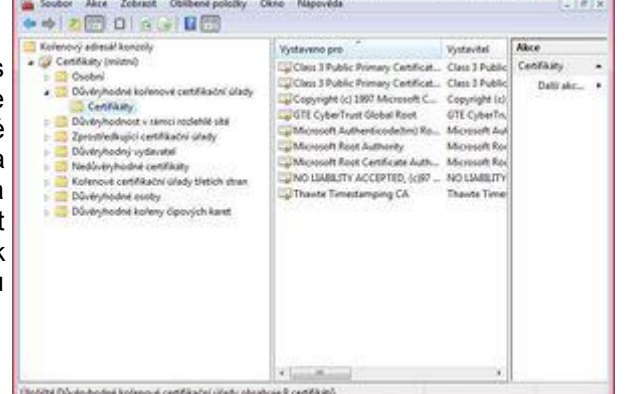

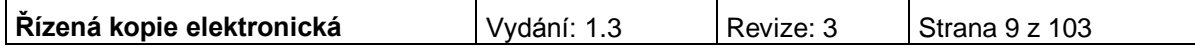

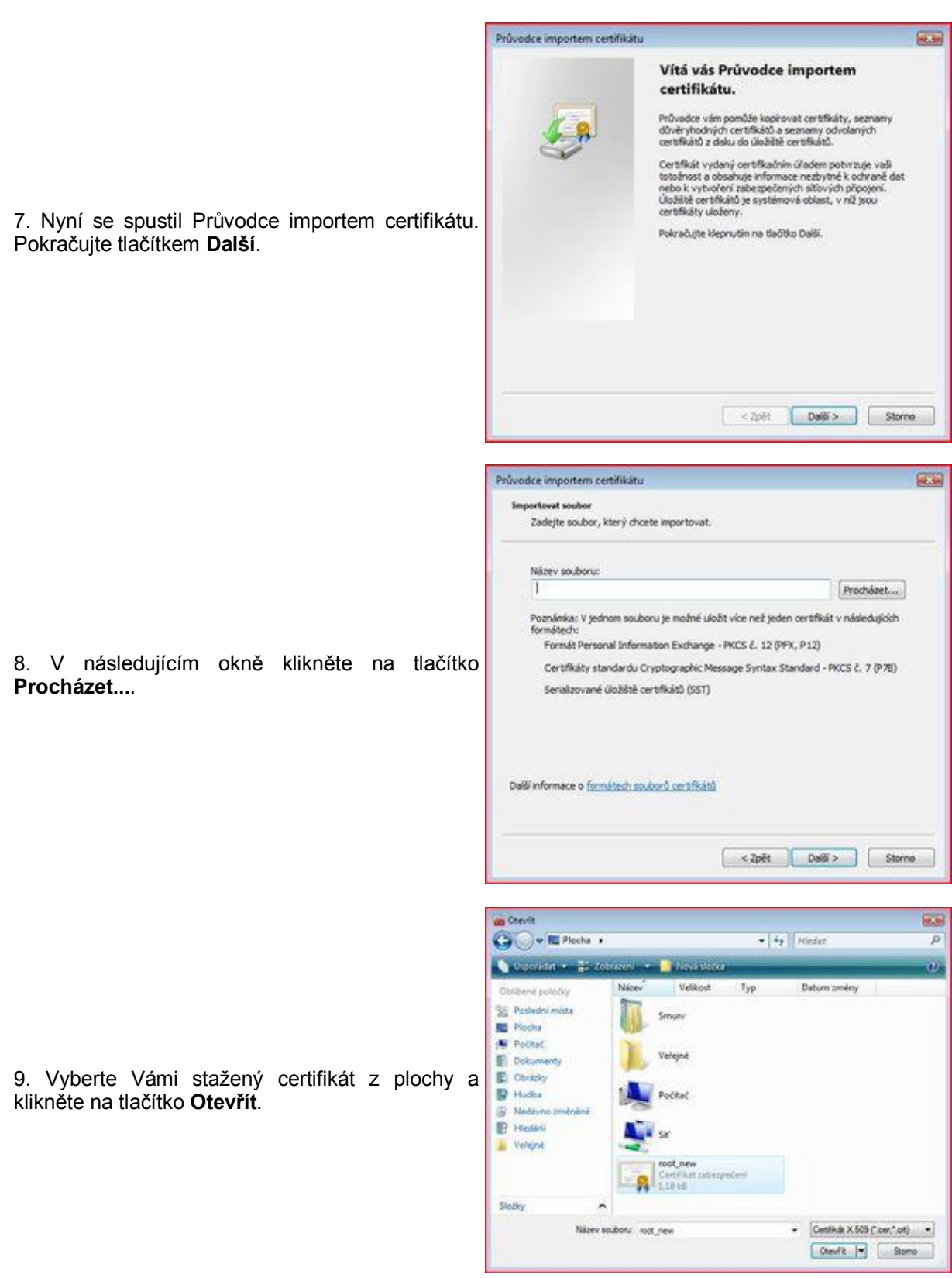

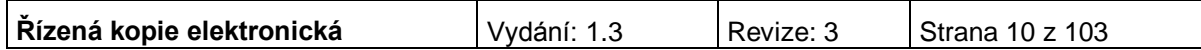

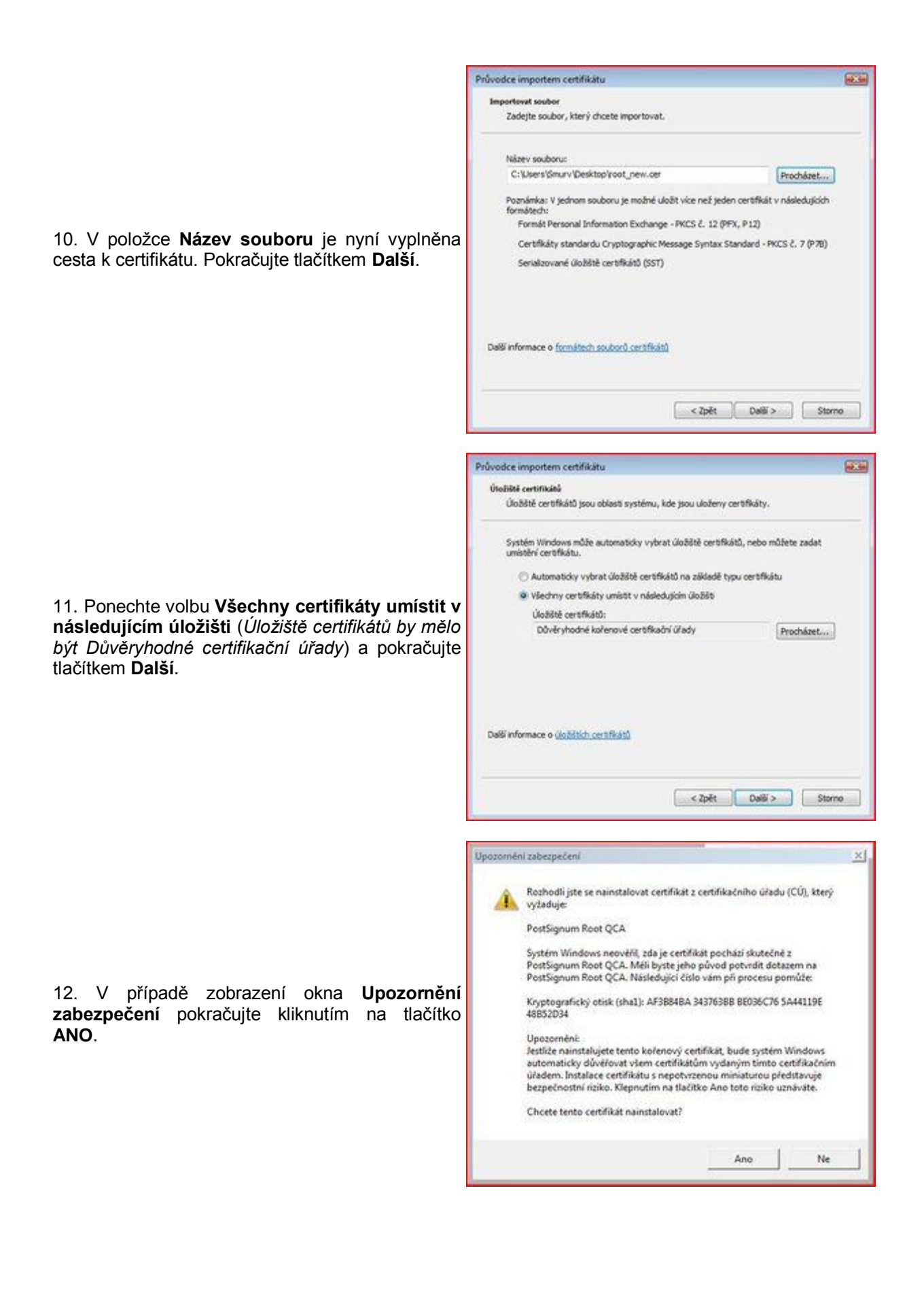

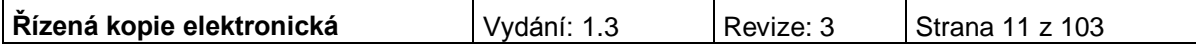

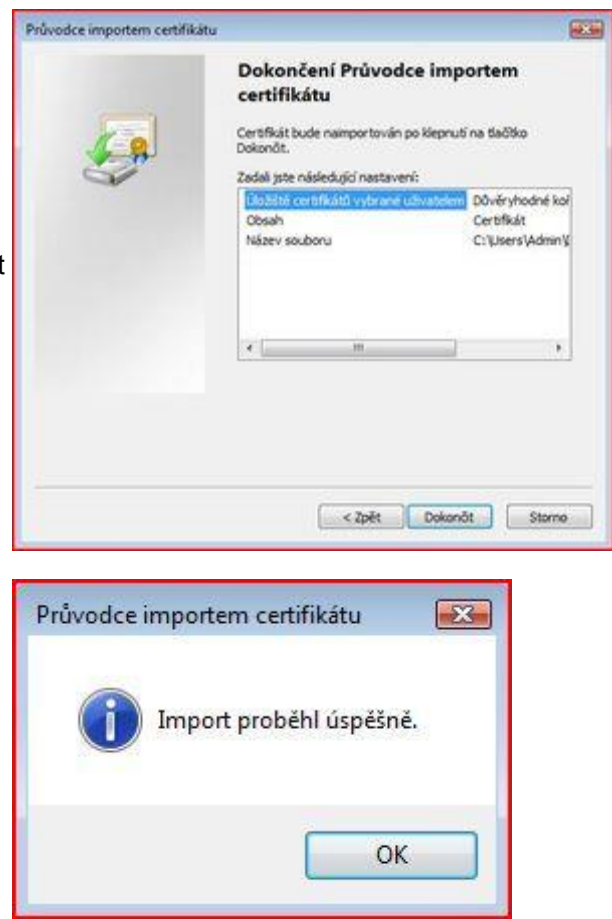

13. Po kontrole všech nastavení můžete import dokončit kliknutím na tlačítko **Dokončit**.

14. Import certifikátu proběhl úspěšně!

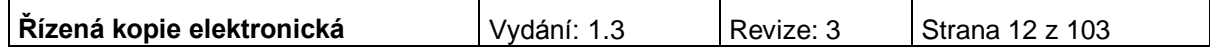

#### **Úvodní stránka**

Po spuštění aplikace pomocí webové adresy se otevře nabídka **Úvod.** Na této stránce jsou pravidelné aktuální provozní informace, které je nutno sledovat.

**Upozornění:** pravidelná údržba systému IS Benefit7 probíhá každý první pracovní den v měsíci. V případě, že připadá na pátek, posouvá se instalace Benefit7 na pondělí. V době instalace není IS Benefit7 od 8:00 do 17:00 hodin přístupný.

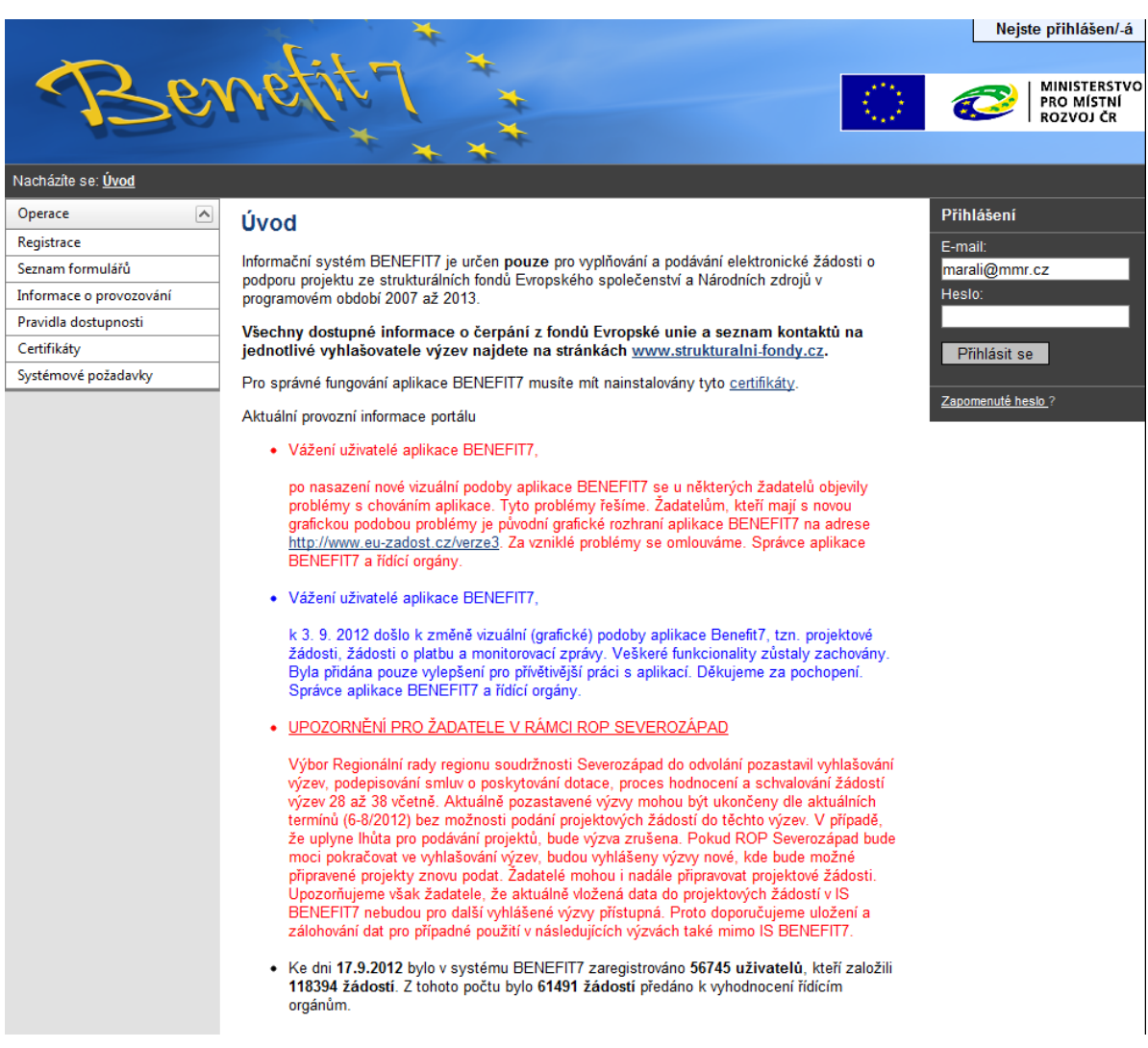

V levém uživatelském panelu jsou k dispozici základní nabídky: **Registrace, Seznam formulářů, Informace o provozování, Pravidla dostupnosti, Certifikáty a Systémové požadavky.**

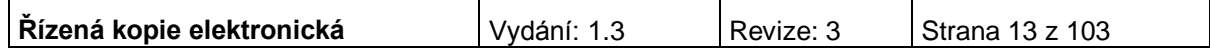

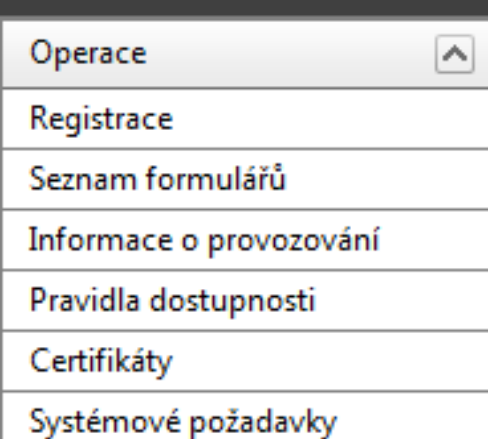

**Registrace** – proces registrace uživatele je podrobně popsán v kapitole Registrace a přihlášení uživatele.

**Seznam formulářů** – odkaz dovoluje uživateli nahlížet bez přihlášení do formulářů jednotlivých operačních programů, ale bez možnosti tyto formuláře vyplňovat. K návratu do úvodní nabídky slouží tlačítko "Úvod" na modrém panelu.

**Informace o provozování** – v tomto okně jsou uvedeny pravidla a pokyny, kterými je nutno se řídit při provozování aplikace Benefit7.

**Pravidla dostupnosti** – v tomto okně jsou uvedeny termíny pravidelných odstávek aplikace Benefit7.

**Certifikáty** – v tomto okně naleznete postup instalace certifikátů a potřebné soubory k instalaci.

**Systémové požadavky** – v tomto okně jsou uvedeny parametry hardwarového a softwarového vybavení, se kterými je možné aplikaci bez problémů používat.

# **Registrace a přihlášení uživatele**

Před podáním první projektové žádosti je nutné provést registraci uživatele v aplikaci Benefit7. Registraci nového uživatele je možné provádět po otevření webové aplikace Benefit7 na záložce "Registrace", kde je nutné vyplnit základní kontaktní údaje o uživateli.

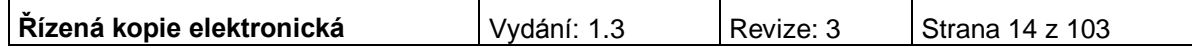

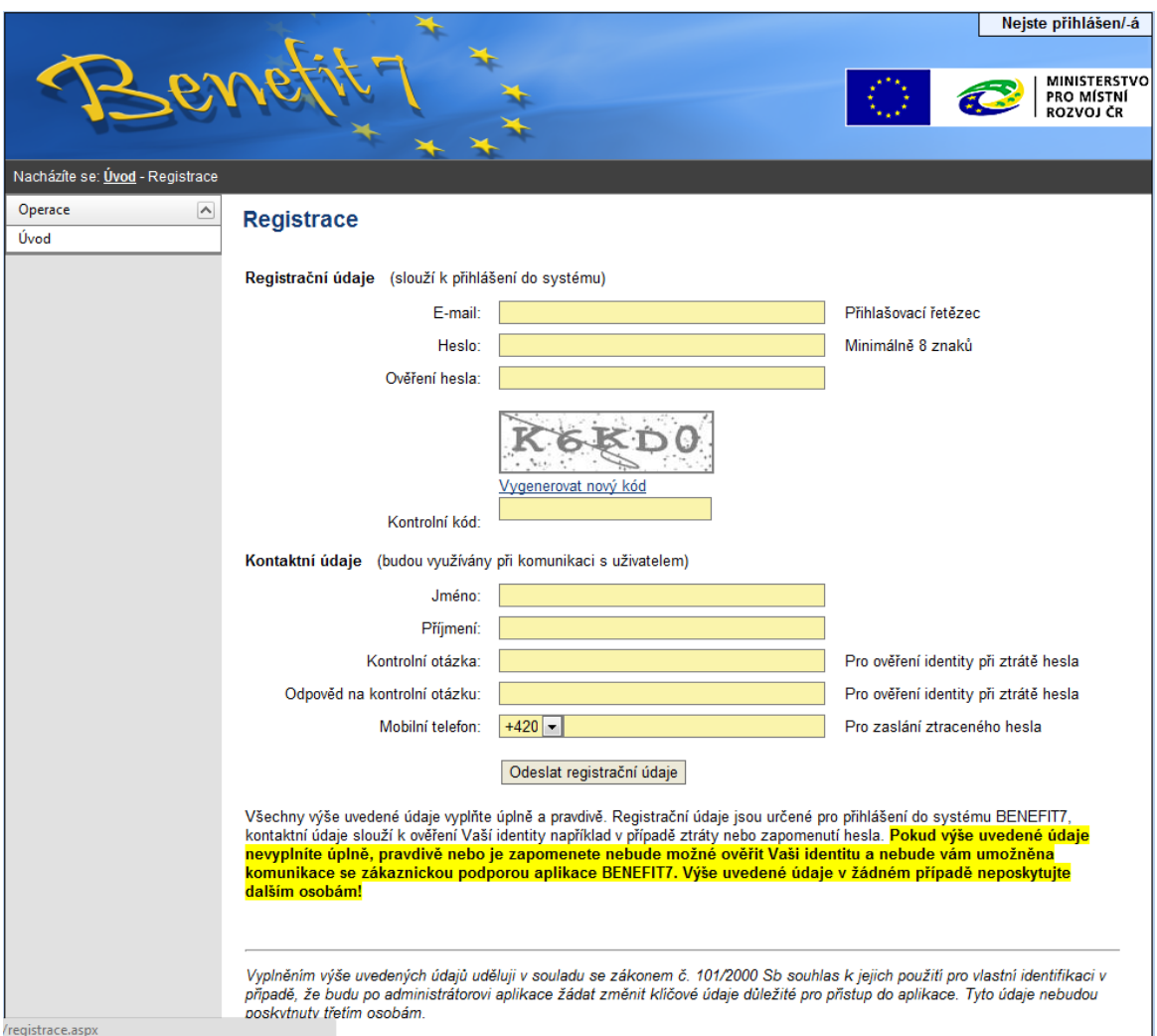

Základním údajem a prostředkem pro komunikaci s aplikací je **E-mail** (Přihlašovací řetězec) a **Heslo** uživatele.

**E-mail** – existující e-mailová adresa žadatele, jejímž prostřednictvím se bude uživatel přihlašovat do aplikace a současně **komunikovat s Řídícím orgánem IOP nebo se zprostředkujícím subjektem Řídícího orgánu Integrovaného operačního programu (ŘO IOP)**. Je tedy nutné, aby uživatel zadal takový e-mail, prostřednictvím něhož bude komunikovat po celou dobu od přípravy žádosti po dobu případné realizace projektu a po dobu povinné udržitelnosti projektu.

**Heslo** – aplikace vyžaduje zadání hesla nejméně s 8 znaky. Při zadání je nutné dbát na rozlišování velkých a malých písmen. Aplikace tyto rozdíly rozeznává a v případě zadání hesla v jiné formě nebude heslo akceptováno.

**Kontrolní kód** – řada písmen či čísel, které uživatel opíše z přiloženého obrázku. Tento kód slouží k potvrzení, že zadané údaje uživatel opravdu požaduje zaregistrovat (vlastní autorizace údajů).

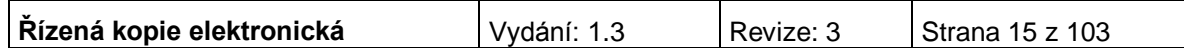

**Kontaktní údaje** – údaje o uživateli, které budou použity zejména pro komunikaci s aplikací Benefit7, např. pro ověření Vaší identity při zapomenutí hesla. Zde uživatel vyplní úplné a pravdivé kontaktní údaje fyzické osoby (osoby, která žádost vyplňuje a podává) nikoliv údaje o obci, kraji, který při vyplňování zastupuje. Vyplněné údaje se mohou lišit od kontaktních údajů na osoby žadatele, které jsou vyplňovány v Žádosti (záložka Osoby žadatele). V případě změny uživatele lze kontaktní údaje i přihlašovací e-mail měnit.

**Mobilní telefon** – číslo telefonu se zadává bez mezer. Na tento telefon bude uživateli zasláno zapomenuté heslo formou SMS.

**Kontrolní otázka** a **Odpověď na kontrolní otázku** – v případě zapomenutí hesla je kontrolní otázka a odpověď na ni nejdůležitějším prvkem k ověření identity žadatele. Vhodná je taková otázka, jejíž odpověď je známa pouze uživateli. Na této záložce je také umístěno **poučení** k registraci o zadání pravdivých údajů a zejména o nesdělování hesla a kontrolní otázky třetím osobám.

V závěru záložky Registrace je umístěno **prohlášení uživatele** o souhlasu k využívání osobních údajů pro vlastní identifikaci v případě, že uživatel bude po administrátoru aplikace žádat změnu klíčových údajů důležitých pro přístup do aplikace.

Po vyplnění všech údajů, dá uživatel pokyn k registraci kliknutím na tlačítko "Odeslat registrační údaje".

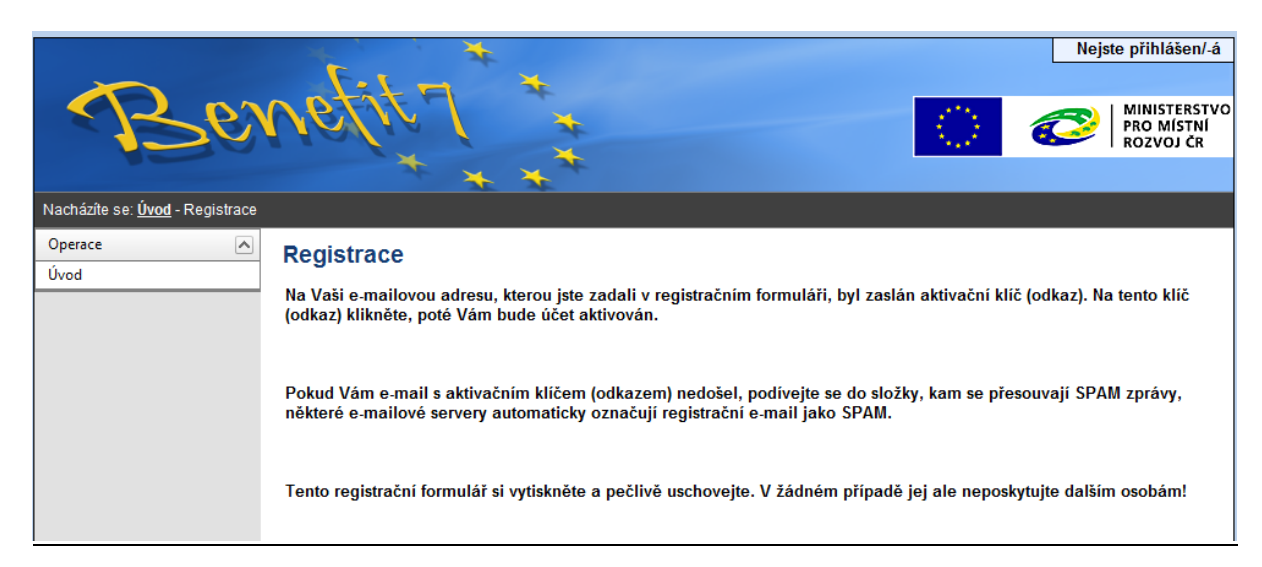

V tento okamžik proběhne automatická kontrola správnosti. V případě, že údaje nejsou vyplněny správně, objeví se červené upozornění na všechny tyto nedostatky. Uživatel nemůže pokračovat dál, dokud je neodstraní. Po odstranění nedostatků uživatel opět pokračuje kliknutím na tlačítko "Odeslat registrační údaje". Ve chvíli, kdy jsou registrační údaje úspěšně odeslány, dojde k vytvoření registračního účtu uživatele. Na obrazovce se zobrazí výzvy k aktivaci tohoto účtu uživatelem a také výzva k vytištění formuláře.

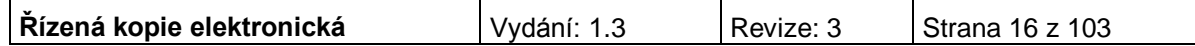

Na základě této výzvy uživatel ve své e-mailové schránce otevře zaslanou zprávu s názvem Potvrzení registrace, která obsahuje aktivační klíč. Kliknutím na tento klíč aktivuje svůj učet. Tuto aktivaci je nutné provést v den registrace, jelikož aktivační klíč je platný pouze do 6:00 hod následujícího dne.

#### **Upozornění: V případě, že aktivační klíč zaslaný na Vaši e-mailovou adresu včas nepotvrdíte, nebude Váš přístup do systému aktivován!**

Po aktivaci účtu se otevře nové okno aplikace s oznámením o úspěšné aktivaci a výzvou uživatele k přihlášení do systému. Vyplněním přihlašovacích údajů a kliknutím na tlačítko "Přihlásit", se uživatel přihlásí do aplikace Benefit7.

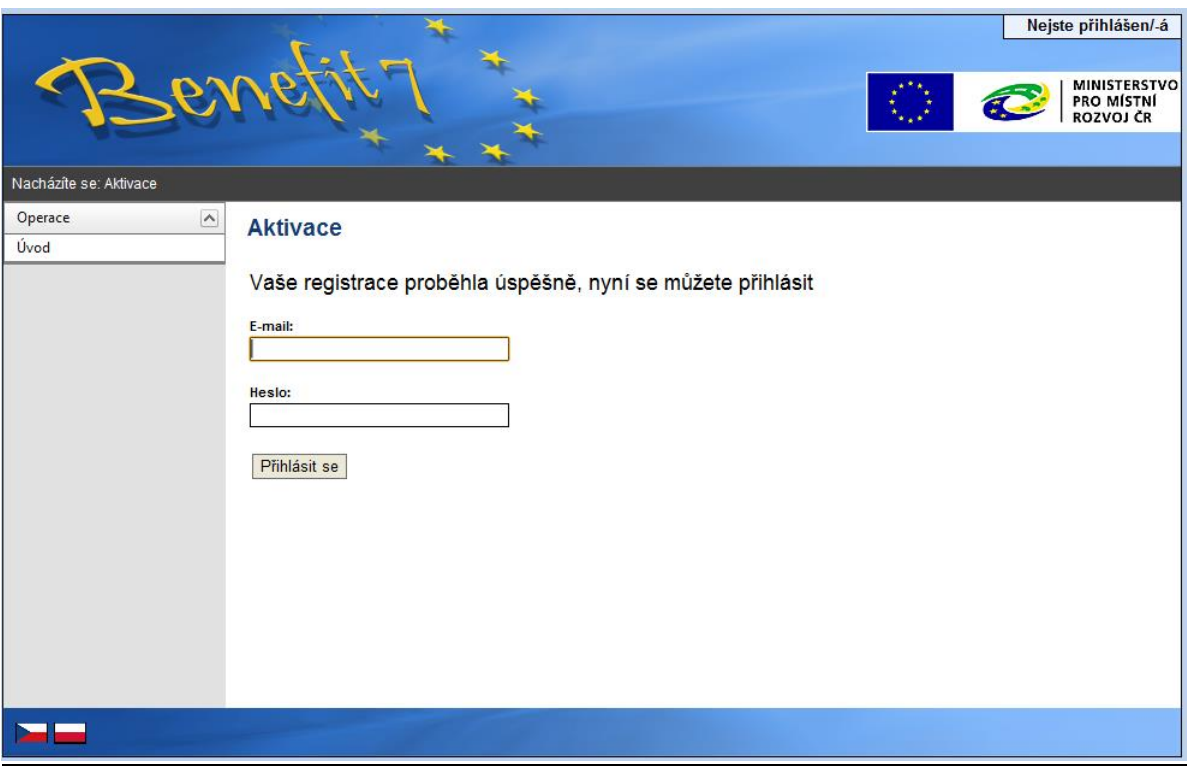

V případě špatného přihlášení se zobrazí popisek "Nejste přihlášen/a". V okamžiku, kdy se uživatel úspěšně přihlásí, zobrazí se v pravém horním rohu obrazovky jeho přihlašovací jméno: e-mailová adresa. Vedle přihlašovacího jména se zobrazí tlačítko "Odhlásit". Kliknutím na tento odkaz dojde k odhlášení a k návratu na úvodní stránku aplikace Benefit7.

Opětovné přihlášení uživatele do aplikace Benefit7 je možné po zadání e-mailové adresy a hesla v části "Přihlášení".

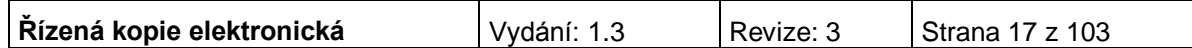

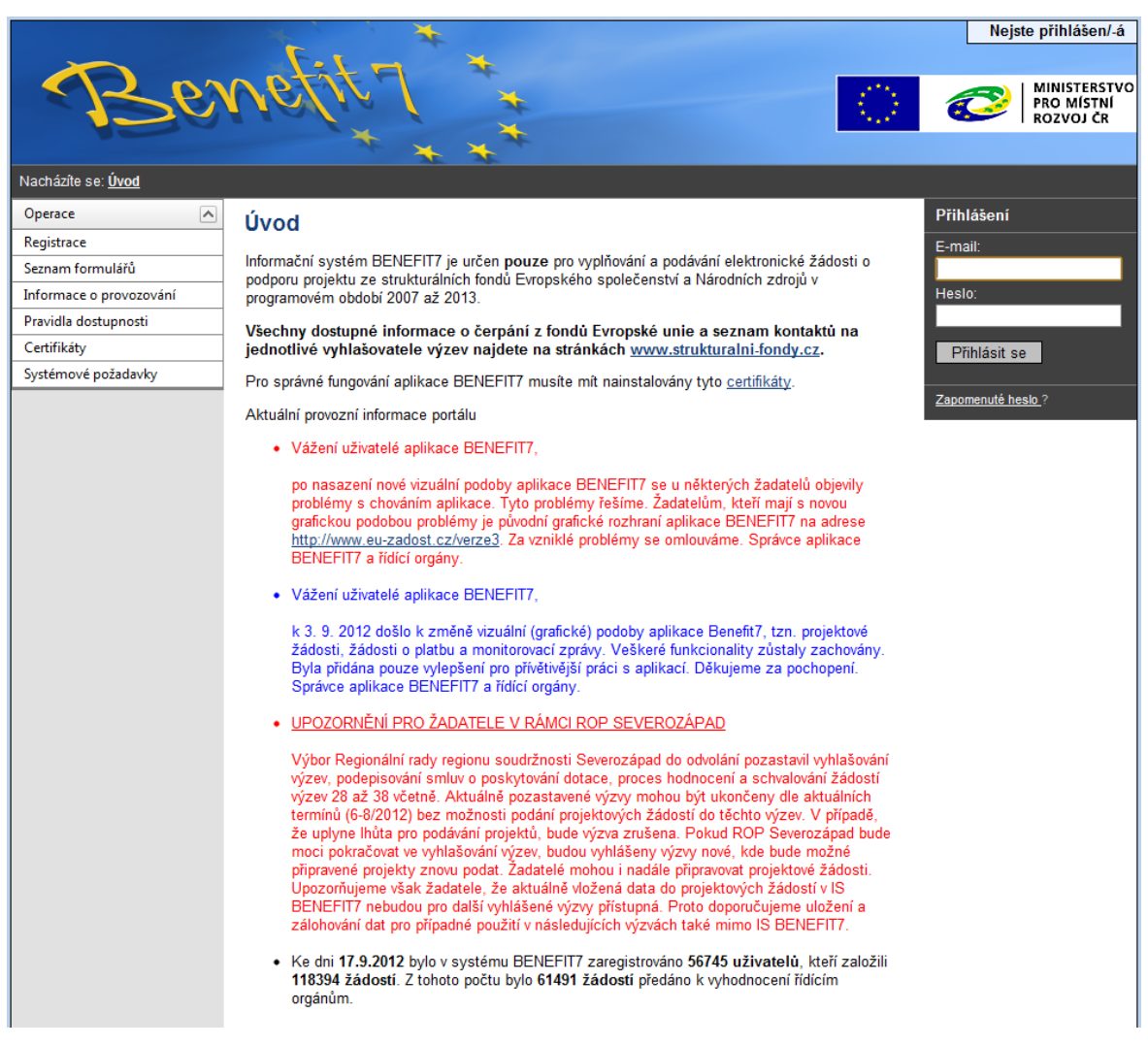

# **Ztráta hesla**

V případě zapomenutí hesla lze heslo obnovit následujícím postupem:

- 1. Na úvodní stránce je pod přihlašovacím formulářem odkaz Zapomenuté heslo. Kliknutím se zobrazí okno Zapomenuté heslo.
- 2. Uživatel vyplní dle pokynů příslušná pole (svůj e-mail a číslo mobilního telefonu, které zadal při registraci) a opíše znaky kontrolního kódu z uvedeného obrázku.
- 3. Po stisknutí tlačítka "Odeslat" se objeví kontrolní otázka, kterou tento uživatel zadal při registraci.

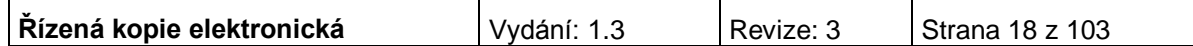

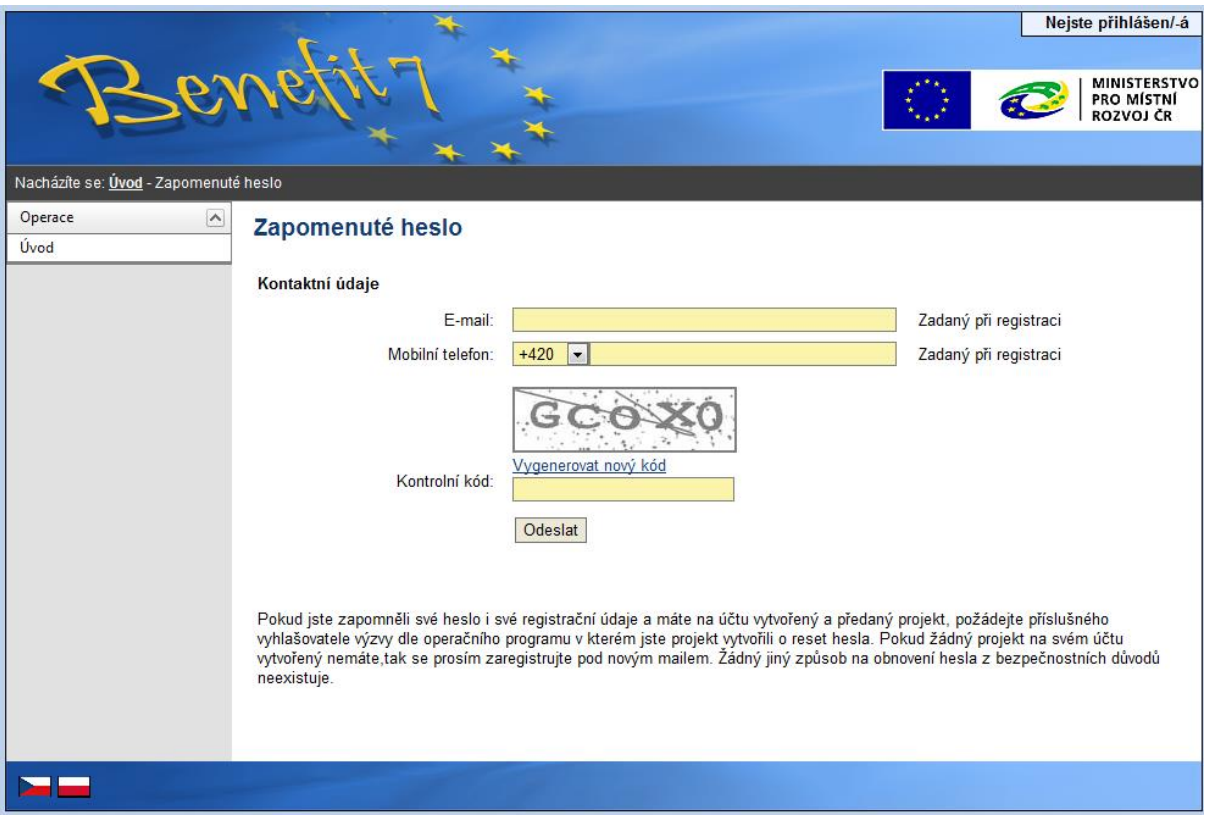

Pokud uživatel na kontrolní otázku správně odpoví, vygeneruje se nové heslo a odešle se formou SMS na uvedené mobilní číslo ve tvaru např.: "Vaše nové heslo do Benefit7 je: xxxxxa". Zaslání hesla je zdarma. Po obdržení hesla se přihlaste do aplikace Benefit7 a heslo si změňte.

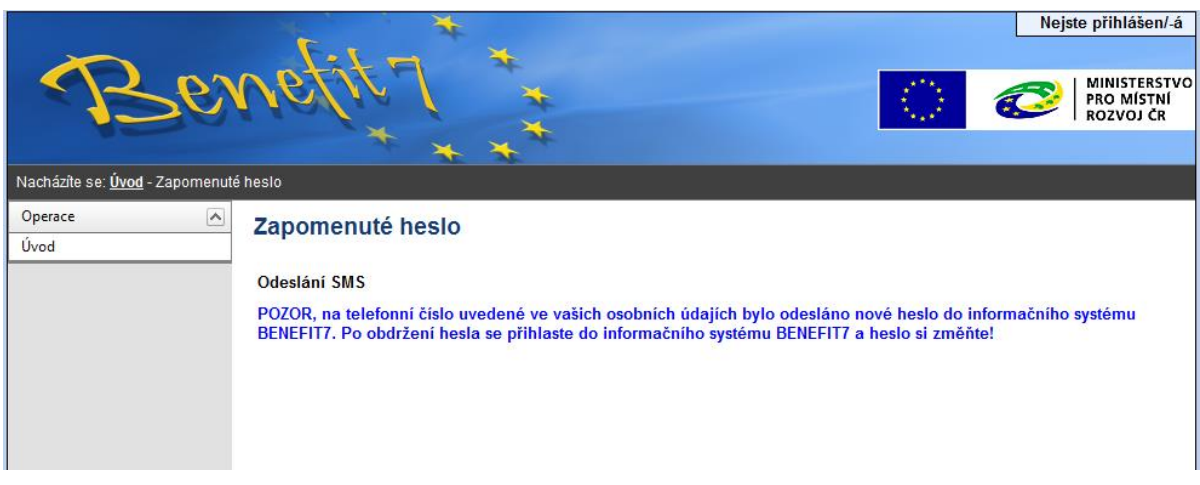

**Po úspěšném přihlášení do aplikace Benefit7 se zobrazí okno Konto žádostí. Na této stránce můžete vidět všechny založené/nasdílené žádosti.**

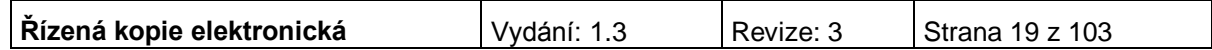

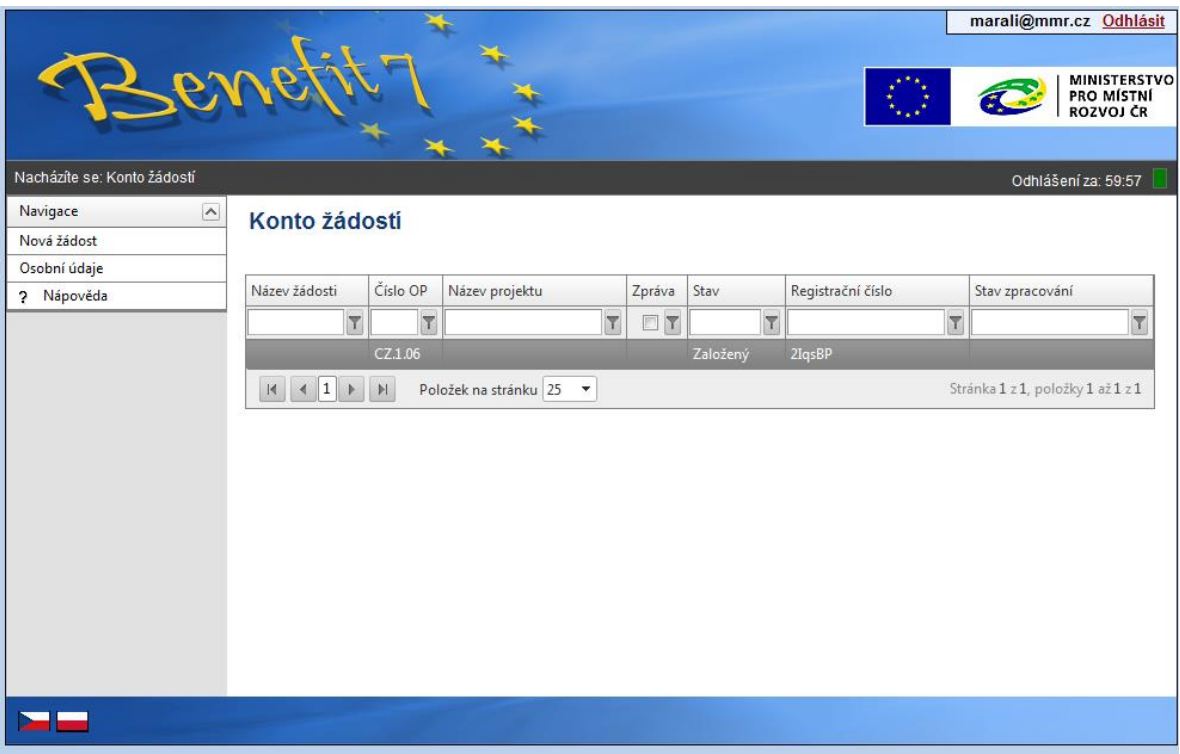

## *Filtrování v seznamu založených žádostí*

Zvolený filtr se potvrzuje klávesou "enter". Je rovněž možné využít vícenásobný filtr stejně jako v excelu (využití funkce obsahuje, neobsahuje, je v rozmezí, větší než, menší než atd.).

V levém uživatelském panelu jsou k dispozici základní nabídky: **Nápověda, Nová žádost, Osobní údaje.**

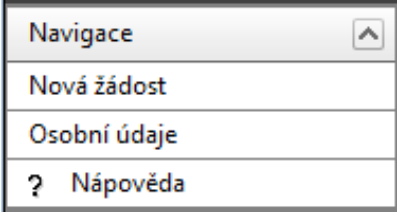

**Nápověda –** stisknutím tlačítka se zobrazí popis konta žádostí.

**Nová žádost** – tlačítko slouží pro vytvoření nové žádosti.

**Osobní údaje** – tlačítko slouží ke změně osobních údajů (heslo, jméno, příjmení atd).

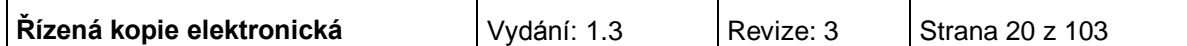

# **Obecná pravidla používání aplikace Benefit7**

Pro práci se všemi datovými oblastmi a zároveň s aplikací jako celkem jsou uživateli k dispozici nástroje a funkce uvedené na modrém panelu, který je umístěn v levé části obrazovky v každém okně žádosti.

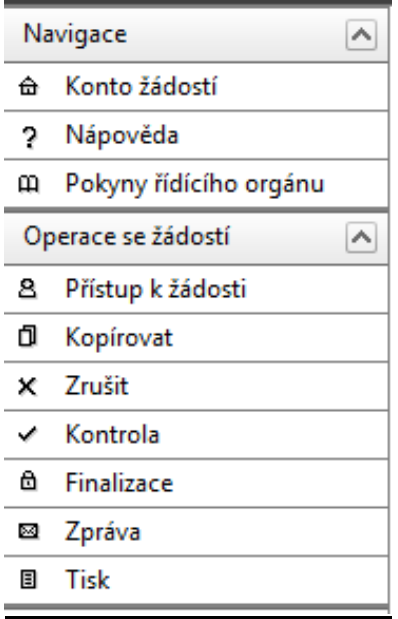

## **Navigace**

**Konto** žádostí - po úspěšném přihlášení se zobrazí nabídka Konto žádostí, která slouží jako seznam/přehled všech vytvořených žádostí, které uživatel vytvořil či k nim má přístup a současně jako výchozí záložka pro novou žádost. Na tento seznam se lze kdykoliv vrátit kliknutím na záložku Konto v modrém panelu.

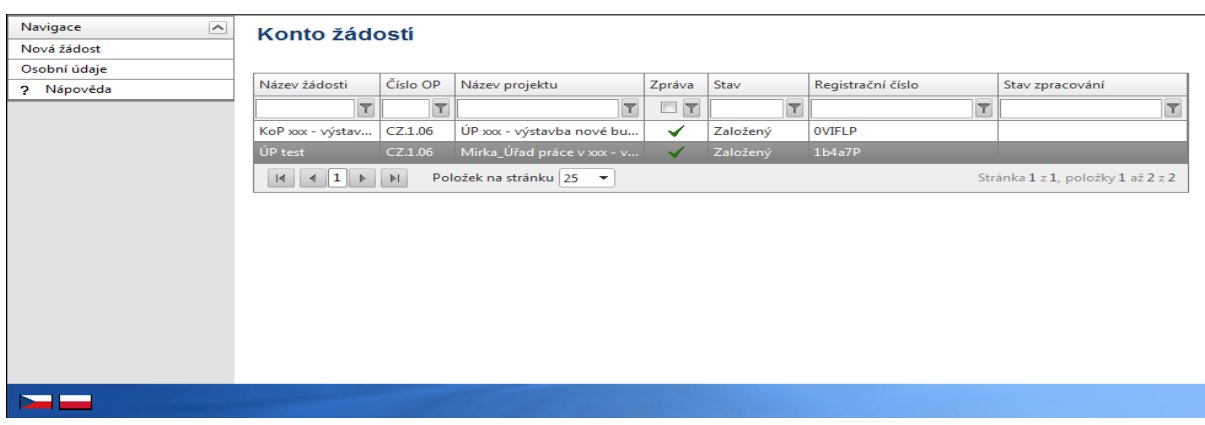

V tabulce jsou přehledně uvedeny údaje ke každé žádosti:

- Název žádosti,
- Číslo operačního programu, ke kterému se žádost vztahuje,

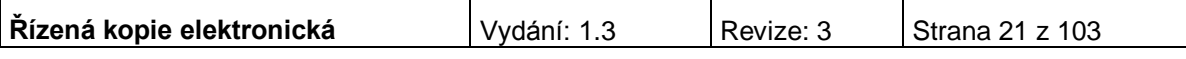

- Název projektu, kterého se žádost týká,
- Stav v případě, že žádost ještě není finálně uložená, uvádí se jako stav žádosti Založený. V případě, že žádost je finálně uložená, změní se stav žádosti na Finalizovaný. Pokud je žádost již předána a je pracovníkem nahrána do informačního systému Monit7+, uvádí se stav Předaný.
- Registrační číslo před přijetím žádosti zprostředkujícím subjektem je zde uváděn klíč žádosti (hash kód), po přijetí žádosti registrační číslo projektu ve tvaru CZ.1.06/3.3.00/04.xxxxx, které bude žadatel/příjemce užívat při komunikaci se zprostředkujícím subjektem.
- Stav zpracování zobrazuje se stav administrace projektu, např. projekt splnil kritéria přijatelnosti.

V případě, že Vám uživatel nasdílí svou žádost, objeví se pod kontem žádostí "Konto nepřijatých žádostí". V případě, že souhlasíte se sdílením, je nutné přijmout žádost stisknutím tlačítka. Stisknutím tlačítka "Odmítnout žádost" Vám žádost nebude nasdílena.

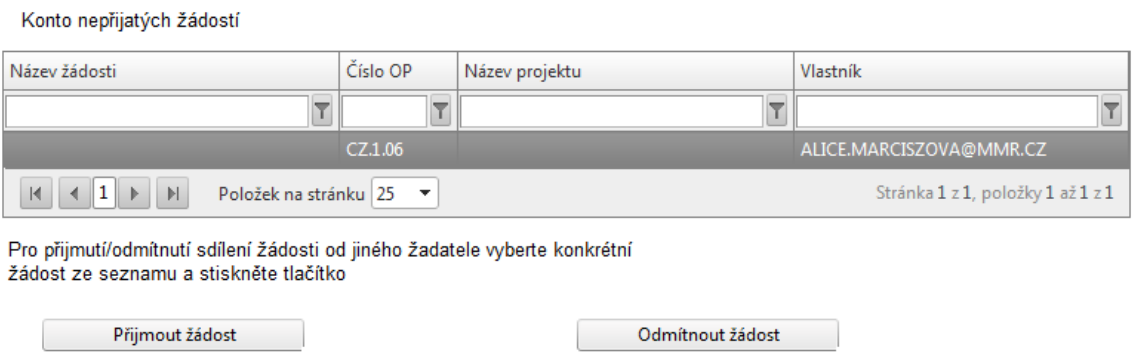

**Nápověda -** kdykoli v průběhu vyplňování projektové žádosti může uživatel kliknout na odkaz "Nápověda". Pro každou jednotlivou stránku (záložku) žádosti se zobrazí podrobný popis významu datových polí. Alternativně se nápověda zobrazuje i po najetí kurzoru na konkrétní datové pole.

## **Pokyny řídícího orgánu**

Na záložce naleznete dokumenty a postupy k vyplnění Benefit7.

**Harmonogram MZ, Žádost o platbu, Monitorovací zpráva** – slouží k předkládání monitorovacích zpráv a zjednodušených žádostí o platbu. Uvedené záložky jsou aktivní ve chvíli, kdy projektová žádost dosáhne stavu "Vydáno Rozhodnutí o poskytnutí dotace/Stanovení výdajů".

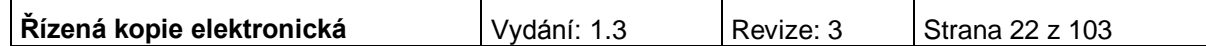

#### **Operace se žádostí**

**Přístup k žádosti** – na této záložce je možné nastavit přístupová práva dalším osobám. Otevřením záložky je zobrazena tabulka osob s přístupem k žádosti. V tabulce je uveden Název žádosti, Název projektu, Kód uživatele (e-mail uživatele), který má k žádosti přístup, Vlastník (zaškrtnutí u osoby, která je vlastníkem, tzn. má editační práva k žádosti) a Sdílení určeno jen pro čtení (zelené zaškrtnutí u osoby, která má právo pouze žádost prohlížet).

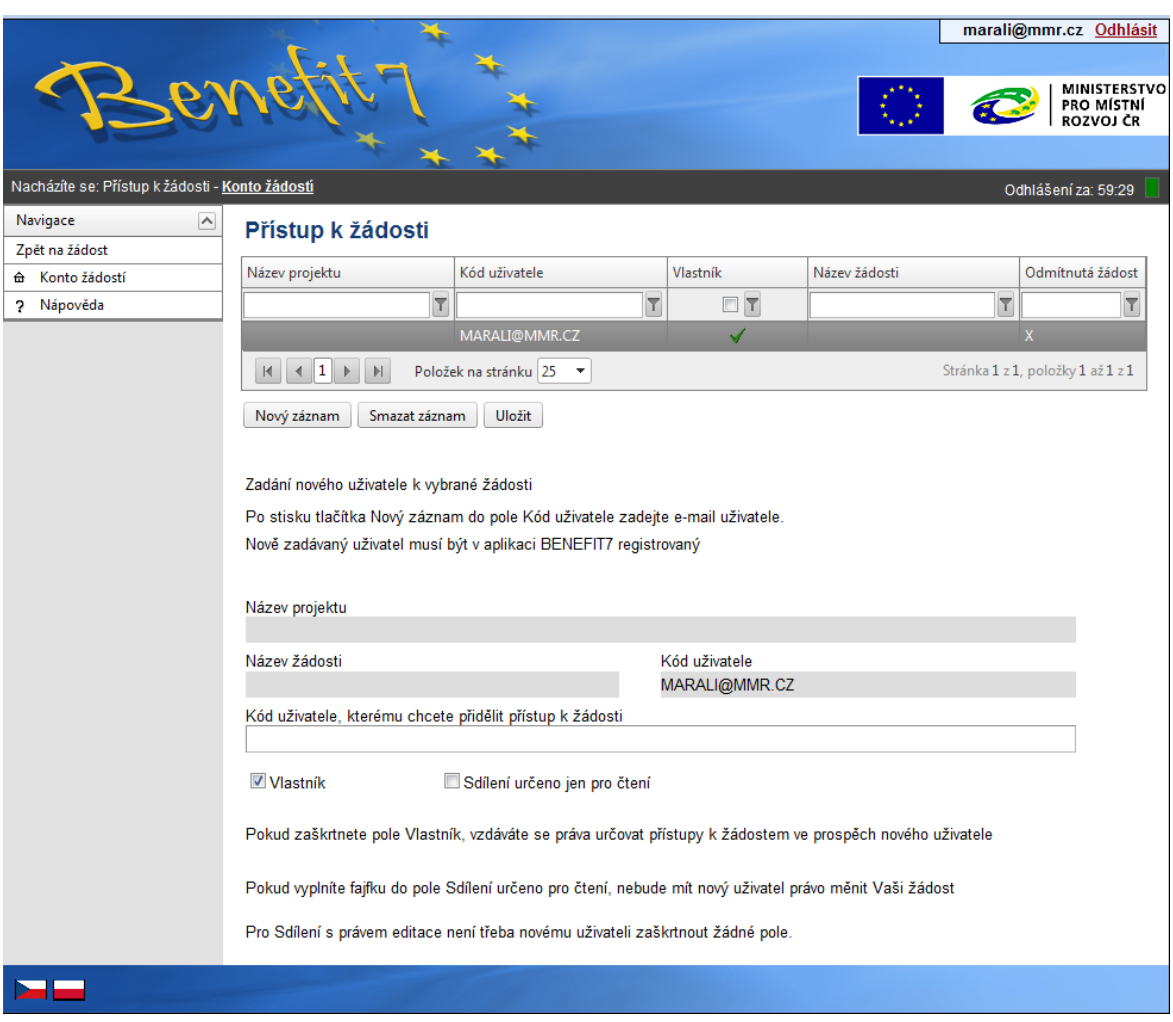

Chce-li uživatel nastavit přístupová práva k žádosti dalším osobám, musí nejprve prostřednictvím tlačítka "Nový záznam" přidat prázdný formulář. V tomto formuláři zadá e-mail nového dalšího uživatele do pole: Zadejte Kód uživatele, kterému chce přidělit přístup k žádosti.

#### **Pozor! Tato osoba musí již být v aplikaci Benefit7 zaregistrována. Pokud není, nebude možné údaje o osobě uložit.**

Důležitou součástí povolení přístupu další osoby jsou editační práva této osobě (zaškrtávání pole Vlastník a Sdílení určeno jen pro čtení). Nový uživatel může mít

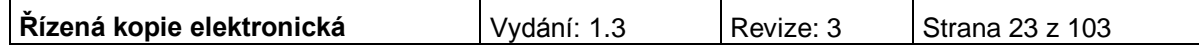

buď editační právo či jen povolení ke čtení žádosti. Po zadání e-mailu neboli kódu nového uživatele a editačních práv je nutné celou záložku uložit (tlačítko "Uložit").

V případě, že žádost potřebuje editovat více než jeden uživatel, tak současný uživatel nezaškrtne ani jedno z polí (Vlastník, Sdílení určeno jen pro čtení), pouze zadá kód uživatele, kterému chce přidělit editační práva k žádosti. V tomto případě je však nutné, aby jednotliví uživatelé needitovali ve stejné době stejnou žádost, neboť systém by pak nemusel uložit všechna naposledy změněná data.

V případě, že vlastník žádosti chce svá práva předat na jiného uživatele, zaškrtne pole Vlastník, zadá kód uživatele a tím původní vlastník se stává uživatelem žádosti a nemůže již nastavovat přístup k žádosti dalším osobám. Nový vlastník se přihlásí do aplikace a vybere již existující žádost v nabídce Konto. Nový vlastník pak může v záložce Přístup k žádosti nastavit zaškrtnutím pole Sdílení určeno jen pro čtení povolení pouze k náhledu žádosti, nebo zcela vymazat původního uživatele (tlačítko Smazat záznam), tzn. původní uživatel nebude k této žádosti mít již žádný přístup, nebo také předat práva zpátky původnímu nebo jinému uživateli pomocí stejného postupu. Doporučujeme však, aby vlastníkem (zpracovatelem) žádosti byla pověřena osoba, která bude v projektu vykonávat roli hlavní kontaktní osoby.

Upozornění: Při předání vlastnictví k žádosti musí původní vlastník předat vlastnictví k žádosti na jiného uživatele, nesmí zrušit osobu vlastníka bez předání.

Po zadání každé osoby je nutné kliknout na tlačítko "Uložit".

V případě, že nasdílíte svou žádost, je nutné, aby uživatel, kterému jste žádost nasdíleli, potvrdil, že žádost přijímá. V okně "Přístup k žádosti" ve sloupci "Odmítnutá žádost" vidíte stav nasdílené žádosti. V případě, že uživatel se sdílením souhlasil, je ve sloupci zobrazeno A, v opačném případě je zobrazeno X.

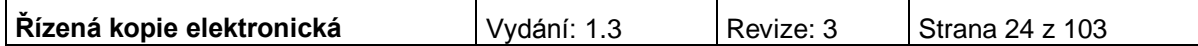

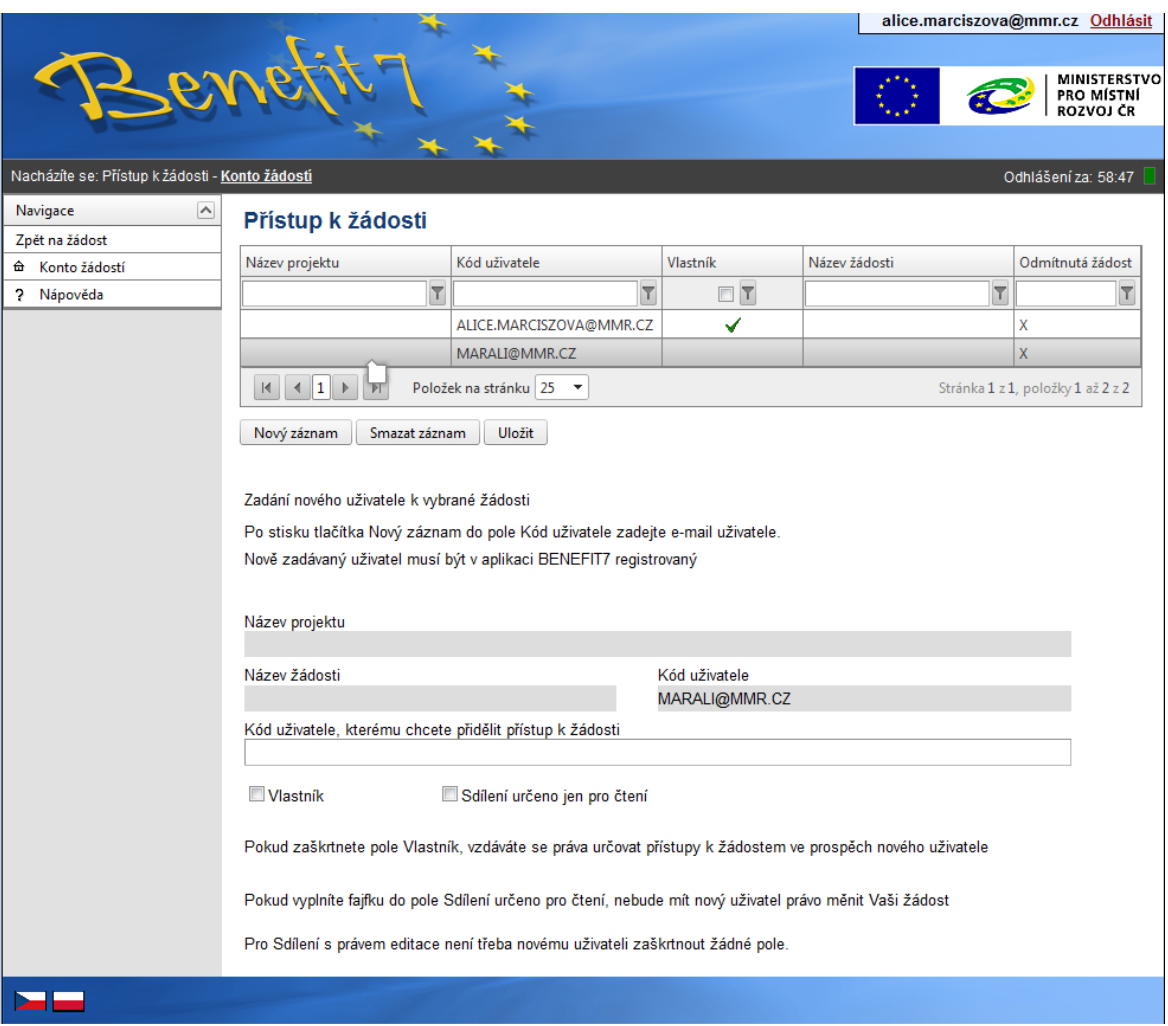

**Kopírovat** – tímto tlačítkem je možné kopírovat žádost v rámci stejné výzvy. Finalizovanou nebo předanou žádost ale nelze kopírovat po ukončení výzvy. Tato funkce usnadňuje práci při vyplňování nové žádosti, kdy původní žádost je zkopírována do nového formuláře a je pak možné provést úpravy pro podání nové žádosti.

**Zrušit** – tímto tlačítkem vymaže uživatel celou žádost včetně všech dat v záložkách.

**Kontrola** - žlutě podbarvená pole jsou povinná. Bez jejich vyplnění není možné provést finální uložení žádosti. Kdykoli během vyplňování žádosti lze prostřednictvím odkazu "Kontrola" v menu "Operace se žádostí" vyvolat kontrolu, po jejímž spuštění dojde ke zkontrolování všech povinných údajů v žádosti a následného upozornění na nedostatky žádosti. Kontrola automaticky proběhne i při spuštění Finalizace. Bez doplnění všech nedostatků, na které Kontrola upozorní, nelze Finalizaci žádosti provést.

**Finalizace** - po zadání všech povinných údajů žádost finalizujte prostřednictvím odkazu "Finalizace" v menu "Operace se žádostí". Dojde k finálnímu uzavření žádosti a přidělení Čísla verze (při Finalizaci proběhne i Kontrola žádosti).

**Storno finalizace** – záložka se objeví po provedené finalizaci žádosti. V případě, že žádost ještě není odevzdána v listinné podobě, je možno provést storno finalizace a opravit již zadané údaje. Po provedené opravě a opětovné finalizaci je nutné žádost znovu vytisknout, aby obsahovala aktuální údaje, protože bude vygenerován nový klíč verze.

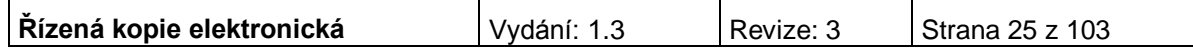

**Zpráva** - zobrazuje zprávy, které k žádosti o projekt, k platbě nebo monitorovací zprávě poslal některý z pracovníků Zprostředkujícího subjektu (ZS). Modul komunikace je jednosměrnný. Pro zprávy od žadatele / příjemce pomoci k ZS je nutné využít způsoby definované v Příručce pro žadatele a příjemce.

**Tisk žádosti** - projektovou žádost je možné kdykoli v průběhu vyplňování vytisknout kliknutím na odkaz "Tisk" v menu "Operace se žádostí". Dokument se otevře v programu Adobe Akrobat Reader (ve formátu PDF) s tiskovou sestavou žádosti. Dokument je možné přímo z okna prohlížeče vytisknout nebo uložit jako soubor. Pokud dojde k zobrazení tiskové sestavy ještě před vyplněním všech povinných polí a před finalizací žádosti, obsahuje tisková sestava ve svém záhlaví text "pracovní verze žádosti – před odevzdáním nutno finálně uložit". Tisková sestava, kterou bude podepisovat statutární zástupce žadatele, musí být vytvořena jako finální verze žádosti.

**Automatické odhlášení** - po spuštění aplikace Benefit7 se na černém řádku pod záhlavím okna zobrazí informace o čase, po jehož uplynutí bude uživatel automaticky z aplikace odhlášen (Odhlášení za…), včetně grafického znázornění odpočítávání času. Automatické bezpečnostní odhlášení slouží zejména k ochraně vložených dat. Toto odhlášení probíhá po 60 minutách nečinnosti uživatele, tzn. tento čas se opět obnovuje každou aktivitou ze strany uživatele (kliknutím na některou záložku nebo vyplnění a uložení pole).

```
Odhlášení za : 59:50 |
                                               31.12.2007 10:43:51
```
Pět minut před automatickým odhlášením se objeví upozornění.

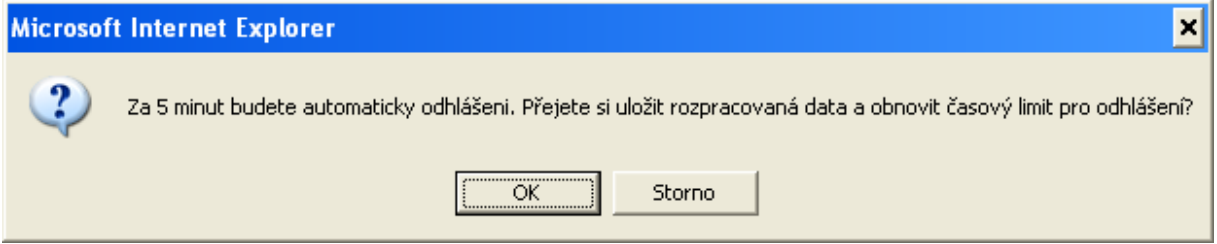

Pokud uživatel klikne na tlačítko OK, uloží se všechna dosud neuložená data a uživatel se vrátí do aplikace. Časový limit se opět vrátí na 60 minut do automatického odhlášení. V případě, že uživatel nereaguje, do pěti minut dojde k automatickému odhlášení a návratu na úvodní stránku. Uživatel se pak musí znovu přihlásit.

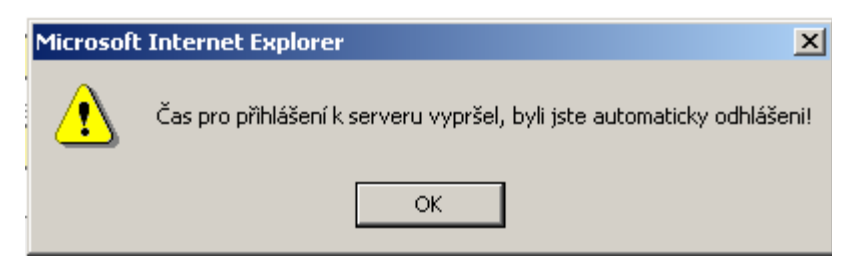

Při odhlášení uživatele se automaticky uloží všechny změny. Ve vyplňování lze pokračovat po opětovném přihlášení, pokud již výzva pro podávání projektů nebyla ukončena.

**Změna osobních údajů uživatele** - změnu osobních údajů, které uživatel uvedl při registraci do aplikace Benefit7, lze provést prostřednictvím záložky Osobní údaje v nabídce "Konto" v menu "Navigace". V této nabídce lze na záložce Osobní údaje změnit přístupové heslo uživatele a kontaktní údaje. Po zadání změn je nutné

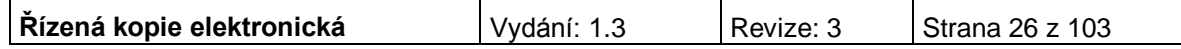

kliknout na tlačítko "Uložit". Po uložení se uživatel vrátí do hlavní nabídky kliknutím na tlačítko konto.

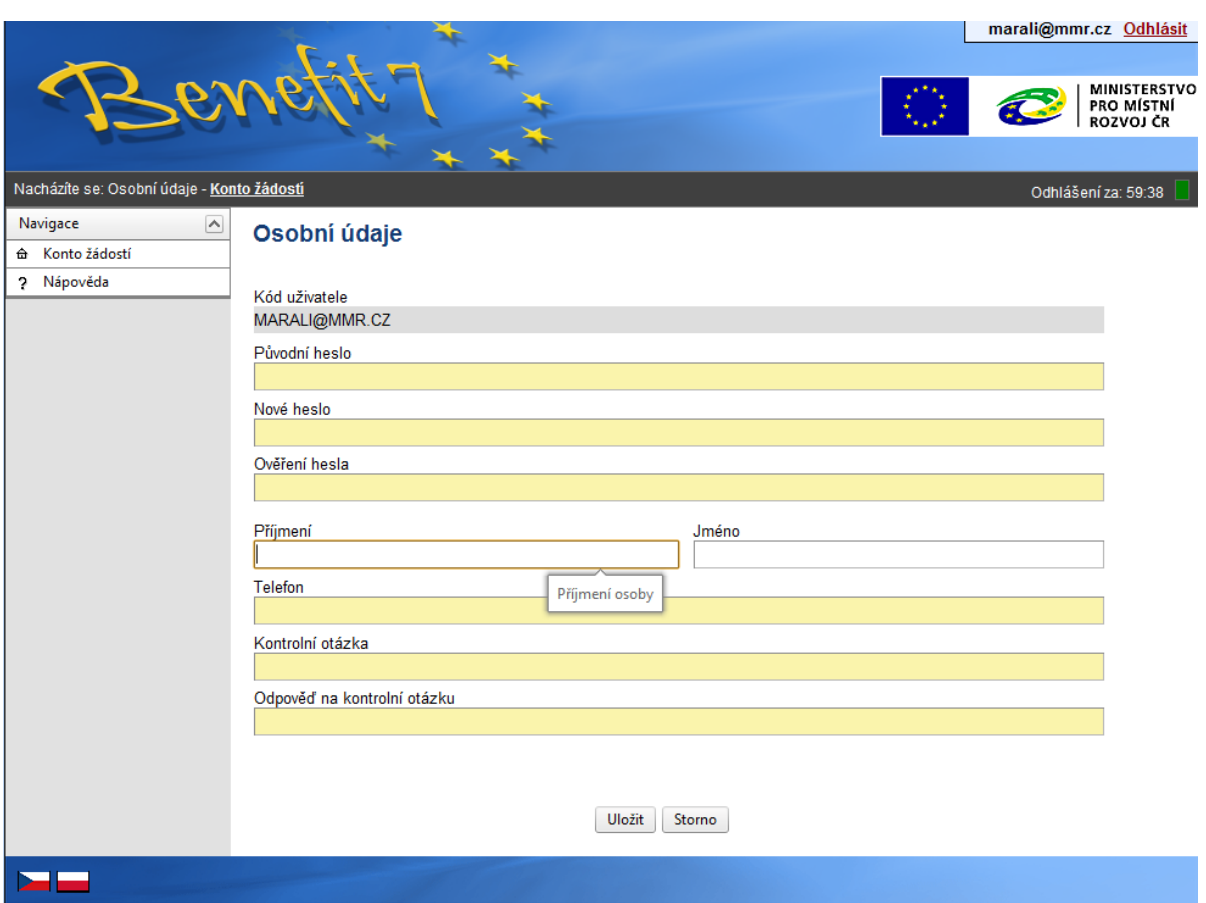

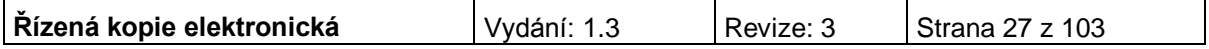

# **Typy datových polí a jejich vyplňování**

## *Needitovatelná pole:*

Neorámovaná pole, žadatel je nevyplňuje.

 $214$  - hodnoty se doplňují automaticky, na základě vyplnění jiných údajů.

#### *Editovatelná pole:*

27,00 - povinné pole, tučně zvýrazněné a podbarvené žlutou barvou. Bez jejich vyplnění není možné provést finální uložení žádosti.

> 50 000 00 - nepovinné pole, šedivé, slabě orámované.

F - povinné pole, kliknutím na modrou ikonu se otevře nabídka/číselník a uživatel zvolí vhodnou variantu.

CZ020A539139 - nepovinné pole, kliknutím na modrou ikonu se otevře nabídka/číselník a uživatel zvolí vhodnou variantu.

Dále jsou k dispozici textová pole, která jsou určena zejména pro zadání popisu. U každého popisového okna je k dispozici údaj o počtu napsaných znaků a o maximálním možném počtu znaků (např. 35/500). Uživatel si celé pole může zobrazit ve velkém formátu v novém okně pomocí tlačítka "Otevřít v novém okně". Povinné pole, tučně zvýrazněné a podbarvené žlutou barvou.

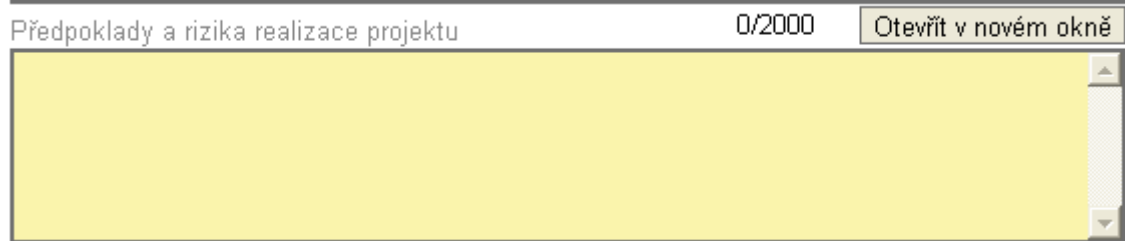

V případě zobrazení napsaného textu v novém okně může uživatel využít nabídku "Kontrola pravopisu". Tlačítkem "Zpět" se okno zavře.

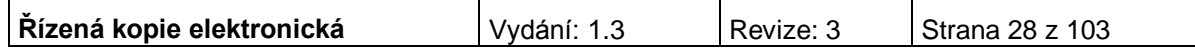

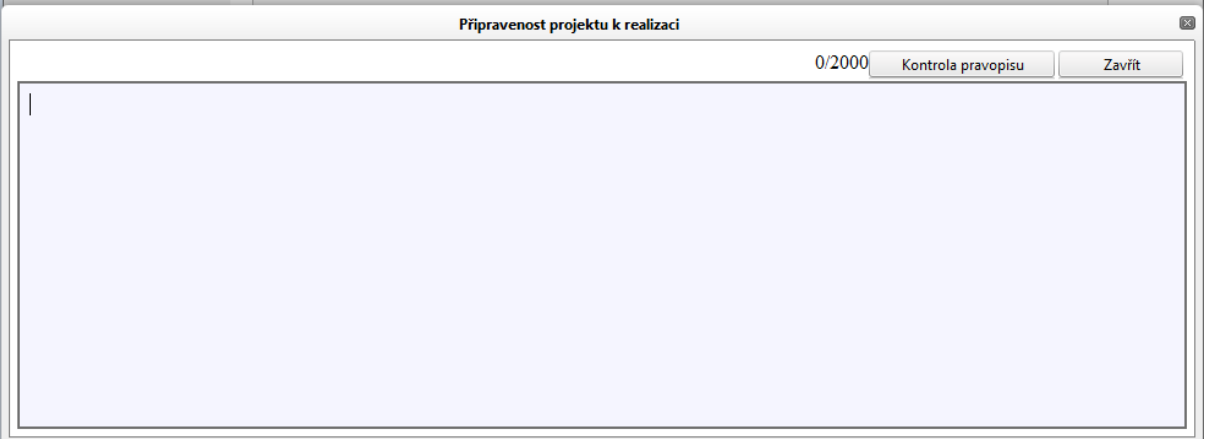

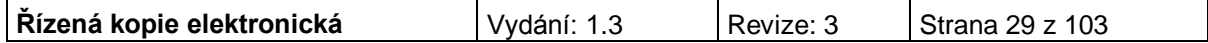

Nepovinné pole, šedivé slabě orámované.

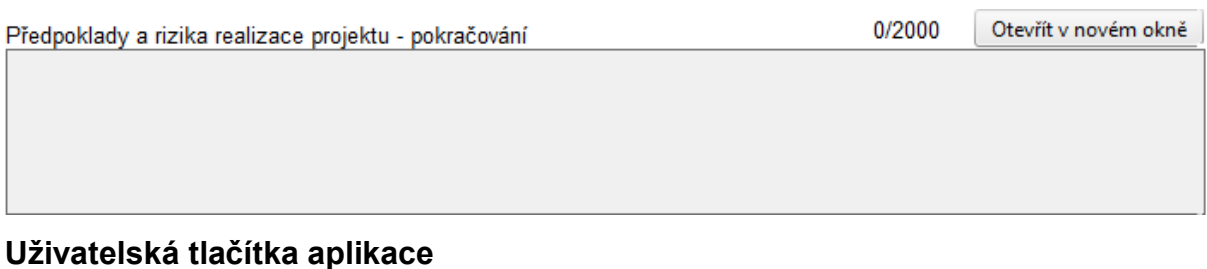

Uložit Nový záznam Kopírovat záznam Smazat záznam Storno

Tato tlačítka jsou hlavním nástrojem pro editaci polí.

**Nový záznam** – slouží k přidání další osoby, adresy, indikátoru apod. Tlačítko je nutné použít vždy, když uživatel potřebuje přidat další záznam, bez jeho použití hrozí přepis původních údajů.

**Kopírovat záznam** – tato funkce se používá pro případ, že zadávané údaje jsou totožné či se mírně liší a lze je pouze jednoduše upravit.

**Smazat záznam** – toto tlačítko použije uživatel, když chce odstranit již uložený záznam. Klikne na daný záznam v tabulce a poté na tlačítko "Smazat záznam". Údaje budou nenávratně smazány.

**Uložit** – toto tlačítko je nutné používat po každém zadání údajů. Po jeho použití se údaje načítají např. do tabulek apod. Naposledy editované údaje se ukládají i při přechodu mezi jednotlivými záložkami.

**Storno** – toto tlačítko použije uživatel, když chce zrušit zadané údaje. Storno lze použít pouze v případě, že zadané údaje nejsou ještě uložené.

Upozornění: Doporučujeme používat tlačítko "Uložit" v maximální možné míře. **V případě výpadku nebo nečekané technické chyby máte jistotu, že se zachovají všechna dosud zadaná a uložená data.**

#### **Vyhledávání**

Většina záložek obsahuje souhrnné tabulky či číselníky. Tabulky zobrazí všechny zadané údaje v dané záložce a číselníky slouží pro výběr údaje a jsou k dispozici

v polích s nabídkou. V číselníku se listuje pomocí tlačítka .

Pro jednoduché a rychlé vyhledávání konkrétního záznamu použijte **filtrovací pole**  (**bílé pole** pod hlavičkou **seznamu**).

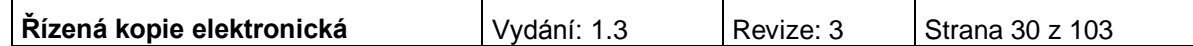

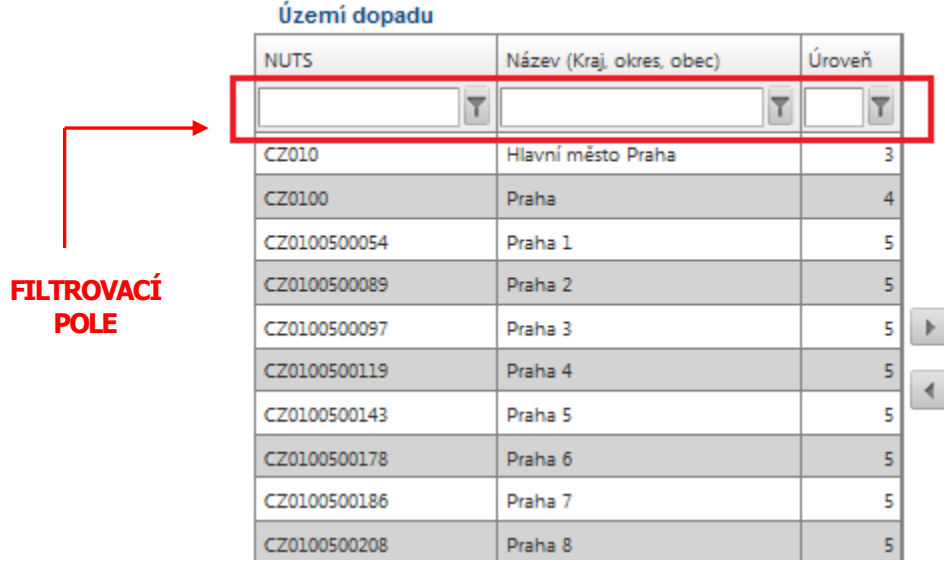

# **Postup**

- 1. Klikněte myší do filtrovacího pole v příslušném sloupci.
- 2. Vepište hledaný výraz (kritérium) či jeho část a stiskněte tlačítko po

pravé straně

3. Dále vyberete z možnosti.

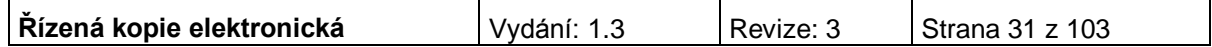

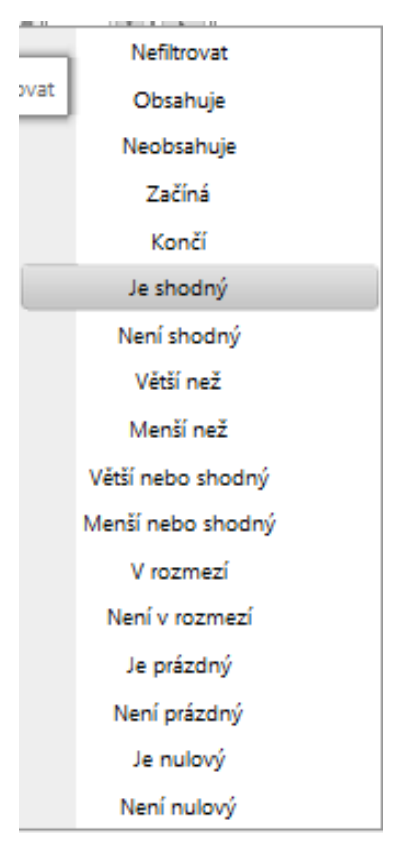

Jako výsledek se Vám zobrazí pouze záznamy, které odpovídají textu (kritériu) ve filtrovacím poli. Zrušení zadaného filtru a návrat k původnímu zobrazení všech položek provede uživatel tak, že znaky ve filtrovacím řádku smaže a stiskne "Enter".

## **Možnosti filtrování**

Filtr nerozlišuje použití velkých a malých písmen, výsledek filtrování je vždy stejný.

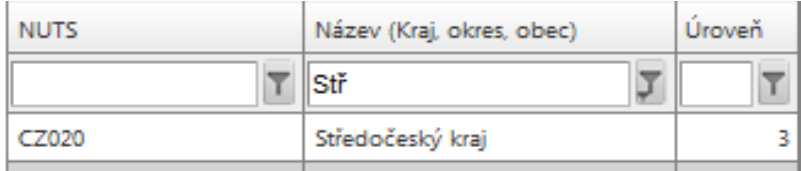

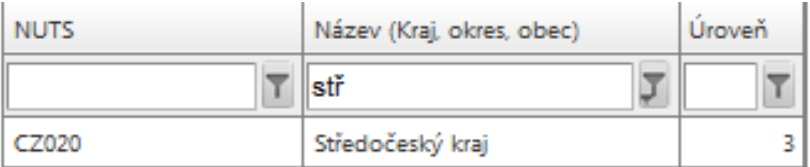

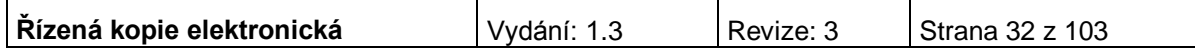

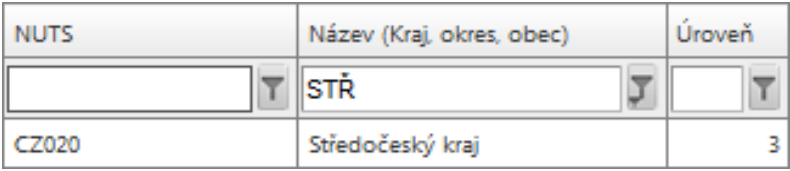

J.

 K filtrování lze využít hvězdičkovou notaci. Symbol **\*** nahrazuji libovolnou část (text) hledaného záznamu.

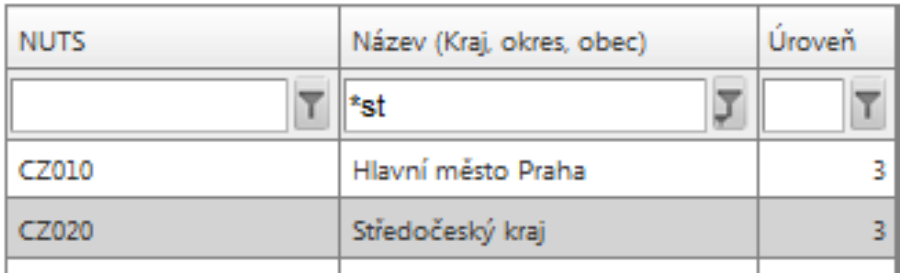

 Filtrování je možné v každém sloupci. Kritéria lze zadat i v několika sloupcích najednou.

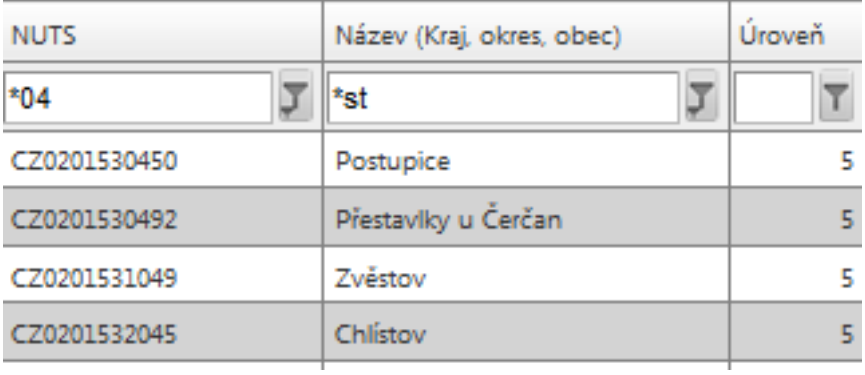

Přesun vybraných záznamů se provede tak, že se kliknutím označí daný záznam v levé tabulce a pomocí šipky ► vedle tabulky se záznam přesune do pravé tabulky. Stisknutím šipky ◄ se provede vrácení záznamu zpět do levé tabulky.

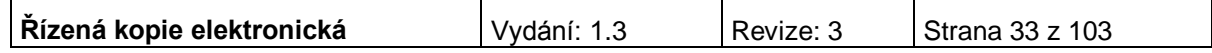

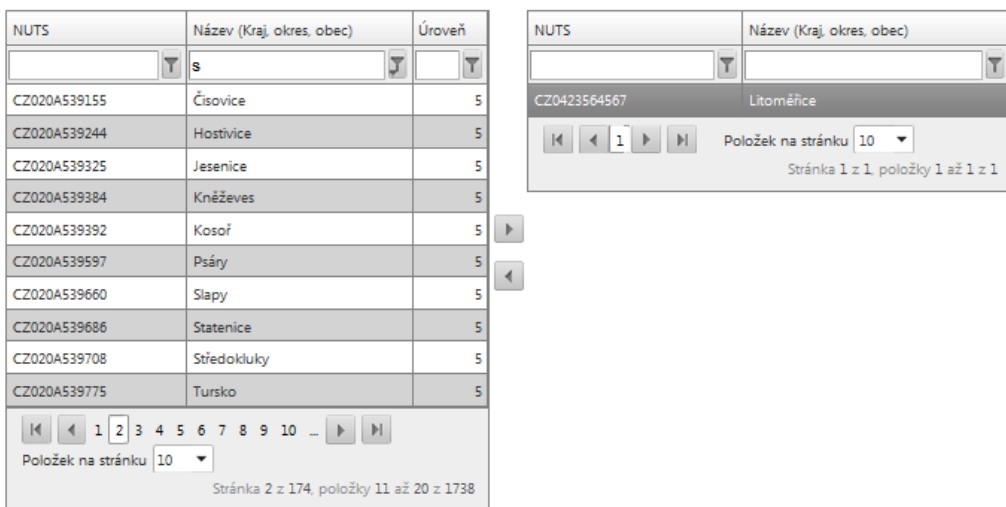

#### **Pole pro zápis delších textů**

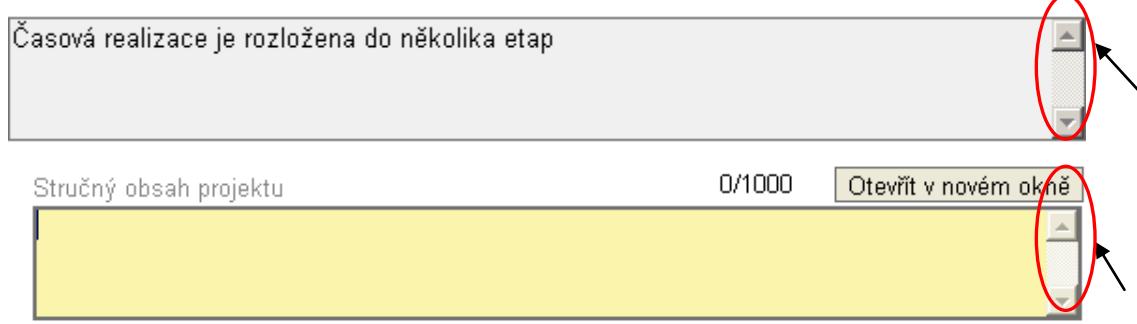

## **Pole s odpovědí ANO-NE**

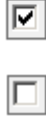

- platnost záznamu ANO

- platnost záznamu NE

#### **Např. při otázkách:**

V Projekt počítá se zadávacím řízením

□ Projekt má partnera

■ Byl jste příjemce podpory de minimis za poslední 3 účetní období

#### **Kalendář:**

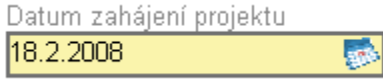

Pomocí komponenty kalendář lze zadat libovolné datum; datum lze vložit ručně bez použití kalendáře nebo s použitím kalendáře kliknutím na modrou ikonu. Pomocí šipky ►lze listovat mezi měsíci, pomocí ►► lze listovat mezi roky. Datum se vloží kliknutím.

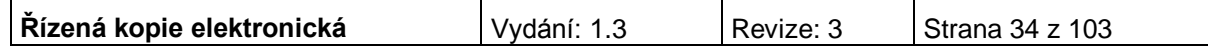

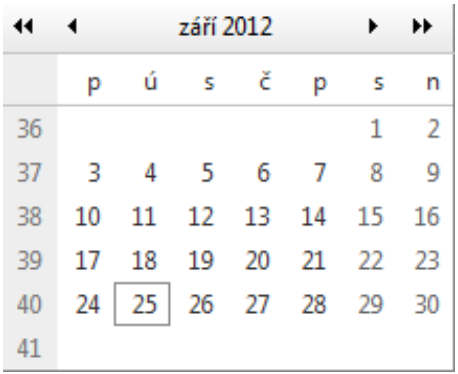

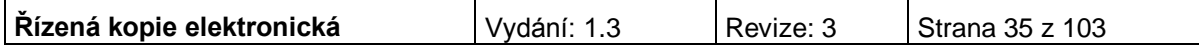

# **Vytvoření nové žádosti**

Novou projektovou žádost žadatel vytvoří tak, že se nejprve přihlásí do aplikace Benefit7 a potom klikne na záložku "Nová žádost" v nabídce Navigace. Tímto se otevře Seznam formulářů, kde jsou vypsány jednotlivé Operační programy pro období 2007-2013, které se realizují na území České republiky.

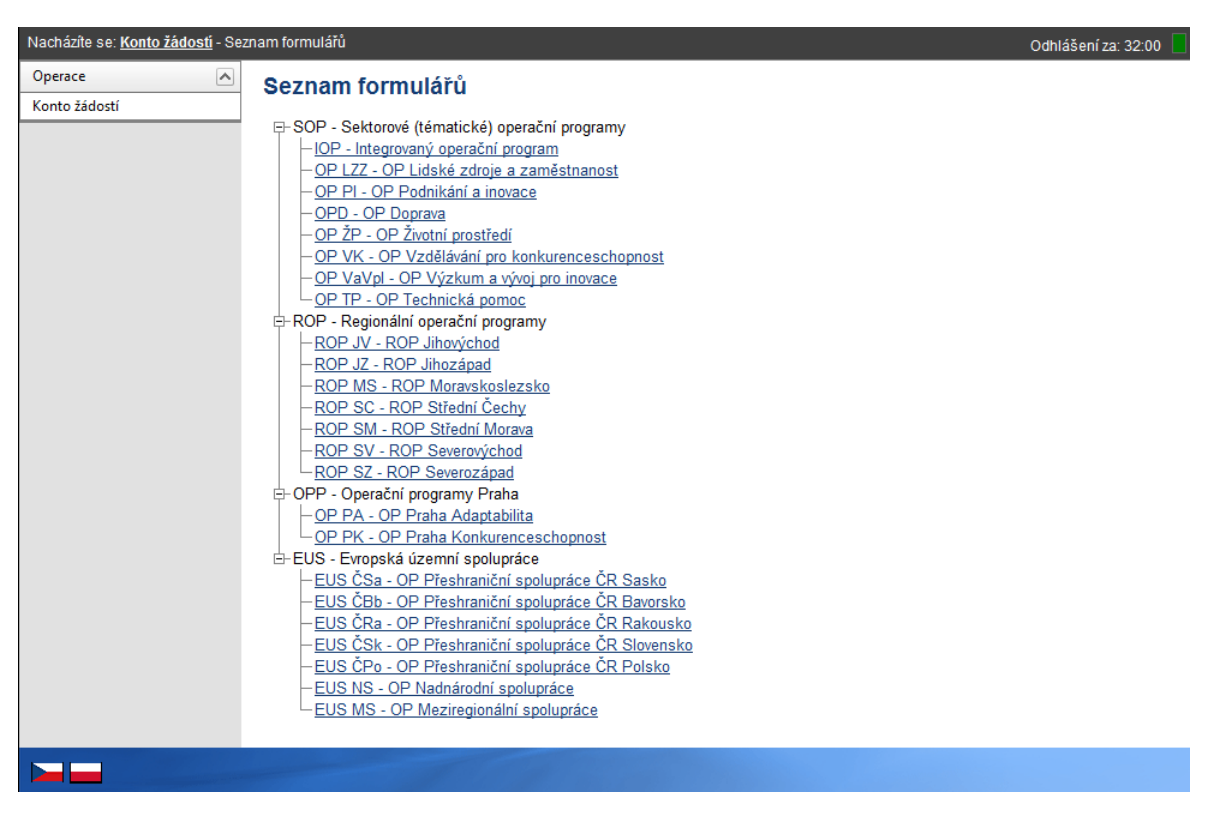

Po výběru programu IOP – Integrovaný operační program se zobrazí nabídka veškerých aktuálně vyhlášených výzev pro předkládání projektů v rámci IOP.

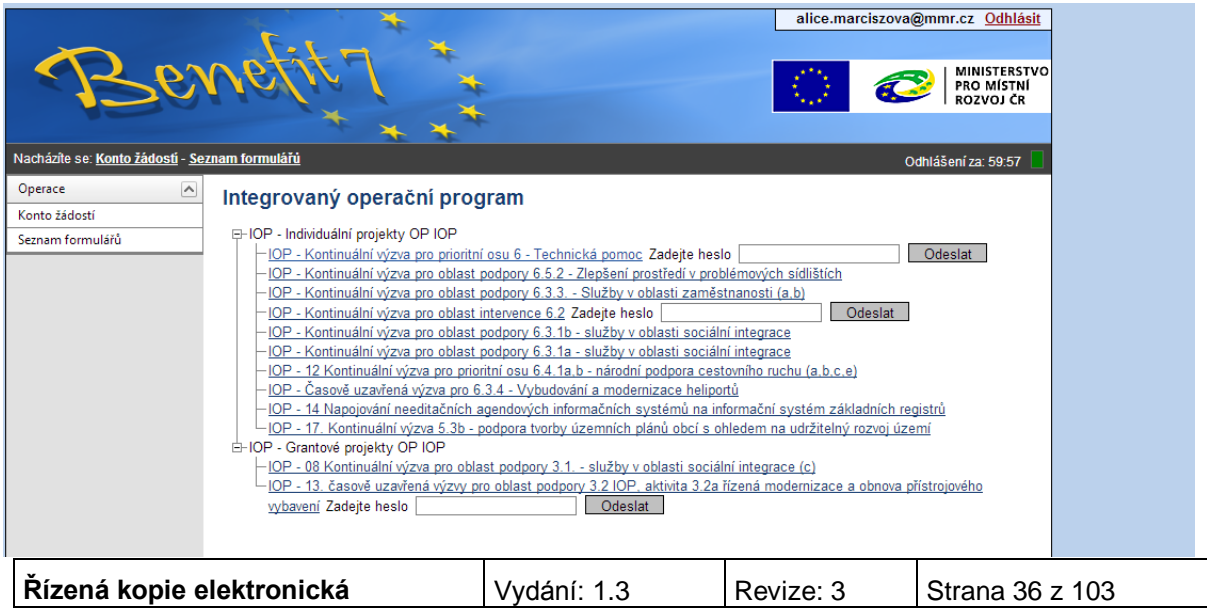
Výběrem konkrétní výzvy se zobrazí přehled jednotlivých datových oblastí projektové žádosti, která obsahuje základní údaje o předkládaném projektu a kterou musí uživatel aplikace vyplnit.

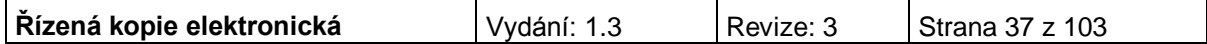

# **Stručný návod pro vyplnění údajů o projektu v jednotlivých datových oblastech žádosti**

# **Identifikace žádosti**

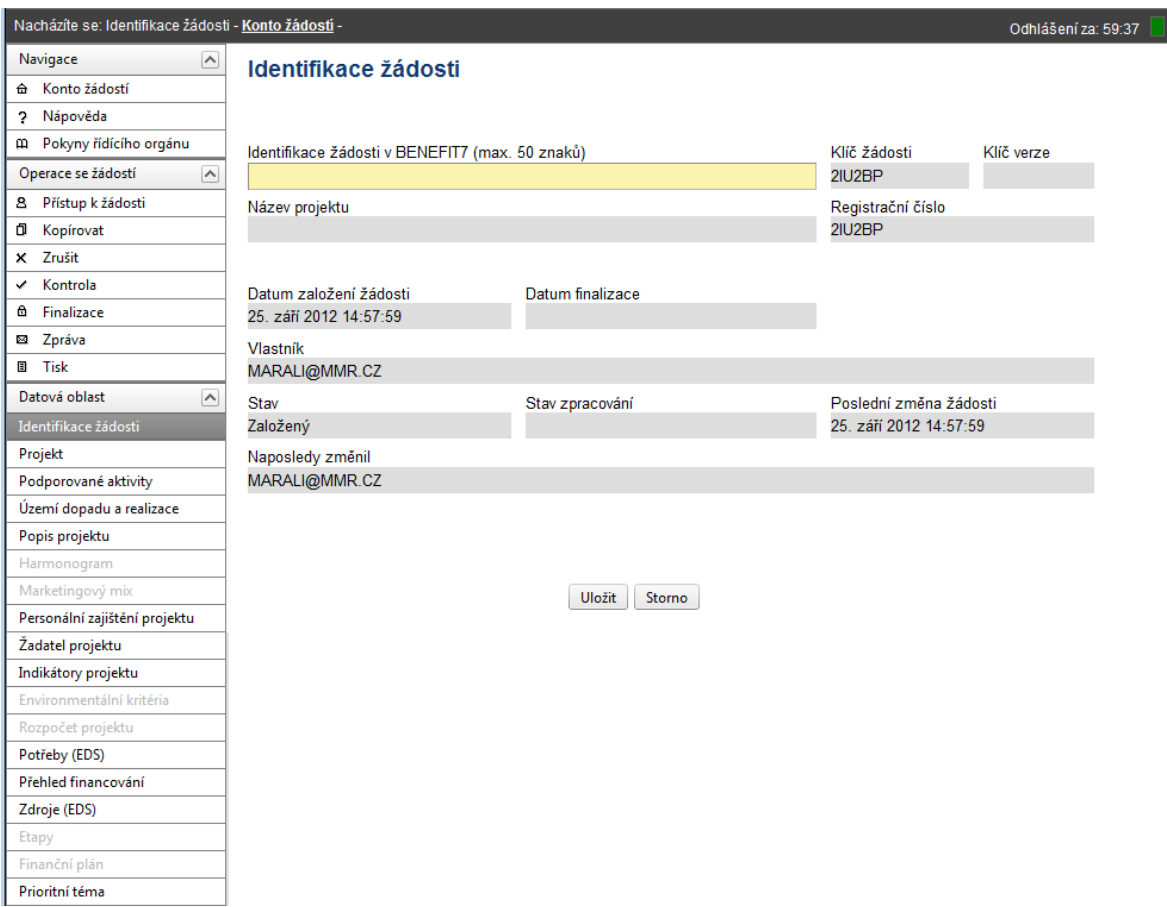

**Identifikace žádosti v BENEFIT7** – uživatel vyplní vlastní uživatelské označení žádosti, které se nebude nikam předávat, slouží pro Vaši lepší orientaci při práci s žádostmi. Tento identifikační název může mít délku max. 50 znaků.

*Následující pole se doplní automaticky:*

**Název projektu** - název projektu, který žadatel vyplnil na záložce Projekt.

**Klíč žádosti** - generovaný textový řetězec, kterým je žádost opatřena při založení žádosti o projekt, prokazuje jednotnost elektronických a vytištěných dat.

**Klíč verze** - založí se po vyplnění žádosti a její finalizaci. Po stornu a nové finalizaci se textový řetězec změní.

**Registrační číslo** - dokud není žádost o projekt přetažena projektovým manažerem do vyššího informačního systému, zobrazuje se v poli registrační číslo klíč žádosti. Po přetažení žádosti se v poli zobrazí registrační číslo, které bylo žádosti přiděleno.

**Datum založení žádosti** - datum a čas založení žádosti.

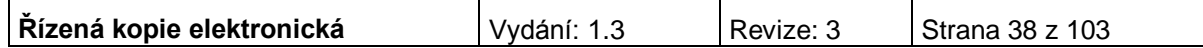

**Datum finalizace** - datum a čas, kdy došlo k finalizaci Žádosti o podporu projektu.

**Stav** - informace o tom, v jaké části zpracování se projekt právě nachází.

**Stav zpracování** - textové pole, do kterého aplikace MONIT7+ zapisuje názvy stavů, do kterých projekt v aplikaci MONIT7+ postoupil. Pokud je pole prázdné, není projekt do MONIT7+ nahraný a lze ho smazat. Pokud je hodnota naplněna, je Žádost v MONIT7+, nelze projekt zrušit.

**Vlastník** - uživatelské jméno vlastníka žádosti o projekt.

**Poslední změna žádosti** - datum a čas, kdy byl záznam žádosti o projekt naposledy změněn.

**Naposledy změnil** - uživatel, který poslední změnil záznam.

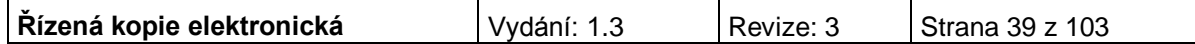

# **Projekt**

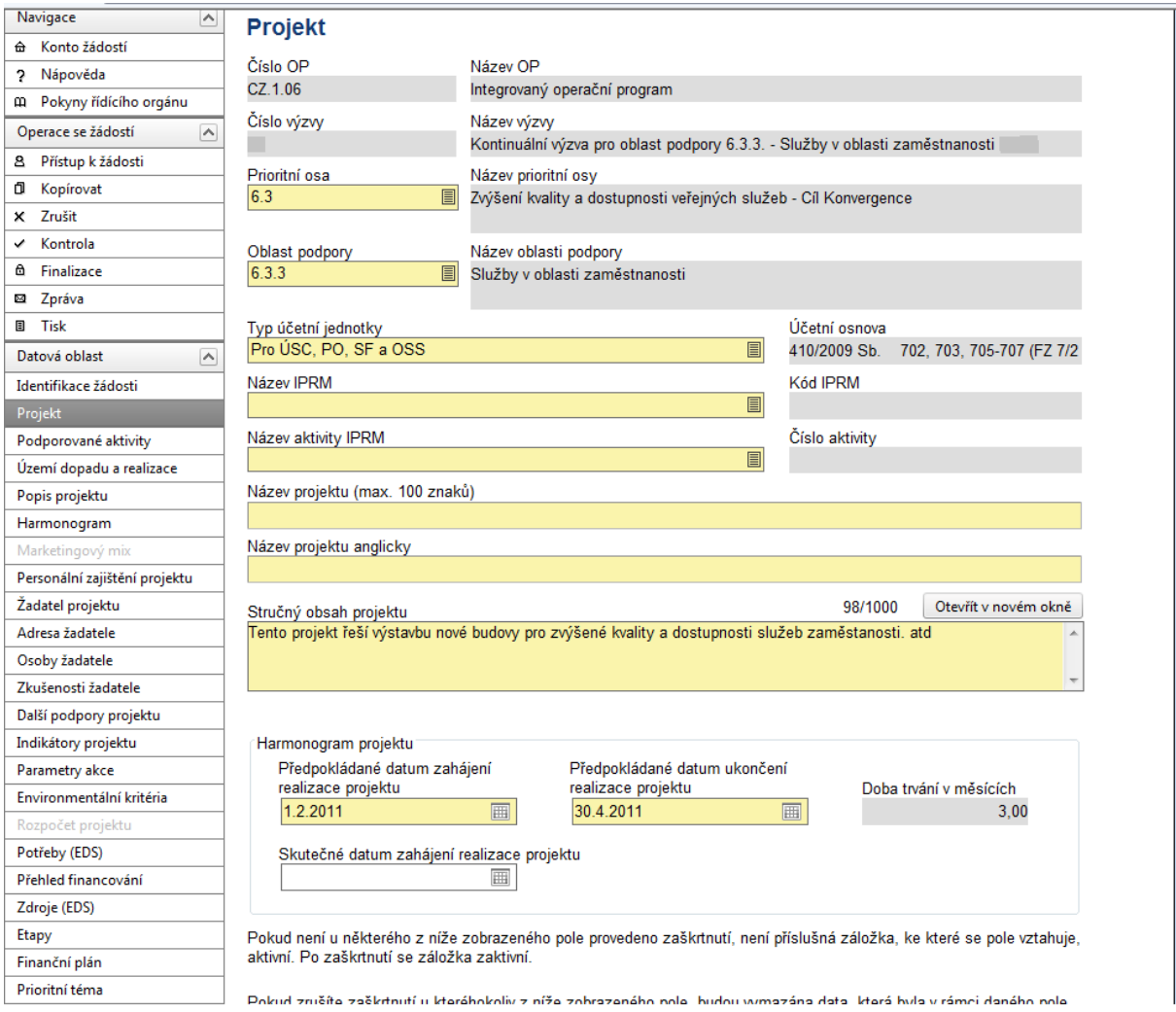

Do záložky Projekt se doplňují informace o projektu, ke kterému se žádost vztahuje.

**Číslo OP** – údaj se doplní automaticky dle předchozího zadání žadatelem. Číslo operačního programu, do kterého je projektová žádost podána.

**Název OP** - údaj se doplní automaticky dle předchozího zadání žadatelem. Název operačního programu, do kterého je projektová žádost podána.

**Číslo výzvy** - údaj se doplní automaticky dle předchozího zadání žadatelem. Číslo výzvy operačního programu, ve které je projektová žádost předkládána.

**Název výzvy** - údaj se doplní automaticky. Název výzvy operačního programu, do které patří projektová žádost.

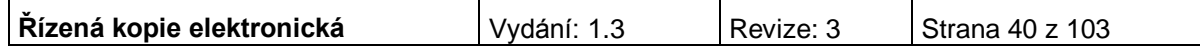

**Prioritní osa** – z nabízeného seznamu vyberte prioritní osu, do které spadá Váš projekt. V tomto případě se bude jednat o prioritní osu 6.3 Zvýšení kvality a dostupnosti veřejných služeb - Cíl Konvergence.

**Název prioritní osy** - údaj se doplní automaticky po vybrání prioritní osy.

**Oblast podpory** – vyberte oblast podpory, do které spadá Váš projekt. V tomto případě se bude jednat o oblast podpory 6.3.3 Služby v oblasti zaměstnanosti. Po označení oblasti se zaktivní další zaškrtávací pole níže na této záložce.

**Název oblasti podpory** - údaj se doplní automaticky po vybrání oblasti podpory, do které patří projekt.

**Typ účetní jednotky –** vyberte typ účetní jednotky. V tomto případě se bude jednat o typ účetní jednotky pro ÚSC, PO, SF a OSS.

**Účetní osnova –** doplní se automaticky po vybrání typu účetní jednotky.

**Název IPRM** - vyberte název IPRM, do které je žadatel zařazen.

**Kód IPRM** – doplní se automaticky po vybrání názvu IPRM.

**Název aktivity IPRM** – vyberte název aktivity IPRM, do které je žadatel zařazen.

**Číslo aktivity** - doplní se automaticky po vybrání názvu aktivity IPRM.

**Název projektu** – uveďte název projektu v délce max. 100 znaků. Název projektu by měl být stručný a výstižný.

**Název projektu anglicky** –uveďte název projektu v anglickém jazyce.

**Stručný obsah projektu** – popište obsah projektu, jeho cíle, aktivity, předpoklady a rizika, případně vazby na jiné projekty; v délce maximálně 1000 znaků. Tlačítko "Otevřít v novém okně" umožňuje toto pole otevřít ve větším měřítku pro lepší práci s textem.

#### **Harmonogram projektu**

Vyplňte povinná data dle plánovaného zahájení/ukončení projektu, případně skutečné datum zahájení projektu, pokud je vám tento termín znám.

**Doba trvání v měsících** - údaj se doplní automaticky po vyplnění data zahájení a data ukončení projektu. Doba je vyjádřená počtem měsíců, po které bude projekt realizován.

**Plánované zahájení projektu** – uveďte den, kdy bude zahájena realizace projektu. Realizace projektu může začít podáním žádosti (registrací projektu v IS MONIT7+), doporučujeme ovšem zahájit projekt až po vydání Registrace akce, kdy je již projekt schválen a doporučen k poskytnutí dotace.

**Plánované ukončení projektu** – vyplňte den, kdy budou dokončeny všechny aktivity projektu.

**Skutečné datum zahájení realizace projektu** - den, ve kterém je realizace projektu skutečně zahájena. Je-li toto datum vyplněno, musí se shodovat s datem plánovaného zahájení projektu.

*Dále je nutné se vyjádřit k zaškrtávaným polím. Uživatel zaškrtne pole, která se vztahují k jeho projektu:* 

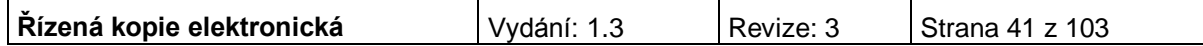

Projekt počítá s výběrovým řízením

Projekt wchází z IPRM

Dylo požádáno nebo byly poskytnuty další podpory ve vztahu k projektu z jiných veřejných zdrojů

Projekt má pozitivní vliv na environmentální kritéria

Pokud zrušíte zaškrtnutí Projekt má partnera budou vymazána data o partnerovi (partnerech), jeho adrese (adresách) i osobě (osobách). Zároveň budou vymazány existující podřízené záznamy dat, na kterých se navázaný partner (partneři) podílel.

Projekt má partnera

Žadatel má zkušenosti s přípravou a realizací obdobných typů projektů/akcí

Žadateli byly poskytnuty v posledních 3 letech veřejné prostředky v režimu podpory de minimis

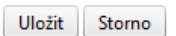

**Projekt počítá s výběrovým řízením** – uživatel políčko zaškrtne v případě, že v rámci projektu budou uskutečněna výběrová řízení. Výběrová řízení upravuje příloha č. 7 Příručky pro žadatele a příjemce – Metodika zadávání zakázek, Integrovaný operační program, oblasti intervence 3.1 a 3.3.

**Projekt vychází z IPRM** – projekt vychází z Integrovaného plánu rozvoje města – projekty zaměřené na konkrétní problémy města.

**Bylo požádáno nebo byly poskytnuty další podpory ve vztahu k projektu z jiných veřejných zdrojů -** žadatel toto pole zaškrtne v případě, že mu byla poskytnuta podpora z jiných veřejných zdrojů na realizaci některé fáze projektu (přípravné, realizační, provozní), případně o takovou podporu žádal.

**Projekt má pozitivní vliv na environmentální kritéria** – žadatel toto pole zaškrtněte v případě, že má projekt pozitivní vliv na environmentální kritéria.

**Projekt má partnera** – uživatel políčko zaškrtne v případě, že v projektu počítá se zapojením partnerů. Za partnery projektu jsou považovány subjekty, které jsou zapojeny do přípravné či realizační fáze projektu. Za partnera projektu nelze považovat dodavatelskou firmu, která vstupuje do projektu na základě běžného smluvního vztahu a kalkuluje se ziskem. Za činnosti sjednané v partnerské smlouvě nesmí být v rámci projektu poskytnuty žádné finanční prostředky.

**Žadatel má zkušenosti s přípravou a realizací obdobných typů projektů/akcí**  uživatel políčko zaškrtne v případě, že již má zkušenosti s realizací projektů.

#### **Žadateli byly poskytnuty v posledních 3 letech veřejné prostředky v režimu podpory de minimis**

**Upozornění:** Pokud uživatel zapomene požadované pole zaškrtnout, nebude mít v žádosti aktivní požadovanou záložku.

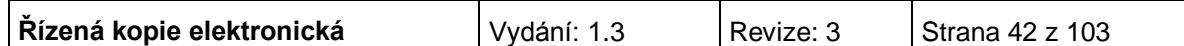

# **Podporované aktivity**

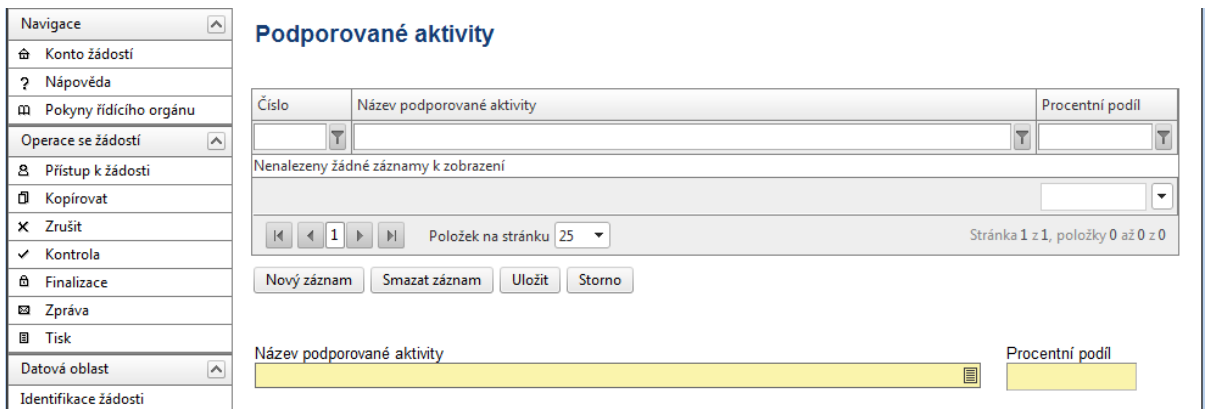

**Název podporované aktivity -** vyberte z nabídky příslušnou aktivitu projektu. Aktivita se musí vztahovat k příslušné oblasti intervence.

**Procentní podíl –** uveďte procentní podíl aktivity projektu na realizaci projektu. Součet za všechny aktivity musí být roven 100%.

Po vyplnění všech povinných polí k aktivitě projektu, je nezbytné údaje uložit prostřednictvím tlačítka "Uložit". Chcete-li zadat údaje pro další aktivitu projektu, použijte tlačítko "Nový záznam".

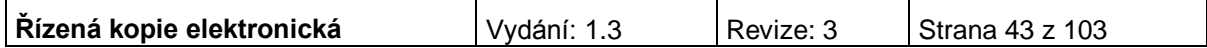

# **Území dopadu a realizace**

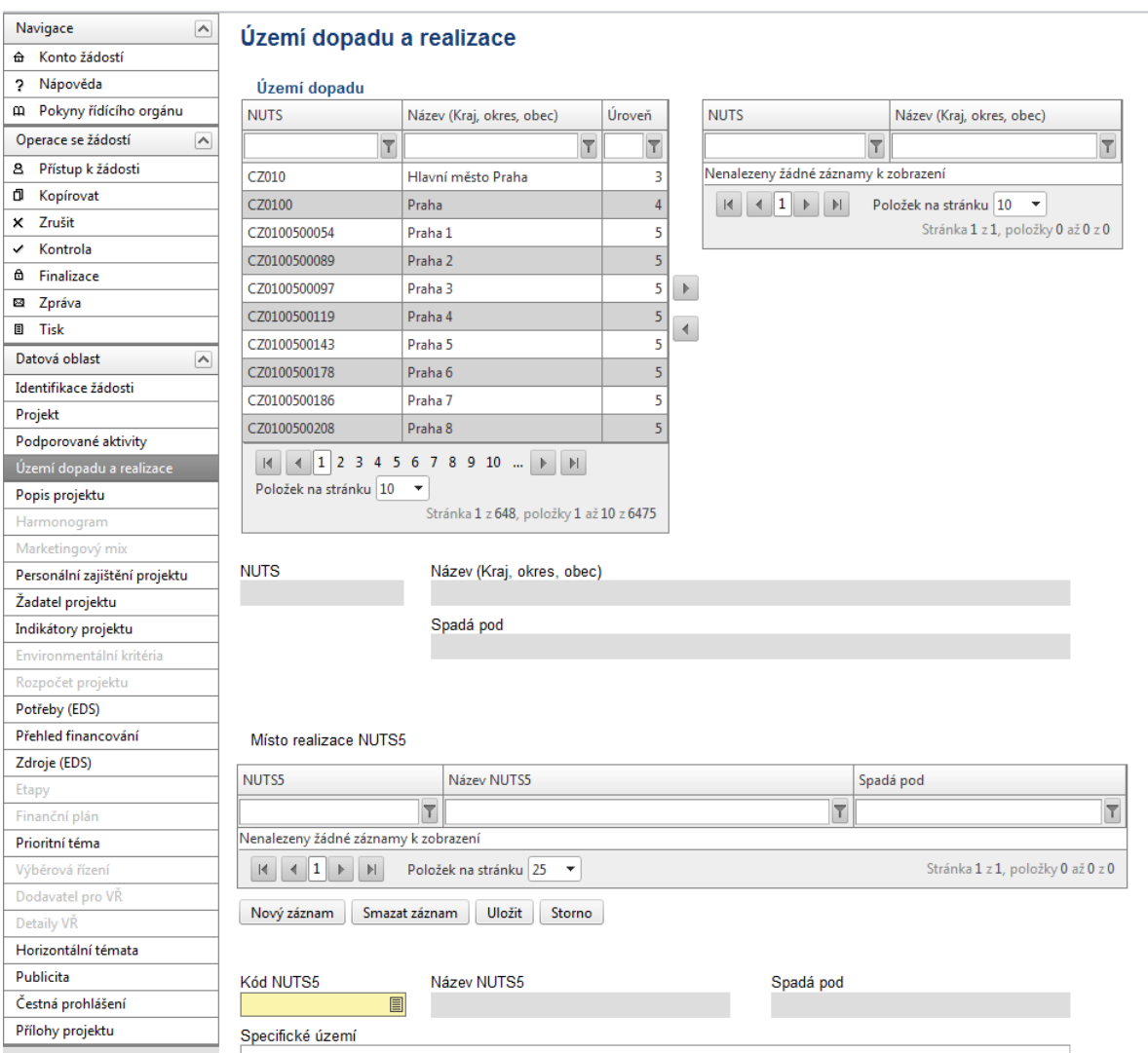

K filtrování použijte **filtrovací pole** (**bílá pole)**:

- 1. Klikněte myší do filtrovacího pole v příslušném sloupci.
- 2. Vepište hledaný výraz (kritérium) či jeho část a stiskněte "Enter".

# **Území dopadu**

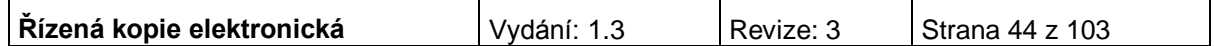

V této záložce uživatel specifikuje konkrétní místa, na která bude mít projekt dopad (území, jehož se dotknou přínosy případně negativa projektu).

Z nabízeného seznamu vyberte jednu nebo více jednotek NUTS, na jejichž území bude mít realizovaný projekt dopad. Tj. označte příslušnou jednotku v levé tabulce a prostřednictvím šipek ji přesuňte do pravé tabulky (šipkou doleva je možné záznam z tabulky zase odstranit).

**NUTS** - údaj se doplní automaticky po vybrání území dopadu. Kód příslušného NUTS.

**UPOZORNĚNÍ:** Území dopadu bude NUTZ IV (okres).

**Název (Kraj, okres, obec)** - údaj se doplní automaticky po vybrání území dopadu.

**Spadá pod -** údaj se doplní automaticky po vybrání území dopadu.

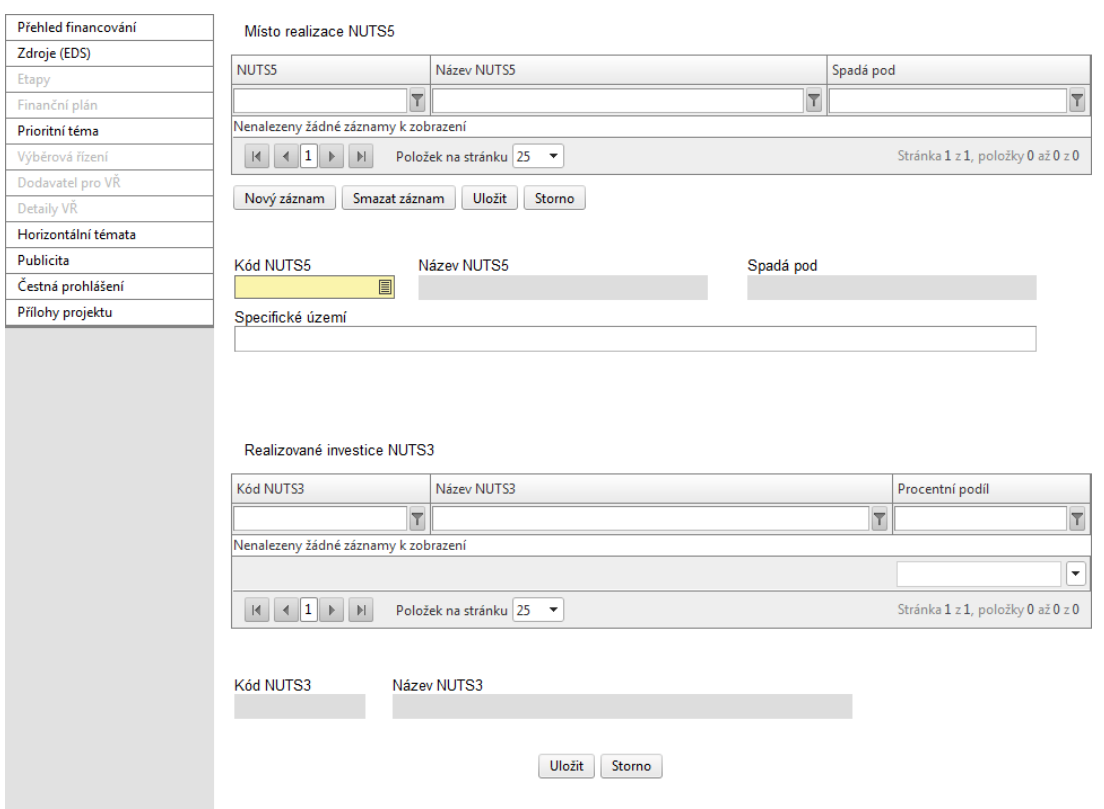

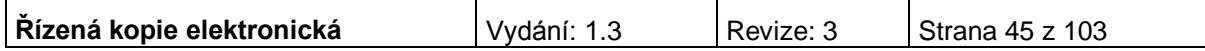

## **Místo realizace NUTS5 (tj. úroveň obce)**

**Kód NUTS5 –** vyberte kód NUTS5, tj. obce, kde bude projekt realizován.

**Název NUTS5** - údaj se doplní automaticky po vybrání kódu NUTS5.

**Spadá pod** - údaj se doplní automaticky po vybrání kódu NUTS5.

**Specifické území** – vyplnění údaje není povinné. Uveďte bližší místo realizace.

Po vvbrání kódu je nezbytné údaje uložit prostřednictvím tlačítka "Uložit". Chcete-li vybrat další místo realizace NUTS5, použijte tlačítko "Nový záznam".

### **Realizované investice NUTS3 (tj. úroveň kraje)**

**Kód NUTS3 -** údaj se doplní automaticky po vybrání příslušného NUTS5 ze seznamu.

**Název NUTS3** - údaj se doplní automaticky po vybrání příslušného NUTS5 ze seznamu.

**Procentní podíl** - jestliže jste vybrali v předchozím kroku více NUTS5 a některé z nich nespadají pod stejný NUTS3, musíte u každého NUTS3 v tabulce uvést procentní podíl na realizované investici. Součet za všechny kraje musí být 100. Pro výběr položky, ke které má být záznam přidán, je nutné v tabulce kliknout na příslušný řádek. Po zadání každé hodnoty je vždy nutné záznam uložit prostřednictvím tlačítka "Uložit".

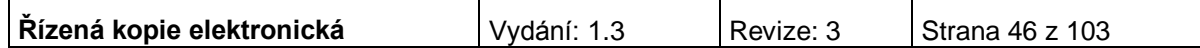

# **Popis projektu**

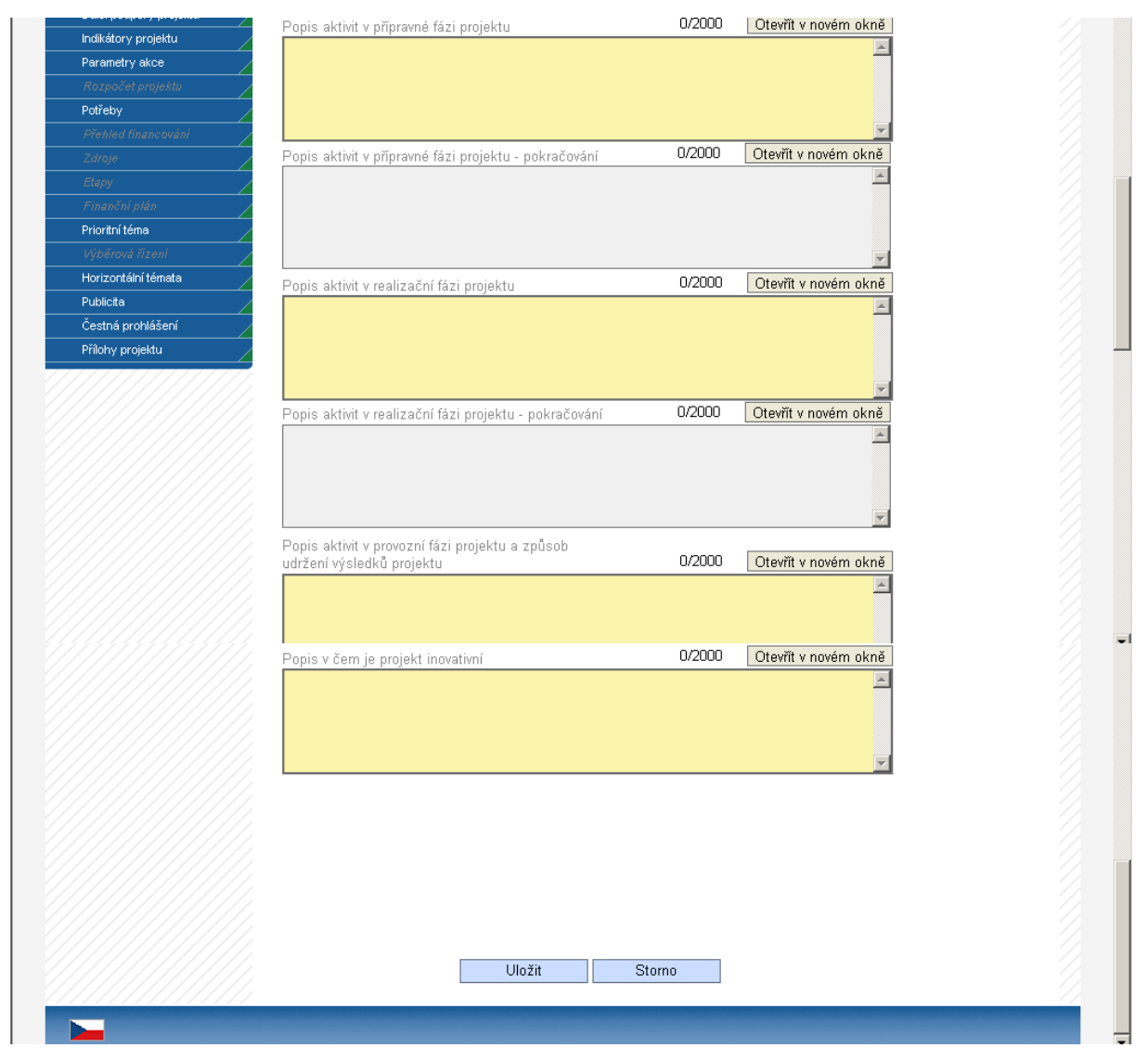

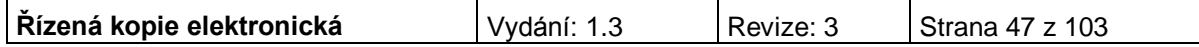

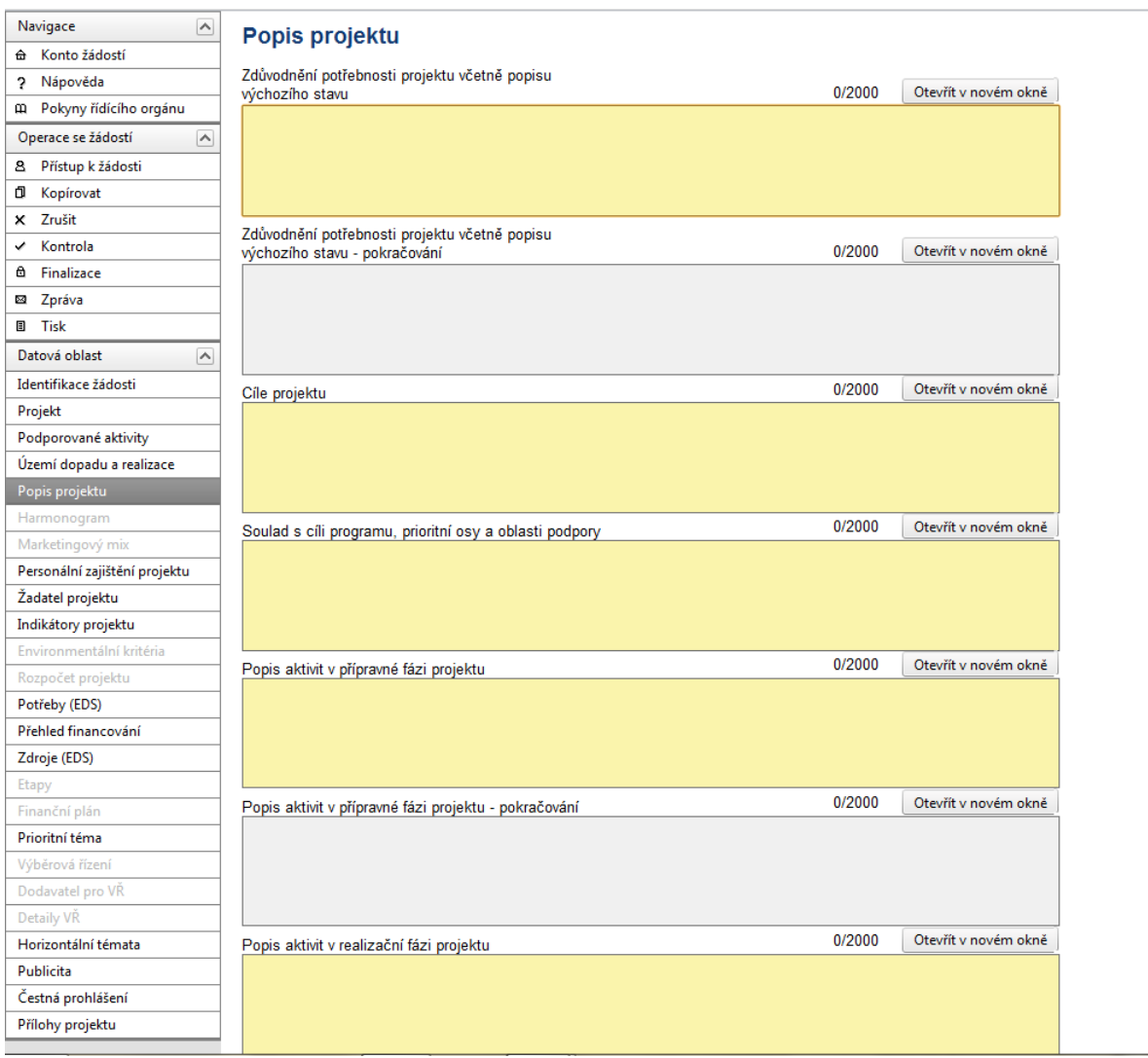

Tlačítko "Otevřít v novém okně" umožňuje toto pole otevřít v novém okně a pracovat s textem na celé obrazovce. Současně je v tomto okně možnost kontroly pravopisu. Záložku je nutné po vyplnění zavřít (tlačítko "Zavřít").

**Zdůvodnění potřebnosti projektu včetně popisu výchozího stavu** – uveďte základní charakteristiky projektu. Popište, proč je potřebné projekt realizovat, vymezte cílovou skupinu a uveďte přínos projektu pro cílovou skupinu. Jaký je význam projektu. Uveďte výchozí stav.

**Cíle projektu** - uveďte cíle projektu. Popis by měl obsahovat odpovědi na tyto otázky: - Čeho chcete v projektu dosáhnout? – Jak budete postupovat? – Co bude celkovým výstupem projektu?

**Soulad s cíli programu, prioritní osy a oblasti podpory** - zdůvodněte vazby projektu na cíle programu, příslušné prioritní osy a oblasti podpory. Vždy uveďte odkaz na konkrétní specifický cíl programu/prioritní osy/oblasti podpory, k jejichž naplnění projekt přispěje.

**Popis aktivit v přípravné fázi projektu** – uveďte, jaké aktivity budou/byly realizovány při přípravě projektu, tj. před zahájením jeho fyzické realizace.

**Popis aktivit v realizační fázi projektu** - uveďte, jaké aktivity budou uskutečněny v průběhu realizace projektu.

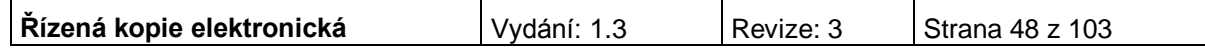

**Popis aktivit v provozní fázi projektu a způsob udržení výsledků projektu –** uveďte, jaké budou provozovány aktivity po skončení podpory z IOP a jakým způsobem bude zajištěno udržení výsledků projektu po dobu 5 let po ukončení projektu.

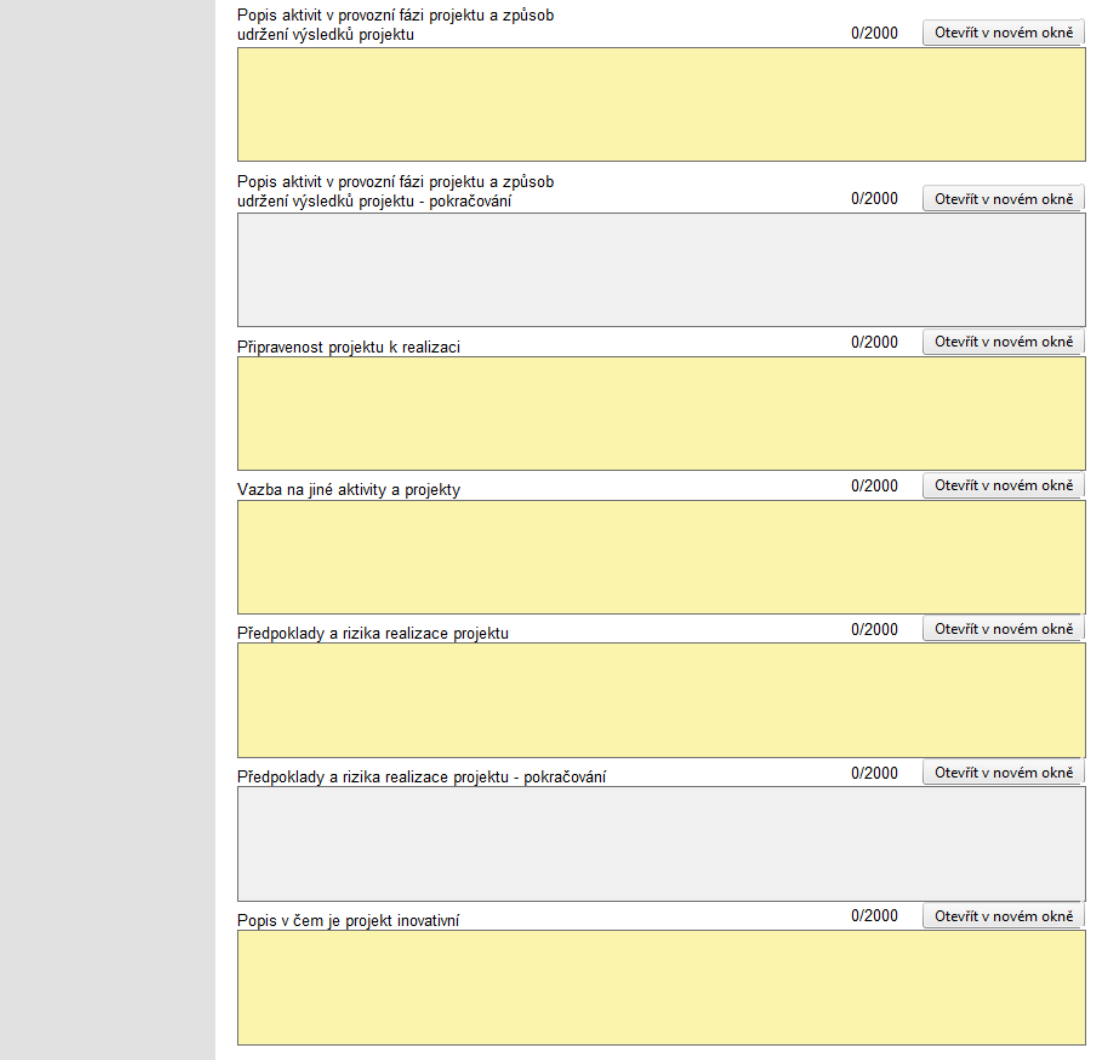

**řipravenost projektu k realizaci –** uveďte veškeré informace o připravenosti projektu k realizaci.

**P**

**Vazba na jiné aktivity a projekty –** uveďte, jaké má Váš projekt vazby na jiné realizované nebo připravované projekty/aktivity.

**Předpoklady a rizika realizace projektu –** uveďte, jaké jsou předpoklady pro realizaci projektu a jaká rizika.

**Popis v čem je projekt inovativní** – uveďte, jaké přináší projekt nové přístupy, metody, apod.

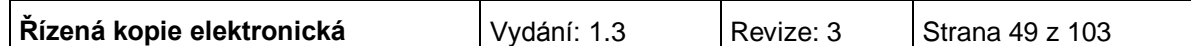

# **Harmonogram**

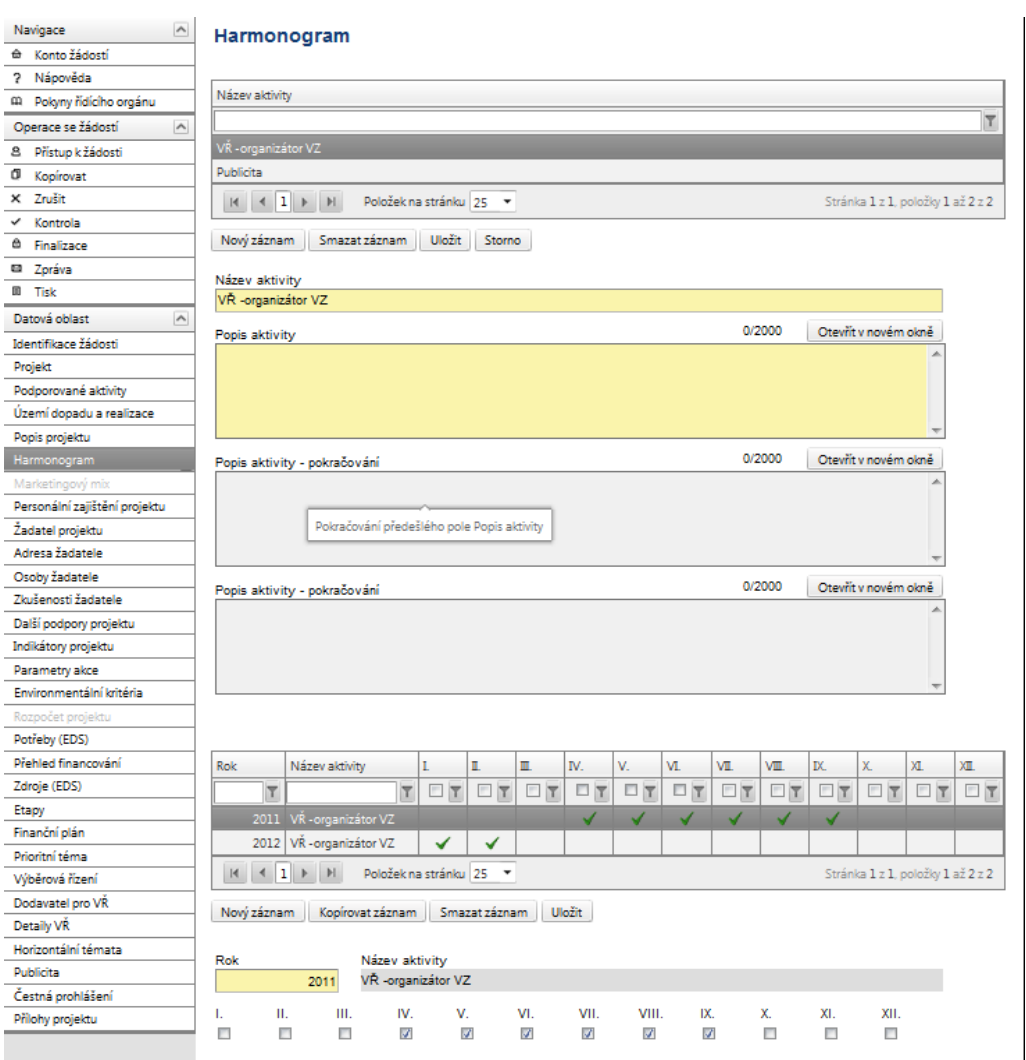

V rámci vymezení jednotlivých aktivit projektu uveďte ke každé aktivitě **název aktivity** popř. věcný **Popis aktivity.** Z popisu by mělo být zřejmé, co je předmětem dané aktivity, jak bude aktivita probíhat, jaký je její cíl a jakého stavu má být aktivitou dosaženo.

Po identifikaci aktivity údaje uložte prostřednictvím tlačítka "Uložit". Po uložení přibudou na stránce buňky – rok a měsíce určené římskými číslicemi.

Každé aktivitě přiřaďte časový údaj, tj. rok a měsíc, ve kterém předpokládáte, že se daná aktivita bude realizovat.

Údaje o harmonogramu daný rok uložte. V případě, že stejná aktivita bude pokračovat i následující rok, otevřete pomocí tlačítka Nový záznam prázdné buňky k identifikaci dalšího roku a měsíců, ve kterých bude aktivita realizována.

Inverzní naplnění - Stiskem tlačítka dojde u aktuální klíčové aktivity vždy ke změně naplnění měsíců na opačný význam. Nápadité využití výrazně urychlí vyplnění.

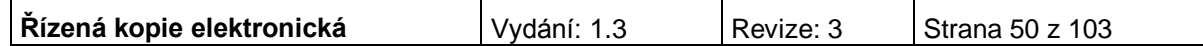

# **Marketingový mix**

Tato záložka není pro oblast intervence 3.3 aktivní.

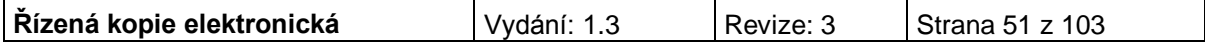

# **Personální zajištění projektu**

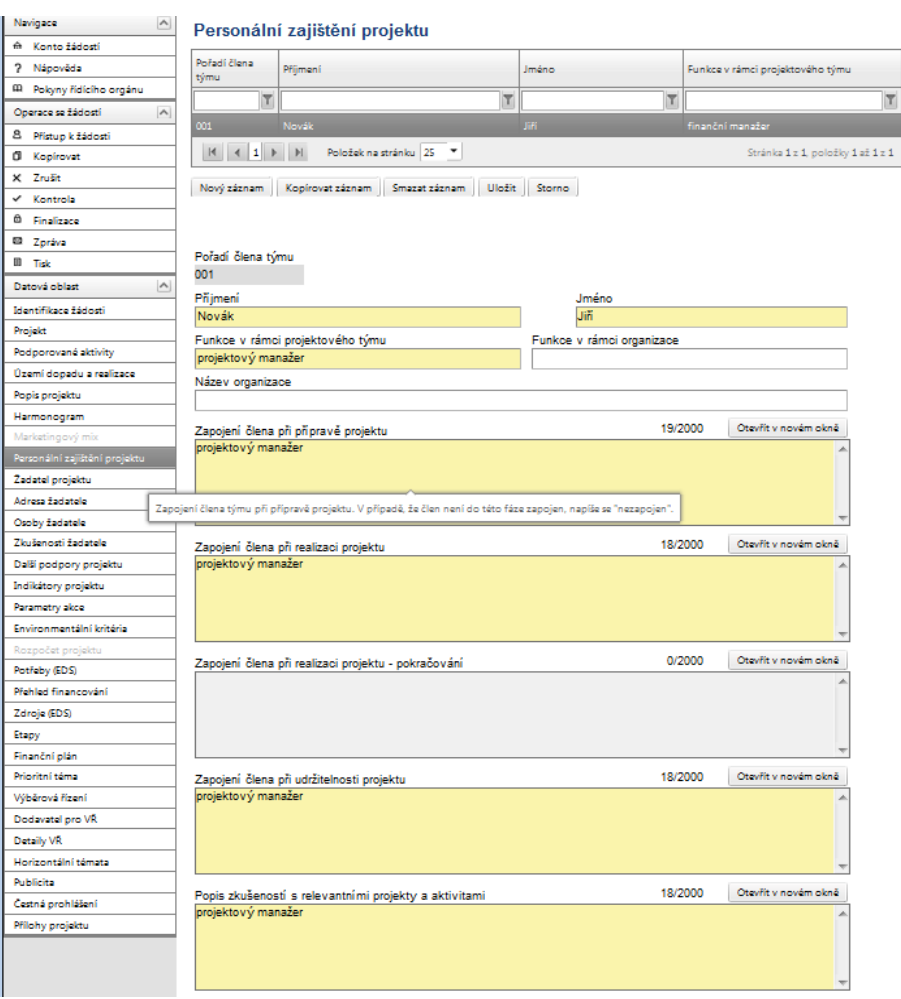

Do této záložky zanese uživatel informace o jednotlivých členech v projektovém týmu a o jejich konkrétním zapojení v jednotlivých fázích projektu. Členy projektového týmu mohou být zaměstnanci žadatele, externí spolupracovníci/organizace, partneři projektu atd.

Po vyplnění všech povinných polí k danému členu týmu, je nezbytné uvedené údaje uložit prostřednictvím tlačítka "Uložit". Chcete-li zadat údaje pro dalšího člena týmu, použijte tlačítko "Nový záznam".

**Pořadí člena týmu** - údaj se doplní automaticky po uložení vyplněných údajů.

*Vyplňte údaje o členu projektového týmu:*

**Příjmení** 

**Jméno**

**Funkce v rámci projektového týmu** 

**Název organizace** – vyplnění tohoto údaje není povinné.

**Funkce v rámci organizace** – vyplnění tohoto údaje není povinné.

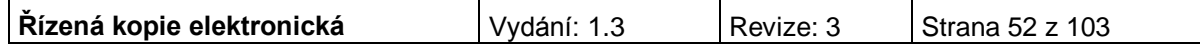

**Zapojení člena při přípravě projektu** – v případě, že člen není do této fáze zapojen, napíše se "nezapojen".

**Zapojení člena při realizaci projektu** – v případě, že člen není do této fáze zapojen, napíše se "nezapojen".

**Zapojení člena při udržitelnosti projektu** – v případě, že člen není do této fáze zapojen, napíše se "nezapojen".

### **Popis zkušeností s relevantními projekty a aktivitami**

Popisová okna lze opět zobrazit v novém okně pro lepší přehlednost a využít kontroly pravopisu. Pokud se osoba do některé fáze nezapojí, zadává se "nezapojen".

Po vyplnění všech povinných polí k danému členu týmu údaje uložte prostřednictvím tlačítka "Uložit".

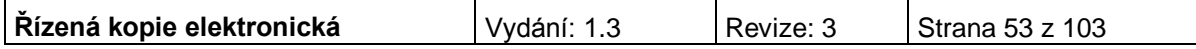

# **Žadatel projektu**

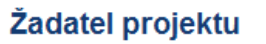

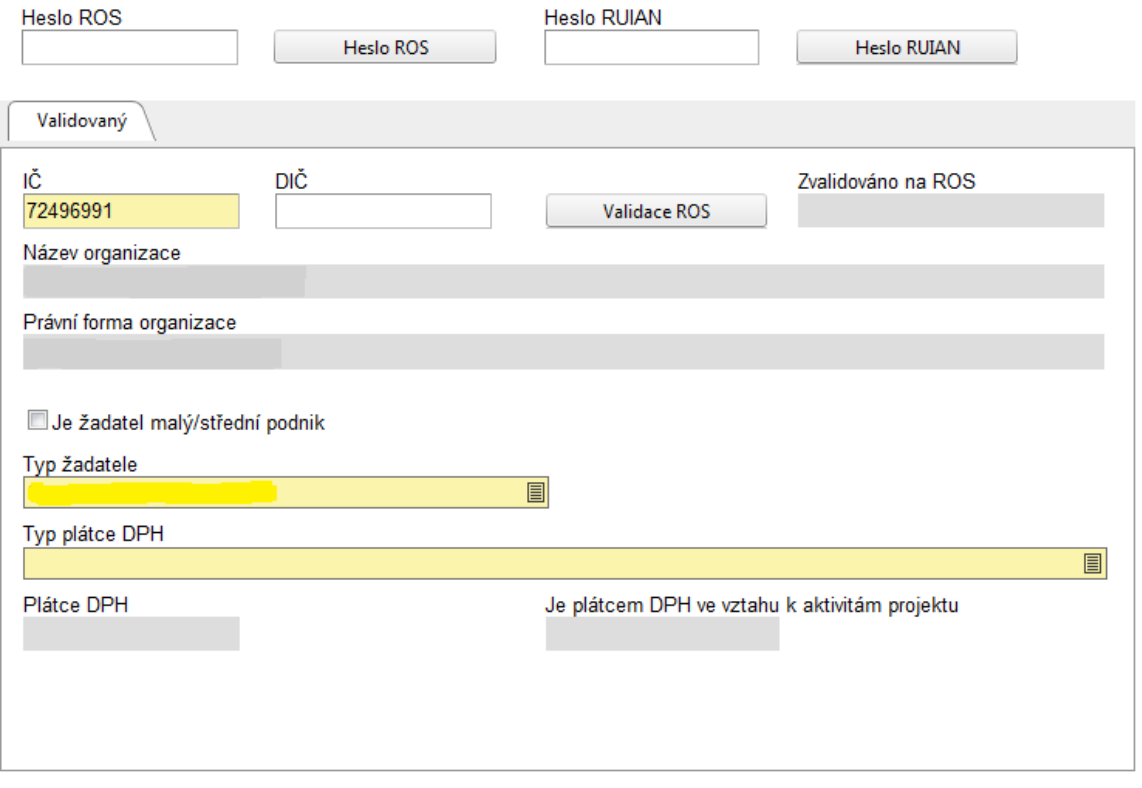

Uložit

Tato záložka slouží k identifikaci subjektu, který o podporu žádá.

**IČ** – uveďte identifikační číslo žadatele (ÚP ČR – IČ:72496991)

**DIČ** - uveďte DIČ.

Poté prostřednictvím tlačítka "Validace ROS" proveďte validaci. Po úspěšné validaci se uživateli objeví potvrzení, že se podařilo úspěšně převzít data ze systému ROS. Toto okno je třeba uzavřít přes tlačítko "Zpět". Automaticky se pak doplní následující pole:

**Zvalidováno na** ROS - údaj se doplní automaticky. Objeví se datum a čas, kdy byla validace provedena.

**Název organizace** - údaj se doplní automaticky.

**Právní forma** - údaj se doplní automaticky.

Následující údaje vyplňuje uživatel:

**Typ plátce DPH** – žadatel provede výběr z nabízených možností.

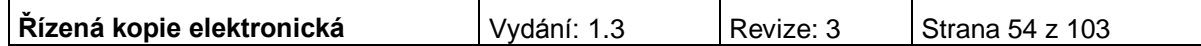

**Je žadatel malý/střední podnik** – pro IOP, oblast intervence 3.3 aktivitu a) a b) nerelevantní.

**Typ žadatele -** vyberte typ organizace žadatele (Organizační složka státu).

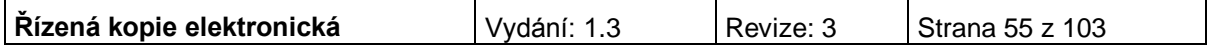

# **Adresa žadatele**

### Adresa žadatele

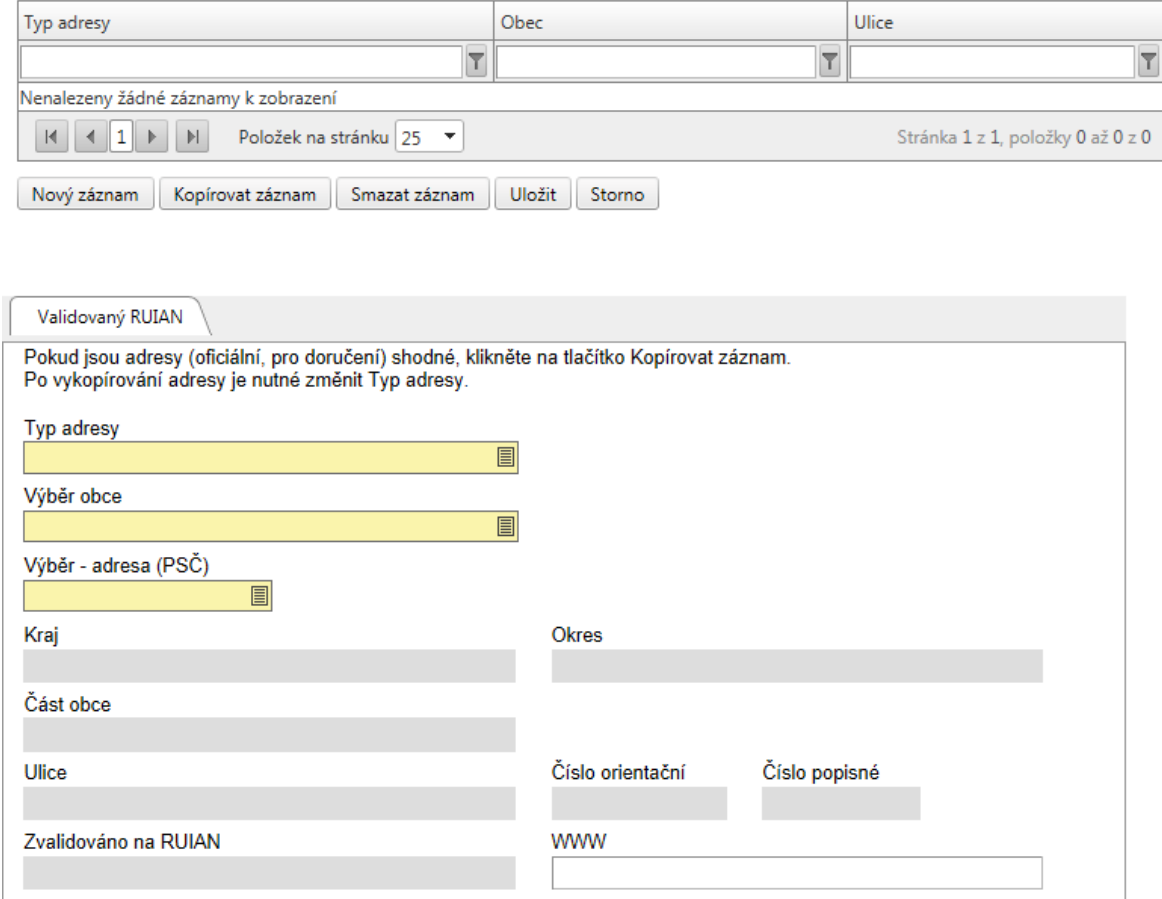

Aplikace vyžaduje zadání oficiální adresy žadatele (sídlo), adresu pro doručení a adresu statutárního zástupce. Oficiální adresa žadatele je načtena automaticky při správném zadání žadatele a jeho úspěšné validaci v ROS na záložce Žadatel projektu. Adresu pro doručení a adresu statutárního zástupce je třeba doplnit prostřednictvím tlačítka "Nový záznam".

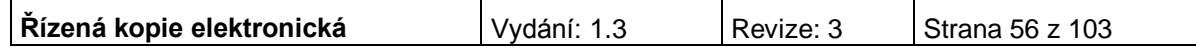

**Upozornění: Důsledně kontrolujte správnost adresy. Pokud systém vyhledá chybnou adresu, případně nevyhledá žádnou, je nutné se v prvé řadě obrátit na příslušnou pobočku Českého statistického úřadu (ČSÚ) a požádat o změnu údajů v informačním systému RUIAN. Jestliže i po změně adresy v RUIAN budou potíže nadále přetrvávat, obraťte se na CRR. Příčinou může být neshoda adres v systému RUIAN.**

**Typ adresy –** vyberte, zda se zadané údaje vztahují k adrese pro doručování, adrese statutárního zástupce (osoby oprávněné jednat jménem žadatele) nebo k oficiální adrese.

**Výběr obce –** vyberte název obce.

**Výběr – adresa (PSČ) –** vyberte adresu.

**Kraj** - údaj se doplní automaticky po vybrání názvu obce.

**Okres** - údaj se doplní automaticky po vybrání názvu obce.

**Část obce** - údaj se doplní automaticky po vybrání adresy v poli Výběr – adresa (PSČ).

**Městská část** - údaj se doplní automaticky po vybrání adresy v poli Výběr – adresa (PSČ).

**Ulice -** údaj se doplní automaticky po vybrání adresy v poli Výběr – adresa (PSČ).

**Číslo orientační –** údaj se doplní automaticky po vybrání adresy v poli Výběr – adresa (PSČ).

**Číslo popisné** - údaj se doplní automaticky po vybrání adresy v poli Výběr – adresa (PSČ).

**Zvalidováno na RUIAN**- údaj se doplní automaticky. Objeví se datum a čas, kdy byla validace provedena.

**www** – vyplnění údaje není povinné. Uveďte internetové stránky žadatele.,

Po vyplnění všech povinných polí k určité adrese, je nezbytné údaje uložit prostřednictvím tlačítka "Uložit". Chcete-li zadat údaje pro další adresu, použijte tlačítko "Nový záznam".

Jsou-li adresy stejné, je vhodné použit tlačítko "Kopírovat záznam" a v provedené kopii pouze změnit typ adresy. Zadané informace se načítají do tabulky.

**UPOZORNĚNÍ:** Žadatel musí uvést povinně tyto adresy:

– adresa pro doručení

- adresa statuárního zástupce
- oficiální adresa

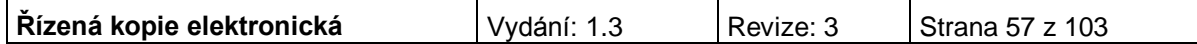

# **Osoby žadatele**

### Osoby žadatele

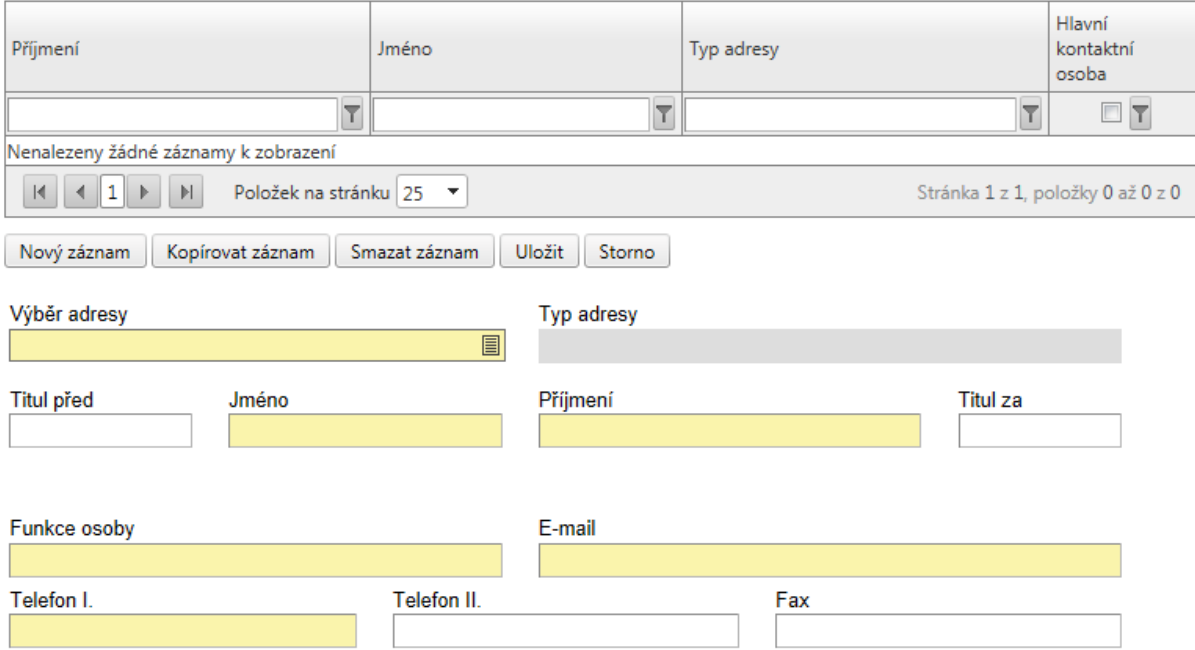

Do této záložky se uvádějí kontaktní osoby žadatele projektu. V žádosti musí být uvedeny minimálně statutární zástupce žadatele a hlavní kontaktní osoba.

**Výběr adresy** – tento výběr je provázán na záložku Adresa žadatele, tzn. vybírá se ze zadaných adres, které se automaticky po výběru do záložky doplní.

**Typ adresy** - údaj se doplní automaticky.

*Vyplňte údaje o osobě žadatele:*

**Příjmení** 

**Jméno**

**Titul před** – vyplnění údaje není povinné.

**Titul za** – vyplnění údaje není povinné.

**Hlavní kontaktní osoba –** zaškrtněte v případě, že daná osoba je hlavní kontaktní osobou pro projekt. Jen jedna z osob může být hlavní kontaktní osobou a musí být navázána na oficiální adresu.

### **Funkce osoby**

**Telefon I. –** telefonní číslo je nutné uvádět bez mezer.

**Telefon II.** – vyplnění údaje není povinné.

### **E-mail**

**Fax** – vyplnění údaje není povinné.

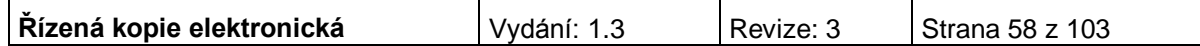

Po vyplnění všech povinných polí k dané osobě žadatele je nezbytné údaje uložit prostřednictvím tlačítka "Úložit". Chcete-li zadat údaje pro další osobu žadatele, použijte tlačítko "Nový záznam". Všechny uložené osoby se zobrazí spolu s informací, zda se jedná o kontaktní osobu či statutárního zástupce.

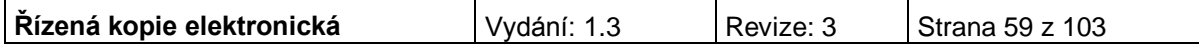

# **Zkušenosti žadatele**

Obsahem této záložky jsou informace o předchozích zkušenostech žadatele s obdobnými typy projektů, jako je předkládaný projekt. Za obdobný projekt je považován takový, který má podobnost s předkládaným projektem po věcné stránce či po stránce finančního objemu. Uvádí se reference jak již zrealizovaných projektů, tak projektů v realizaci.

Záložka se zaktivní po zaškrtnutí pole na záložce Projekt:

"Žadatel má zkušenosti s přípravou a realizací obdobných typů projektů/akcí".

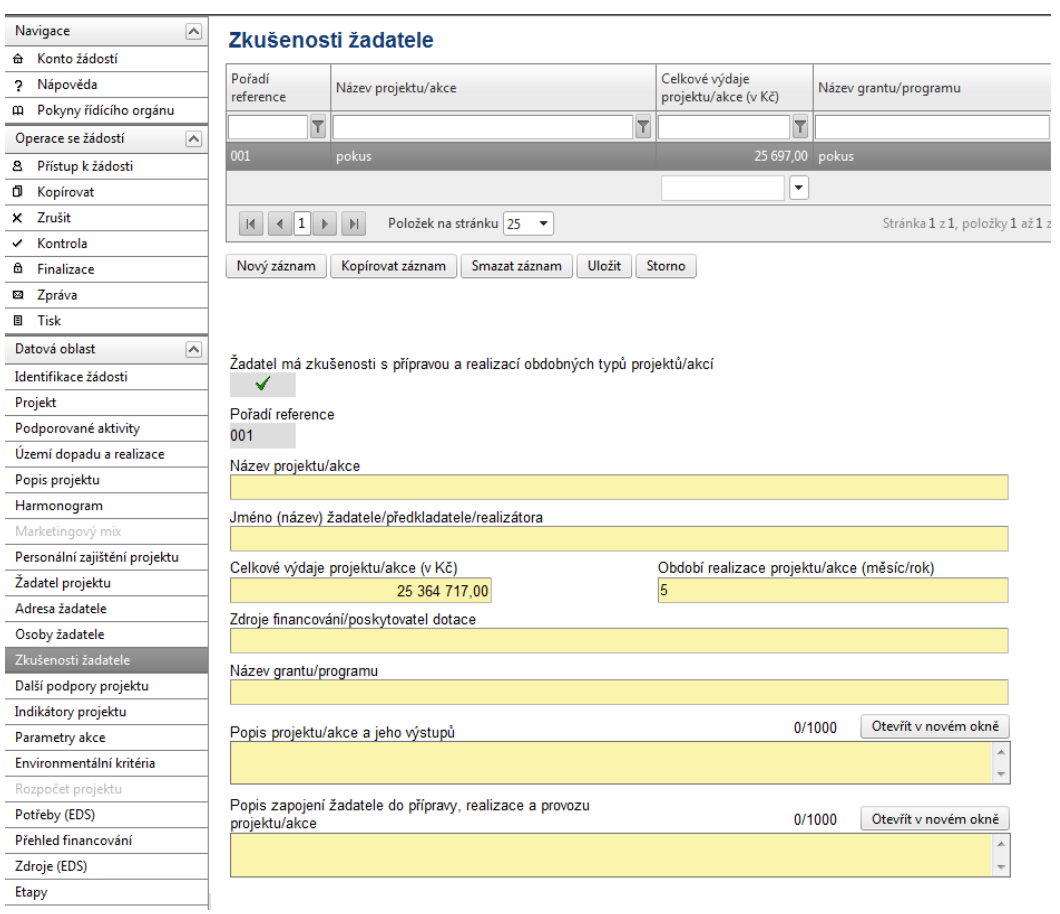

**Pořadí reference** - údaj se doplní automaticky po vyplnění všech povinných údajů a jejich uložení prostřednictvím tlačítka "Uložit".

*Vyplňte údaje o projektech/akcích, které již žadatel realizoval nebo se na jejich realizaci podílel:*

### **Název projektu/akce**

### **Jméno (název) žadatele/předkladatele/realizátora**

**Celkové výdaje projektu/akce**

**Období realizace projektu/akce (měsíc/rok)**

### **Zdroje financování/poskytovatel dotace**

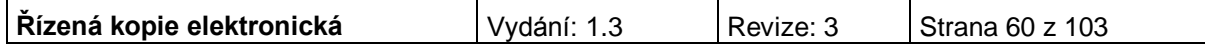

### **Název grantu/programu**

## **Popis projektu/akce a jeho výstupů**

## **Popis zapojení žadatele do přípravy, realizace a provozu projektu/akce**

Všechny uložené referenční projekty se zobrazují v souhrnné tabulce**.**

Po vyplnění všech povinných polí je nezbytné údaje uložit prostřednictvím tlačítka "Uložit". Chcete-li zadat informace o dalších zkušenostech žadatele s realizací projektů, použijte tlačítko "Nový záznam".

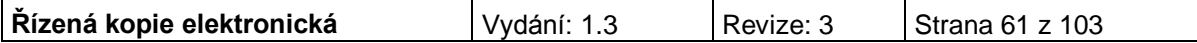

# **Partner projektu**

Záložka se zaktivní po zaškrtnutí pole na záložce Projekt: "Projekt má partnera".

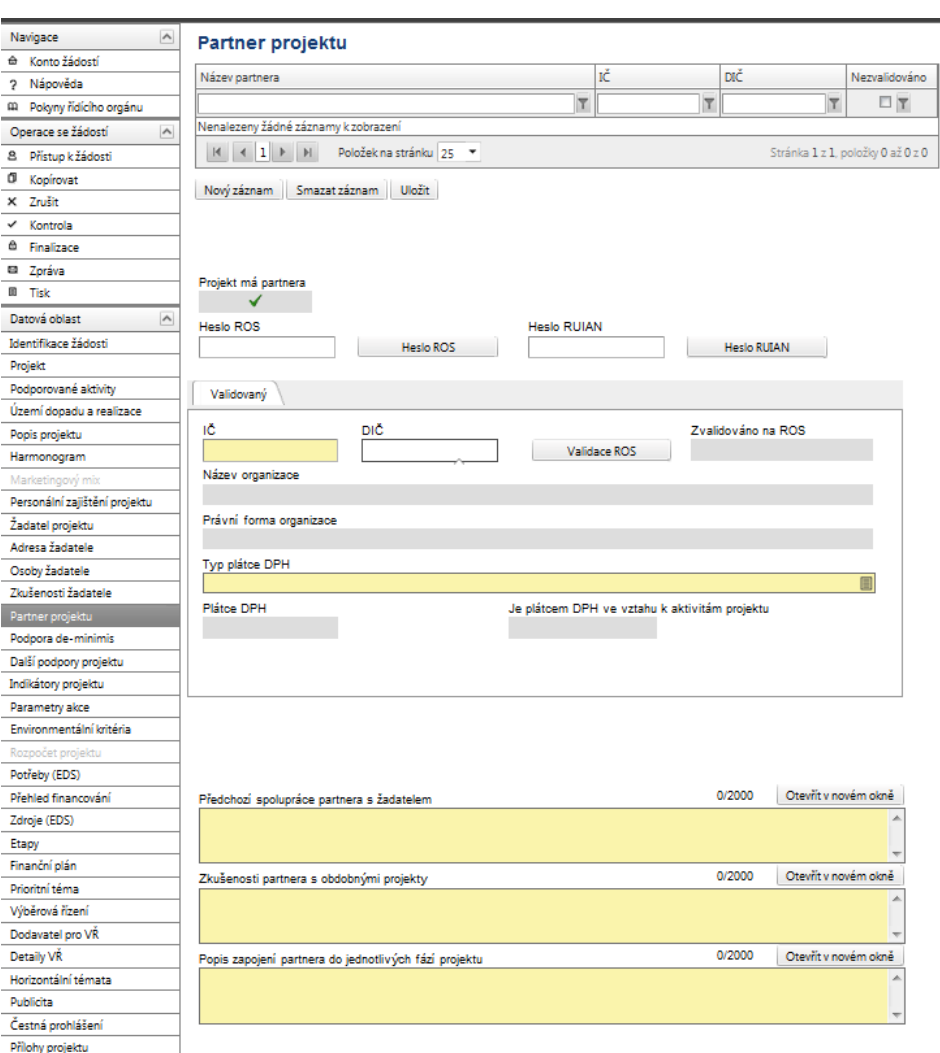

*Vyplňte údaje o partnerech projektu:* 

**IČ** - uveďte identifikační číslo partnera, pole přes které se provede výběr a validace partnera na ROS.

**DIČ** - údaj se doplní automaticky.

Poté prostřednictvím tlačítka "Validace ROS" proveďte validaci. Po úspěšné validaci se uživateli objeví potvrzení, že se podařilo úspěšně převzít data ze systému ROS. Toto okno je třeba uzavřít přes tlačítko Zpět. Automaticky se pak doplní následující pole:

**Zvalidováno na ROS** - údaj se doplní automaticky. Objeví se datum a čas, kdy byla validace provedena.

**Název organizace** – údaj se doplní automaticky.

**Právní forma organizace** - údaj se doplní automaticky.

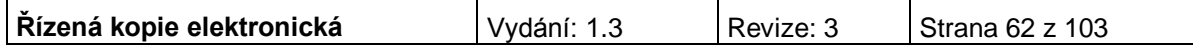

### *Následující údaje vyplňuje uživatel:*

**Je plátcem DPH ve vztahu k aktivitám projektu** - uveďte, zda je subjekt (partner) plátcem DPH ve vztahu k aktivitám projektu.

**Předchozí spolupráce partnera s žadatelem** - popište předchozí spolupráci partnera se žadatelem.

**Zkušenosti partnera s obdobnými projekty** - popište dosavadní zkušenosti partnera a jeho zaměstnanců zapojených v týmu s projekty spolufinancovanými z veřejných zdrojů nebo ze zdrojů EU.

**Popis zapojení partnera do jednotlivých fází projektu** - popište zapojení partnera do jednotlivých fází projektu.

Po vyplnění všech povinných polí je nezbytné údaje uložit prostřednictvím tlačítka "Uložit". Chcete-li zadat informace o dalším partnerovi, použijte tlačítko "Nový záznam".

## **Adresa partnera/Osoby partnera**

Řiďte se návodem dle kapitol "Adresa žadatele", "Osoby žadatele". Vyplňování jednotlivých záložek je velice podobné.

Pokud žadatel vyplní pole Partner projektu, je nutné přiložit k žádosti Partnerskou smlouvu. Smlouvu si vyhotovuje žadatel sám, vzor není zveřejněn. Upozorňujeme, že partnerství musí být bez finančního příspěvku, partner není v dodavatelském či odběratelském vztahu s žadatelem/příjemcem.

## **Podpora de-minimis – nerelevantní**

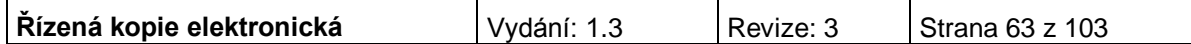

# **Další podpory projektu**

Záložka se zaktivní v případě, že jste na záložce Projekt zatrhli pole: Bylo požádáno nebo byly poskytnuty další podpory ve vztahu k projektu z jiných veřejných zdrojů

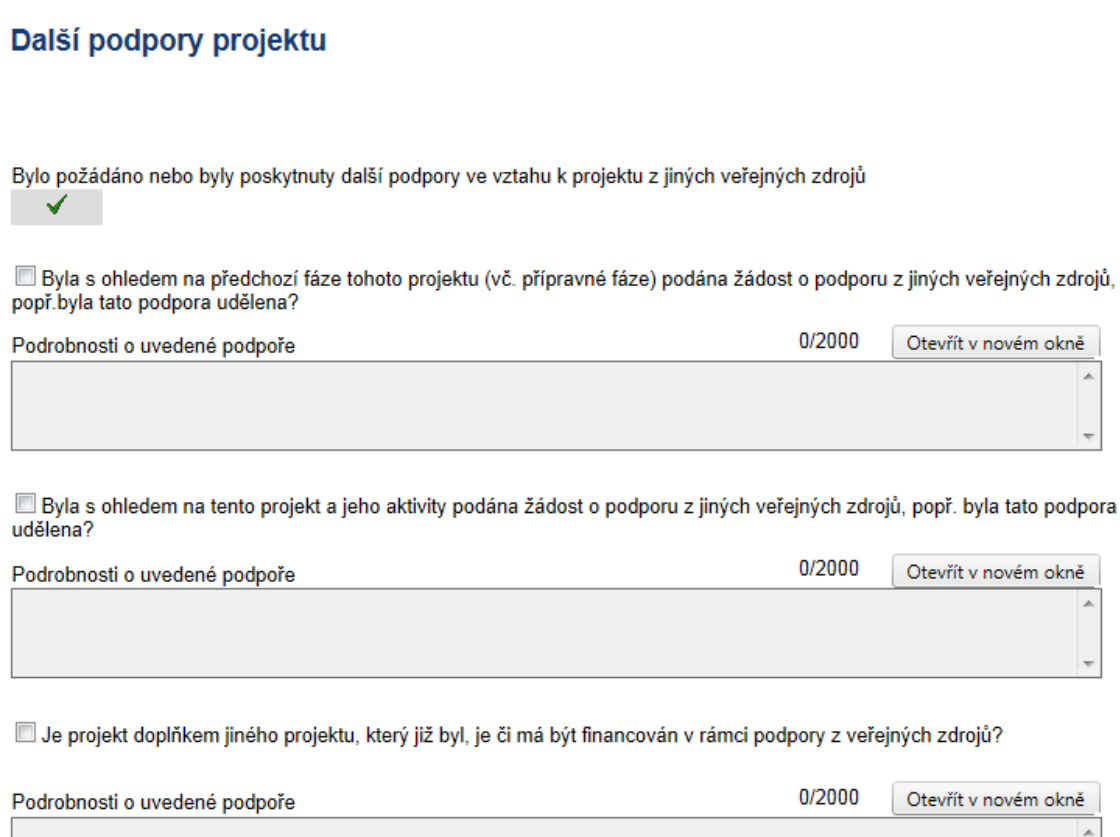

⊽ **Byla s ohledem na předchozí fáze tohoto projektu (vč. přípravné fáze) podána žádost o podporu z jiných veřejných zdrojů, popř. byla tato podpora**  udělena? – v případě odpovědi "ano" pole zaškrtněte.

**Podrobnosti o uvedené podpoře** – jestliže jste na předchozí otázku odpověděli ano, je vyplnění tohoto pole povinné.

⊽ **Byla s ohledem na tento projekt a jeho aktivity podána žádost o podporu z jiných veřejných zdrojů, popř. byla tato podpora udělena?** – v případě odpovědi "ano" pole zaškrtněte.

**Podrobnosti o uvedené podpoře** – jestliže jste na předchozí otázku odpověděli ano, je vyplnění tohoto pole povinné.

⊽ **Je projekt doplňkem jiného projektu, který již byl, je či má být financován v rámci podpory z veřejných zdrojů?** – v případě odpovědi "ano" pole zaškrtněte.

**Podrobnosti o uvedené podpoře** – jestliže jste na předchozí otázku odpověděli ano, je vyplnění tohoto pole povinné.

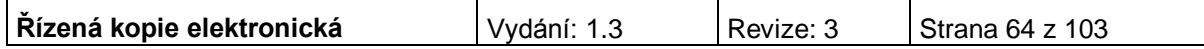

# **Indikátory projektu**

U indikátorů projektu je nutné vyplnit příslušné indikátory vztahující se k dané aktivitě a nevyplněné indikátory smazat přes pole "Smazat záznam".

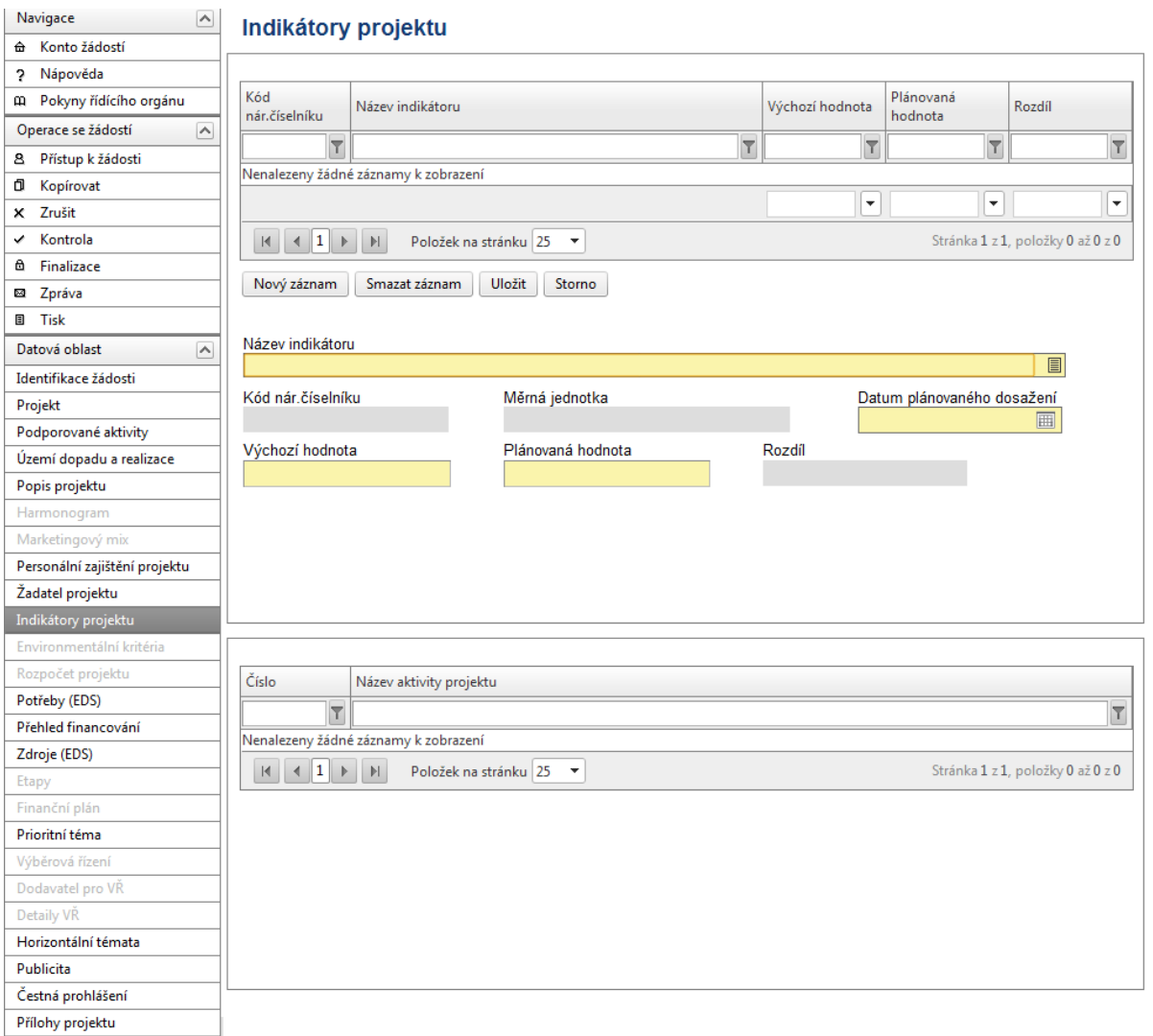

**Název indikátoru** - vyberte z nabídky indikátory, které se zavážete za projekt naplnit a udržet po dobu pěti let od ukončení projektu.

**Kód národního číselníku –** doplní se automaticky po vybrání názvu indikátoru.

**Měrná jednotka** - doplní se automaticky po vybrání názvu indikátoru.

**Datum plánovaného dosažení** – uveďte datum plánovaného dosažení cílové hodnoty indikátoru.

**Výchozí hodnota** – uveďte hodnotu indikátoru před zahájením realizace projektu.

**Plánovaná hodnota** – uveďte hodnotu indikátoru, které bude dosaženo v důsledku realizace projektu.

**Rozdíl** – rozdíl mezi plánovanou a výchozí hodnotou se doplní automaticky.

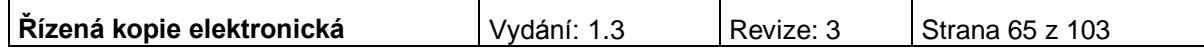

Po vyplnění všech povinných polí k danému indikátoru je nezbytné údaje uložit prostřednictvím tlačítka "Uložit".

Po uložení indikátorů stiskněte tlačítko "Provázání aktivit a indikátorů", které slouží k informaci a ověření, zda Vámi vybraný indikátor je navázán na příslušnou aktivitu. Lze navázat pouze ty indikátory, které se vztahují k dané aktivitě.

## **Indikátory pro oblast 3.3 a)**

## **A) Indikátor výstupu**

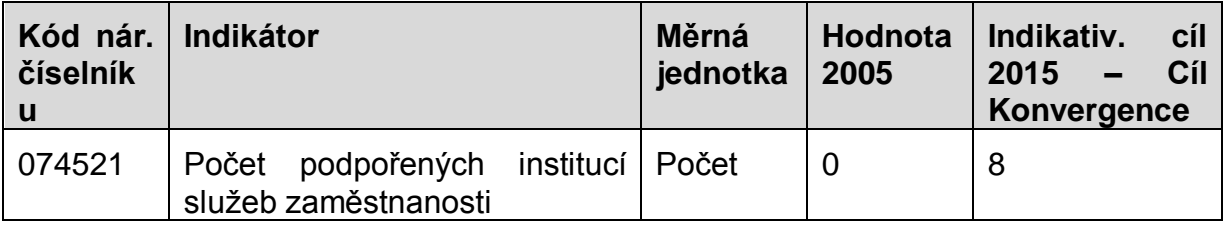

### Vysvětlující popis vybraného indikátoru:

**Počet podpořených institucí služeb zaměstnanosti** – indikátor sleduje počet krajských poboček/kontaktních pracovišť, které realizují novou výstavbu budov nebo modernizují stávající budovy za účelem zkvalitnění a rozšíření služeb uchazečům a zájemcům o zaměstnání a zaměstnavatelům. Finanční prostředky jsou poskytovány za účelem zvýšení, případně modernizace, jejich prostorových kapacit.

Hodnoty:

**Počáteční hodnota = vždy 0 Cílová hodnota = vždy 1 Datum cílové hodnoty = termín ukončení realizace akce**

## **B) Indikátor výsledku**

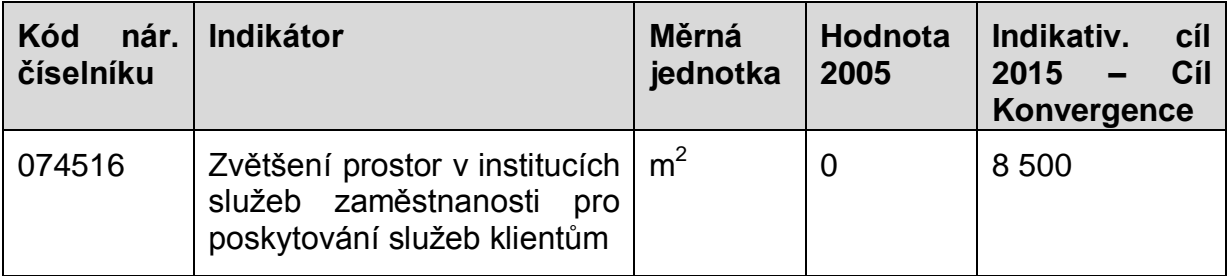

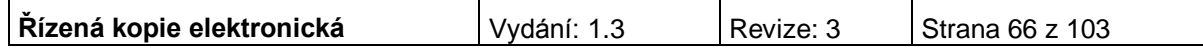

#### Vysvětlující popis vybraného indikátoru:

**Zvětšení prostor v institucích služeb zaměstnanosti pro poskytování služeb klientům** – zvýšení podlahových ploch v objektech sloužících k poskytování služeb klientům v oblasti zaměstnanosti.

Hodnoty:

## **Počáteční hodnota = vždy 0**

Cílová hodnota - se vypočítává podle klíče pro stanovení podílu "služba zaměstnanosti" : "státní sociální podpora" (příloha č. 3)

### **Datum cílové hodnoty = termín ukončení realizace akce**

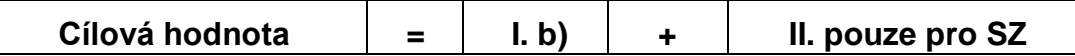

Cílová hodnota je součet ploch pro odborné pracovníky služeb zaměstnanosti (SZ) a ploch pro klienty rozpočítané dle klíče pouze pro služby zaměstnanosti.

### **Podrobné vysvětlení:**

**I.b) Kancelářské plochy, odborné procesy služeb zaměstnanosti (kancelářské plochy pouze pro odborné pracovníky služeb zaměstnanosti) – viz. červené políčko**

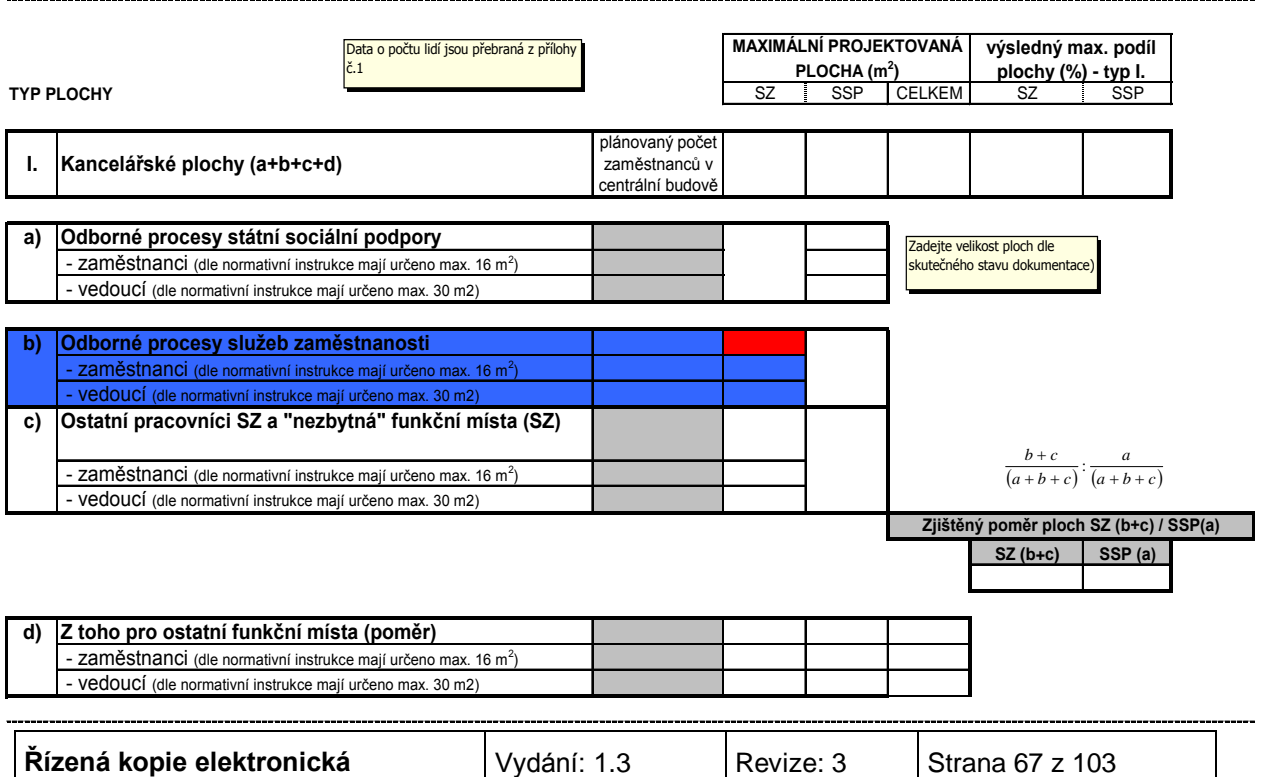

Odborní pracovníci služeb zaměstnanosti jsou pouze tito:

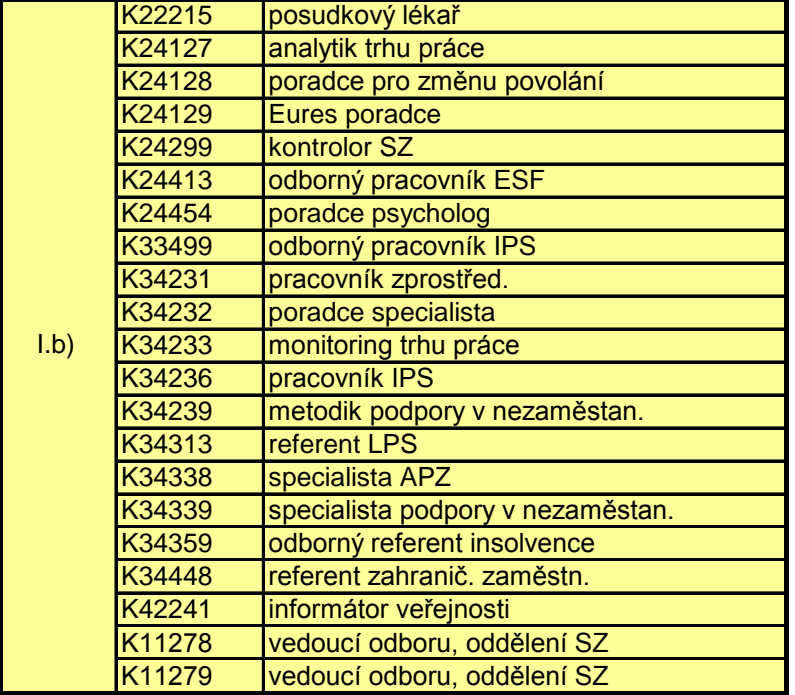

**II. Plochy pro klienty pouze pro SZ (plochy pro klienty, rozpočítané dle klíče pro službu zaměstnanosti ) – viz. červené políčko**

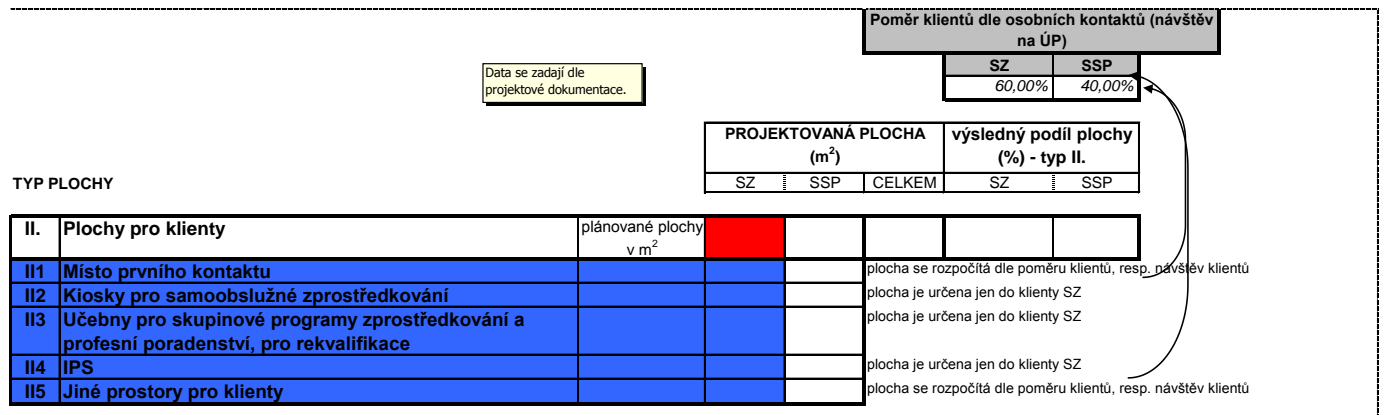

# **Indikátory pro oblast 3.3 b)**

# **A) Indikátor výstupu**

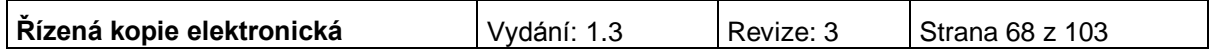

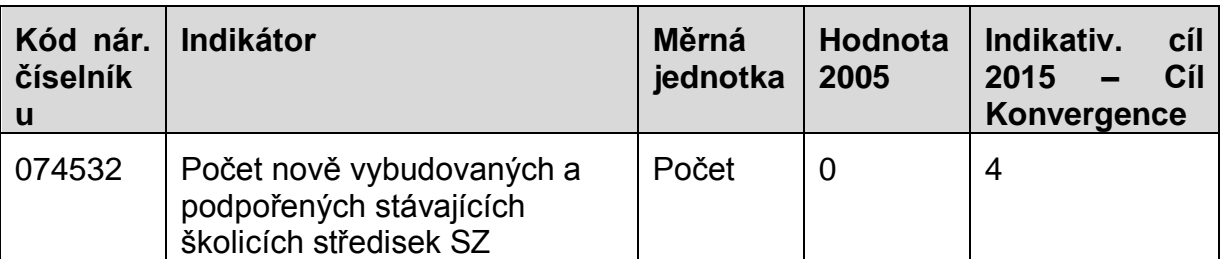

Vysvětlující popis vybraného indikátoru:

**Počet nově vybudovaných a podpořených stávajících školicích středisek** – počet nově vybudovaných nebo zmodernizovaných stávajících školicích středisek sloužících pro vzdělávání zaměstnanců.

**Hodnoty:**

**Počáteční hodnota = vždy 0**

**Cílová hodnota = vždy 1**

**Datum cílové hodnoty = termín ukončení realizace akce**

## **B) Indikátor výsledku**

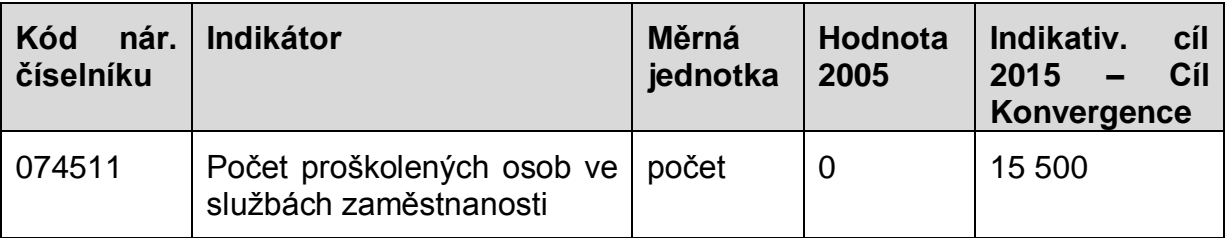

### Vysvětlující popis vybraného indikátoru:

**Počet proškolených osob ve službách zaměstnanosti** – proškolené osoby jsou pracovníci služeb zaměstnanosti, kteří byli proškoleni s využitím kapacit vzdělávacích středisek služeb zaměstnanosti.

### **Hodnoty:**

### **Počáteční hodnota = vždy 0**

**Cílová hodnota -** cílovou hodnotu bude příjemce vykazovat dle evidence z docházkového systému, vyvolávacího systému atd.

### **Datum cílové hodnoty = termín udržitelnosti**

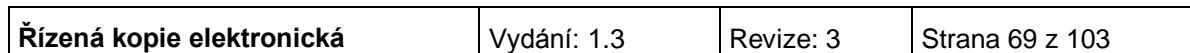

# **Parametry akce**

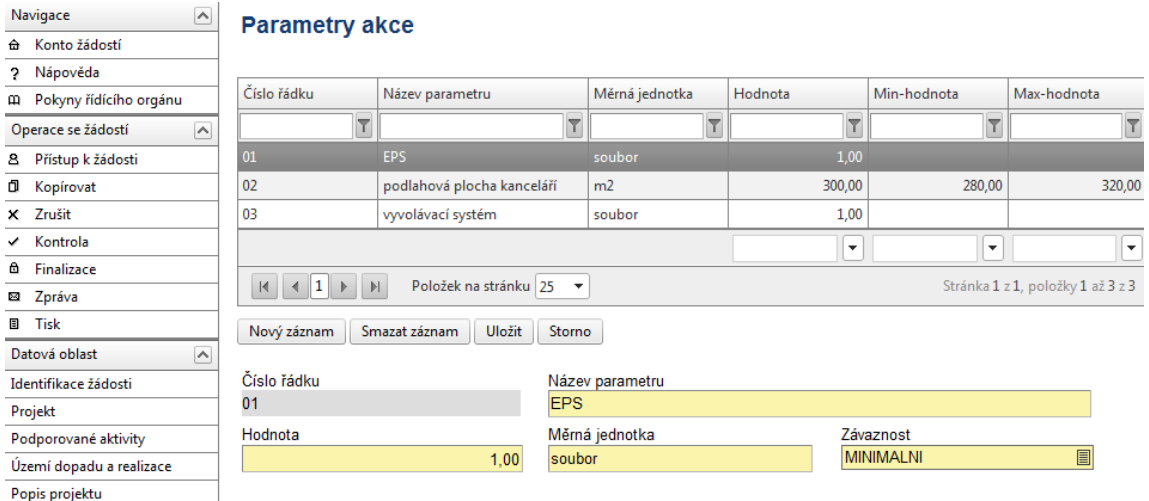

**Název parametru** – údaj, kterým lze projekt nebo jeho dílčí část popsat a měřit

**Hodnota** – číselná hodnota parametru

**Měrná jednotka** – př. m<sup>3</sup> u obestavěného prostoru budov

**Závaznost** – zvolte minimální nebo maximální závaznost nebo interval, popř. přesnou hodnotu. V případě zadání závaznosti v intervalu, uveďte dále minimální a maximální hodnotu pro interval.

Po vyplnění všech polí dané akce je nezbytné údaje uložit prostřednictvím tlačítka "Uložit". Chcete-li zadat údaje pro další akci, použijte tlačítko "Nový záznam". Pokud chcete změnit typ majetku, zvolte v první tabulce nový typ. Zadané informace se po uložení načtou do tabulky.

## **Environmentální kritéria**

Záložka se zaktivní po zaškrtnutí pole na záložce Projekt: "Projekt má pozitivní vliv na environmentální kritéria".

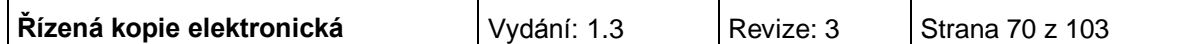

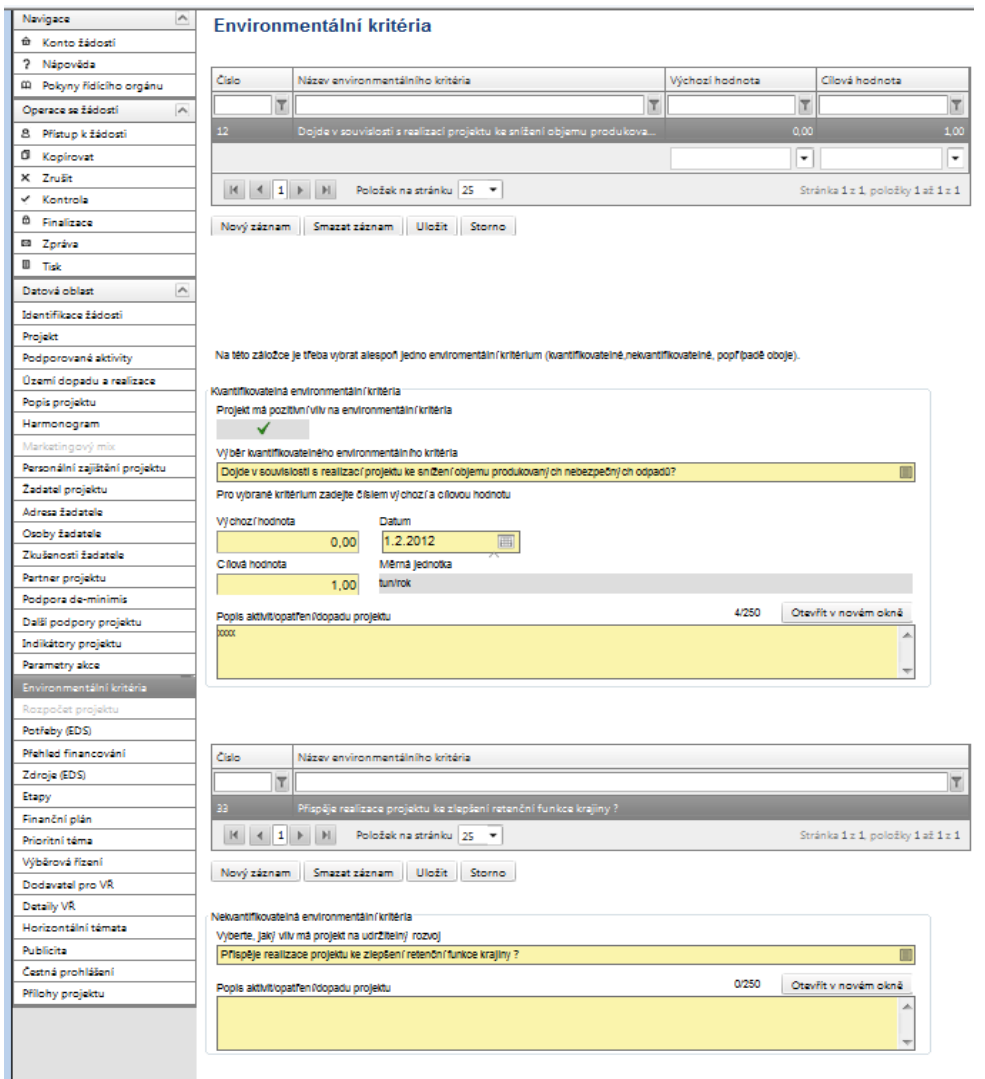

## **Kvantifikovatelná environmentální kritéria**

**Projekt má pozitivní vliv na environmentální kritéria** – doplní se automaticky po zaškrtnutí na záložce Projekt.

**Výběr kvantifikovatelného environmentálního kritéria** – vyberte kritérium z číselníku. Po vybrání kritéria jsou následující pole (výchozího hodnota, datum, cílová hodnota a popis) povinná.

Pro vybrané kritérium zadejte číslem výchozí a cílovou hodnotu:

**Výchozí hodnota** – vyplnění údaje není povinné. Hodnota před zahájením realizace projektu.

**Datum** – vyplnění údaje není povinné. Datum výchozí hodnoty.

**Cílová hodnota** – vyplnění údaje není povinné. Hodnota dosažená realizací projektu.

**Měrná jednotka** – doplní se automaticky po vybrání kritéria.

**Popis aktivit/opatření/dopadu projektu**

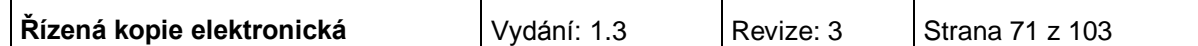

Po vyplnění všech povinných polí k vybranému environmentálnímu kritériu je nezbytné údaje uložit prostřednictvím tlačítka "Uložit". Chcete-li zadat údaje pro další kritérium, použijte tlačítko "Nový záznam".

## **Nekvantifikovatelná environmentální kritéria**

**Vyberte, jaký vliv má projekt na udržitelný rozvoj -** vyberte kritérium z číselníku.

**Popis aktivit/opatření/dopadu projektu**

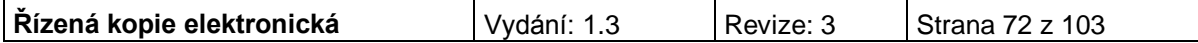
### **Potřeby**

Na této záložce uživatel zadává podrobné informace o rozpočtu projektu z hlediska potřeb (nákladů).

#### **Upozornění: Všechny údaje o rozpočtu je nutné uvádět v celých Kč.**

Žadatel vyplní způsobilé a nezpůsobilé výdaje rozdělené na investiční a neinvestiční potřeby v jednotkách Kč na záložce Potřeby do příslušných let v závislosti na harmonogramu realizace a proplácení prostředků ze strukturálních fondů a státního rozpočtu na záložce Zdroje.

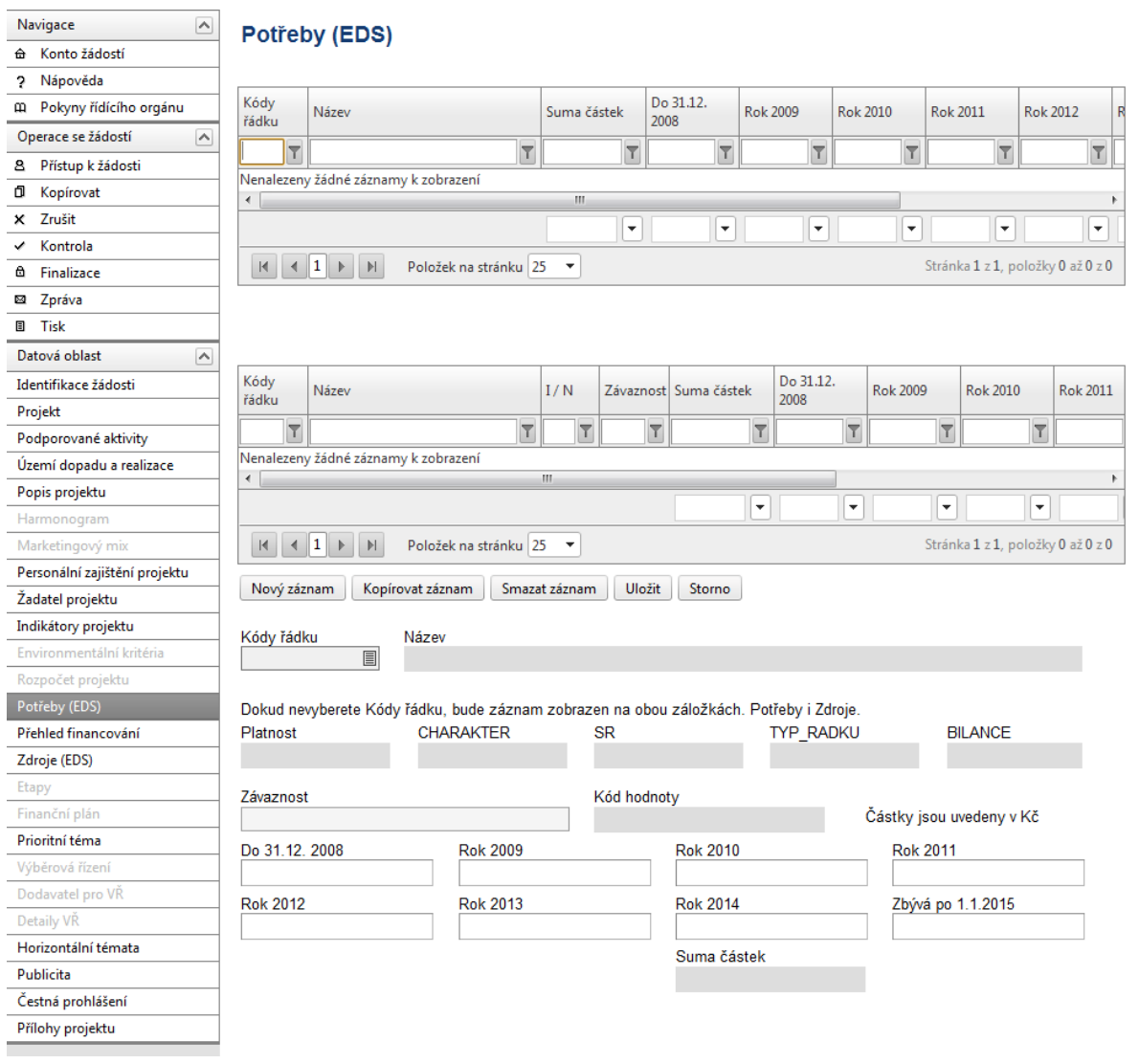

**Kód řádku** – vyberte všechny očekávané výdaje projektu (pro usnadnění výběru použijte přílohu Příručky pro žadatele a příjemce č. 3c Popis řádků IS EDS/SMVS).

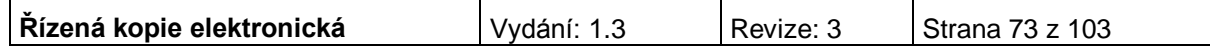

Po vyplnění všech povinných polí k danému výdaji je nezbytné údaje uložit prostřednictvím tlačítka "Uložit". Chcete-li zadat údaje pro další potřeby, použijte tlačítko "Nový záznam", vyberte další náklad a vyplňte příslušné částky.

**Upozornění: V číselníku jsou neinvestiční výdaje označeny ve sloupci**  "Bilance" písmenem "N" a začínají číslem 5, investice jsou označeny **písmenem "I" a začínají číslem 6.**

Výdaje se uvádí v roce, kdy žadatel předpokládá čerpat z limitky. Částku uveďte v celých Kč bez zaokrouhlování.

Po vyplnění všech povinných polí k danému výdaji je nezbytné údaje uložit prostřednictvím tlačítka "Uložit". Chcete-li zadat údaje pro další potřeby, použijte tlačítko "Nový záznam", vyberte další náklad a vyplňte příslušné částky.

Následující údaje se doplní automaticky po vybrání kódu řádku:

**Název –** název uvedený v EDS/SMVS.

**Platnost –** označuje, zda je položka aktivní, nikoliv zda je způsobilá.

**Charakter** – P označuje potřeby, Z zdroje.

**SR** – neaktivní pole.

**TYP\_RADKU** – údaj se doplní automaticky 1 souhrnný, 2 součtový, 3 kořenový.

**Závaznost –** automaticky se doplní závaznost Minimální.

**Kód hodnoty** – kód k závaznosti. Automaticky se doplní min. (jako minimální).

**Bilance –** investiční/neinvestiční výdaj. Údaj I/N se doplní automaticky po vybrání a uložení kódu řádku.

**Suma** – údaj se doplní automaticky po vyplnění údajů z aktuálních roků.

V souhrnné tabulce žadatel vidí po vyplnění na záložce Zdroje (EDS) součet investičních a neinvestičních výdajů a investičních a neinvestičních zdrojů plánování v jednotlivých letech (po vyplnění na záložce Zdroje). Tyto součty se musí rovnat.

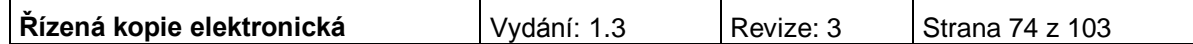

## **Přehled financování**

Žadatel vyplňuje skutečné částky v celých Kč bez zaokrouhlování.

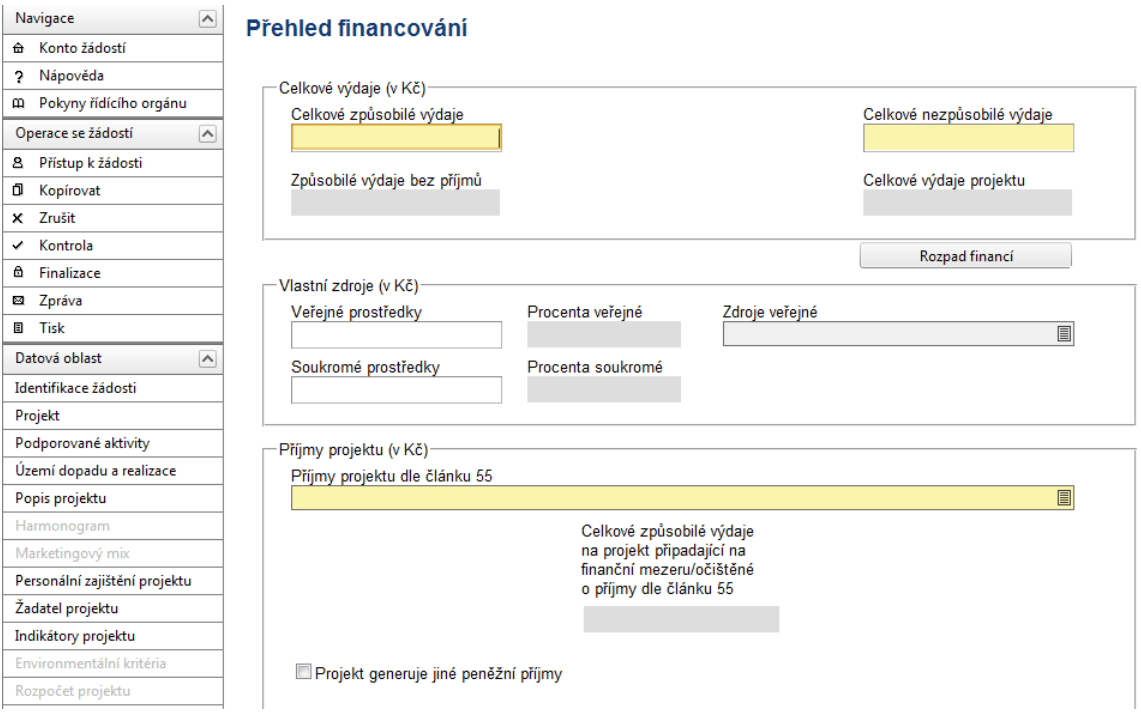

#### **Celkové výdaje**

**Celkové způsobilé výdaje –** doplní se automaticky po Rozpadu financí.

**Celkové nezpůsobilé výdaje –** součet všech výdajů projektu, které nejsou uznatelné jako způsobilé – u aktivity 3.3a) jsou to především výdaje spojené s financováním SSP.

**Způsobilé výdaje bez příjmů –** doplní se automaticky po Rozpadu financí.

**Celkové výdaje projektu –** doplní se automaticky po Rozpadu financí.

#### **Vlastní zdroje**

**Veřejné prostředky** – uveďte částku, která bude na realizaci projektu hrazena z vlastních veřejných zdrojů. (Vyplňuje pouze veřejný příjemce.)

**Procento veřejné** – doplní se automaticky po zadání Veřejných prostředků a Rozpadu financí.

**Zdroje veřejné** – uveďte zdroj, ze kterého bude částka hrazena.

**Soukromé prostředky** – uveďte částku, která bude na realizaci projektu hrazena z vlastních zdrojů, jiných než veřejných prostředků.

**Procento soukromé** – doplní se automaticky po zadání Veřejných prostředků a Rozpadu financí.

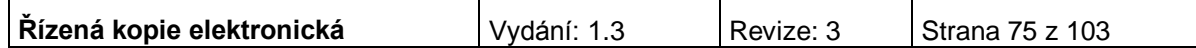

**Příjmy projektu -** žadatel aktivity 3.3a), b) uvede, že projekt nemá příjmy.

#### **Částka pro rozpad (EDS/SMVS)**

Stisknutím tlačítka "**Rozpad financí**" se automaticky provede rozdělení částky celkových způsobilých výdajů bez příjmů mezi Státní rozpočet a EU celkem. Do ostatních polí zdrojů se, pokud jste neuvedli vlastní zdroje, doplní nula. Částky v kolonkách Státní rozpočet a EU celkem (v případě, že jste zadali i vlastní zdroje, pak i příslušná kolonka) mohou být o 2 Kč nižší než částky uváděné na záložkách Potřeby a Zdroje (EDS).

#### *Následující údaje se doplní automaticky:*

**Celkové výdaje projektu** - údaj se doplní automaticky. Suma celkových způsobilých a celkových nezpůsobilých výdajů projektu.

**Způsobilé výdaje bez příjmů** - údaj se doplní automaticky. Jedná se o celkové způsobilé výdaje po odečtení způsobilých příjmů.

**Celkové způsobilé výdaje na projekt připadající na finanční mezeru/očištěné o příjmy** - údaj se po rozpadu doplní automaticky. (V případě, že projekt vytváří příjmy odhadnutelné předem: Celkové způsobilé výdaje \* koeficient finanční mezery. Pokud projekt nevytváří příjmy, doplní se stejná hodnota jako v poli Celkové způsobilé výdaje).

Po vyplnění všech povinných polí a provedení rozpadu financí je nezbytné údaje uložit prostřednictvím tlačítka "Uložit".

#### **Zdroje**

Na této záložce žadatel zadává informace o zdrojích krytí způsobilých i nezpůsobilých výdajů/potřeb. Žadatel dělí zdroje dle druhu potřeb na neinvestiční (řádky začínající číslem 5) a investiční (řádky začínající číslem 6) a dále dle jejich druhu (viz níže).

#### **Upozornění: Všechny údaje o rozpočtu je nutné uvádět v celých Kč.**

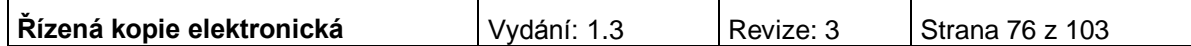

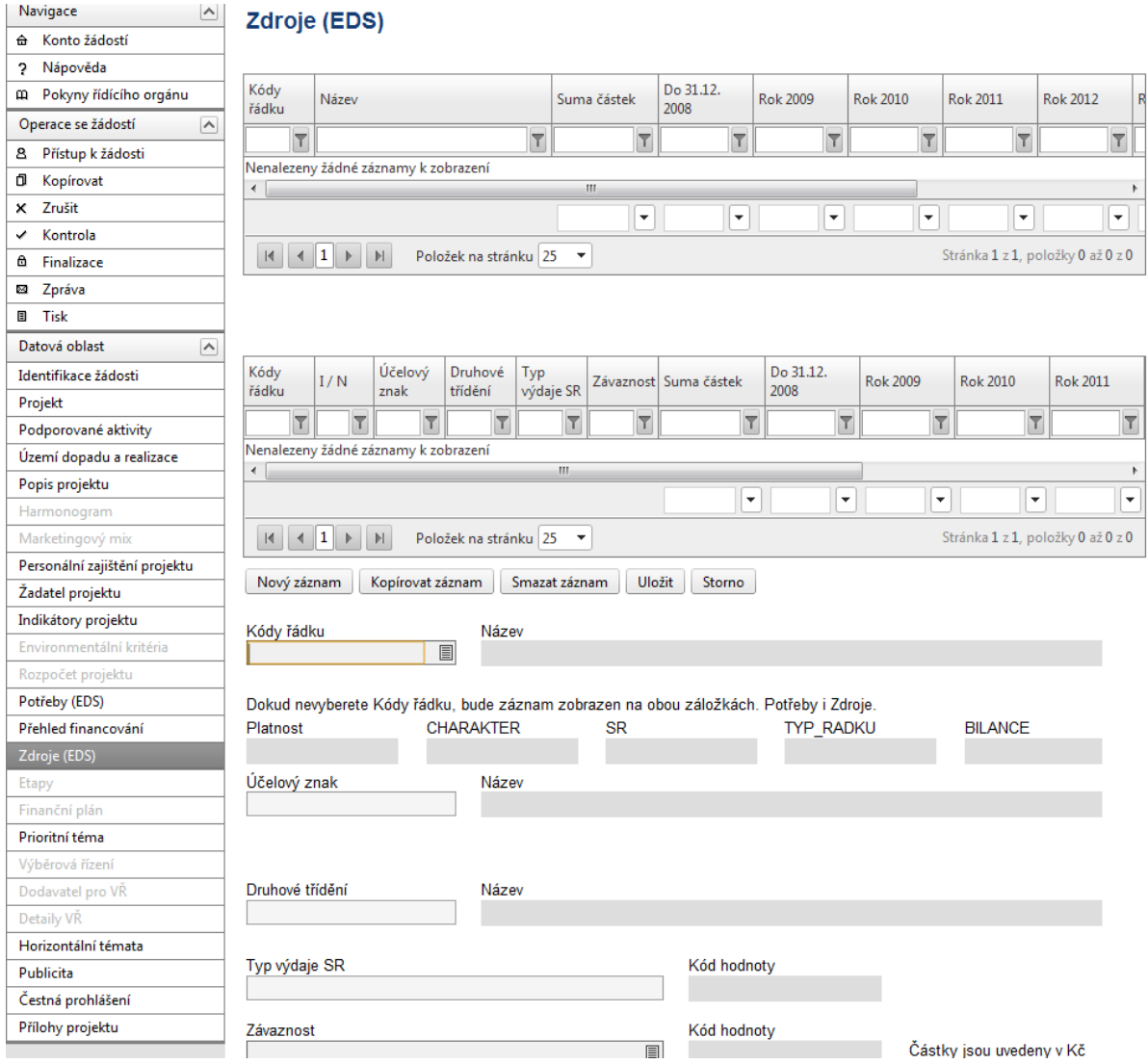

Kód řádku – vyberte zdroje projektu, ze kterých budou/byly výdaje hrazeny. (při výběru se řiďte přílohou č. 3c Popis řádků IS EDS/SMVS). Stejný řádek může být vybrán vícekrát, pokud obsahuje jinou kombinaci hodnot účelový znak, druhové třídění a typ výdaje SR.

Vybírejte:

- VDS - rozpočet kapitoly správce programu" (č. řádku 6570 pro investiční zdroje, 5570 pro neinvestiční zdroje)

- "VDS - použití zdrojů strukturálních fondů EU" (č. řádku 6573 pro investiční zdroje, 5573 pro neinvestiční zdroje).

Pozn.: **Častá chybová hláška**: *Částka státní rozpočet/EU na záložce Přehled financování je vyšší než suma částek zdrojů SR/EU na záložce Zdroje*.

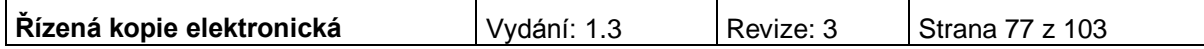

Částka ve zdrojích financování za EU musí být vždy vyšší, než na přehledu financování, tzn., že je třeba přidat 1 Kč na zdrojích u EU u investic, případně 1 Kč na zdrojích neinvestic, to samé pak v Potřebách, aby se souhrnné částky rovnaly. Součet zdrojů EU musí být vyšší, byť o haléře.

V souvislosti se změnou ISPROFIN na EDS se změnila i možnost odchýlení se od částek uvedených na záložce Přehled financování. Suma částky SR v rámci způsobilých výdajů za jednotlivé roky může být dohromady vyšší pouze o 2 Kč (1 Kč u investic a 1 Kč u neinvestic) než jsou částky uvedeny na Přehledu financování v poli Státní rozpočet.

Suma částky EU za jednotlivé roky dohromady může být vyšší také pouze o 2 Kč (1 Kč u investic a 1 Kč u neinvestic) než jsou částky uvedeny na Přehledu financování v poli EU celkem.

(Suma částky vlastních zdrojů za jednotlivé roky dohromady může být vyšší také pouze o 2 Kč (1 Kč u investic a 1 Kč u neinvestic) než jsou částky uvedeny na přehledu financování. U vlastních zdrojů ale není zapracována žádná kontrola, která by hlídala rozdíl částek na záložce Zdroje a Přehled zdrojů financování. Je důležité hlídat sumy částek zdrojů SR/EU).

Následující údaje se doplní automaticky po vybrání kódu řádku:

**Název –** název uvedený v EDS/SMVS.

**Platnost –** označuje, zda je položka aktivní, nikoliv zda je způsobilá.

**Charakter** – P označuje potřeby, Z zdroje.

**SR** – označuje zdroje ze státního rozpočtu.

**TYP\_RADKU** – údaj se doplní automaticky 1 souhrnný, 2 součtový, 3 kořenový.

**Bilance** – investiční/neinvestiční zdroje. Údaj I (investice začínající číslem 6)/N (reinvestice začínající číslem 5) se doplní automaticky po vybrání a uložení kódu řádku.

**Upozornění:** V číselníku EDS/SMVS jsou neinvestiční zdroje označeny ve sloupci "Bilance" písmenem "N" a začínají číslem 5, investice jsou označeny písmenem "I. a začínají číslem 6.

**Účelový znak –** vyplňte účelový znak. Účelový znak pro neinvestiční výdaje je 13004 (IOP – služby v oblasti zaměstnanosti – podprogram č. 113 34D – NIV) a účelový znak pro výdaje investiční je 13900 (IOP – služby v oblasti zaměstnanosti – podprogram č. 113 34D – IV).

Aktuální účelové znaky jsou zveřejňovány na stránkách Ministerstva financí ČR [\(www.mfcr.cz\)](http://www.mfcr.cz/).

**Druhové třídění –** vyplnění pole je povinné pouze pro řádky 5573/6573 VDS – použití zdrojů strukturálních fondů EU a pro řádek 5570/6570 VDS – rozpočet kapitoly správce programu.

Žadatelé se řídí při zadávání položek druhového třídění vyhláškou 323/2002 Sb., o rozpočtové skladbě, ve znění pozdějších předpisů.

**Typ výdajů SR –** vyplnění pole je povinné. Např. pro řádek 5573/6573 VDS – použití zdrojů strukturálních fondů EU se použije vždy položka "Výdaj uznatelný EU".

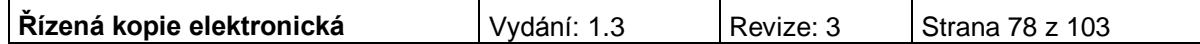

**Závaznost** – údaj se doplní automaticky, z číselníku vybere závaznost maximální.

#### **Upozornění: Nesmí se používat záporné částky!**

**Vyplňování jednotlivých let** – v každém roce je třeba vyplnit, ze kterého zdroje přesně budou potřeby (tedy výdaje) hrazeny. Ve všech letech pak plánujte zdroje s ohledem na to, jaké skutečně budou – tzn., u uznatelné částky požadované podpory vždy v poměru 15 % ze SR a 85 % z EU.

Částku uveďte v celých Kč bez zaokrouhlování na tisíce Kč.

**Suma** – údaj se doplní automaticky po vyplnění údajů z aktuálních roků po jejich uložení.

V souhrnné tabulce uživatel vidí po vyplnění na záložce Zdroje součet investičních a neinvestičních výdajů a investičních a neinvestičních zdrojů plánování v jednotlivých letech. Součty se v každém roce **musí rovnat**.

**Suma částky SR v rámci způsobilých výdajů za jednotlivé roky může být dohromady vyšší pouze o 2 Kč (1 Kč u investic a 1 Kč u neinvestic) než jsou částky uvedeny na přehledu financování v poli Státní rozpočet.** 

**Suma částky EU za jednotlivé roky dohromady může být vyšší také pouze o 2 Kč (1 Kč u investic a 1 Kč u neinvestic) než jsou částky uvedeny na přehledu financování v poli EU celkem**.

Po vyplnění všech povinných polí k danému výdaji je nezbytné údaje uložit prostřednictvím tlačítka "Uložit". Chcete-li zadat údaje pro další potřeby, použijte tlačítko "Nový záznam", vyberte další náklad a vyplňte příslušné částky.

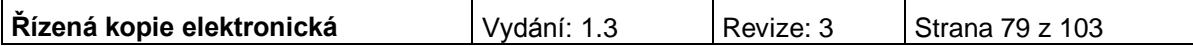

## **Etapy**

#### **Etapy**

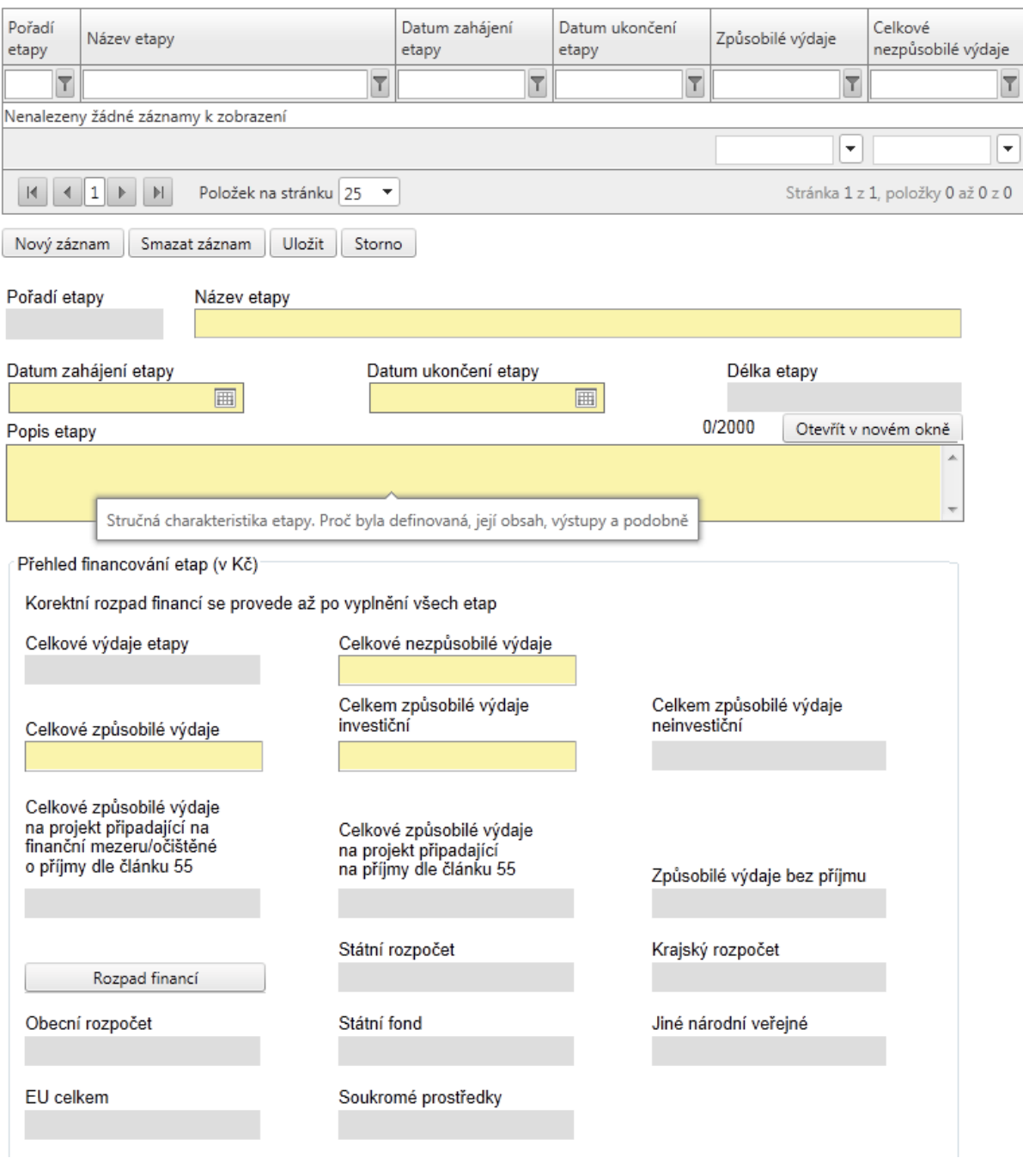

Záložka se zaktivní po vyplnění záložky Přehled financování.

Projekty mohou být jednoetapové nebo víceetapové. Jednoetapové projekty jsou vymezeny dnem zahájení projektu a dnem ukončení projektu. Víceetapové projekty jsou rozdělené do více časových úseků tak, aby etapy byly uzavřeným logickým

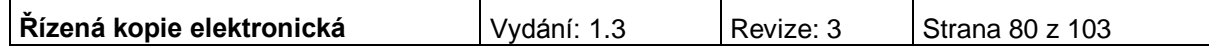

celkem, byly ukončeny výstupem a byly kontrolovatelné, aby bylo možno ověřit jejich splnění v souladu s výstupem a termíny stanovenými v projektové žádosti.

Etapy na sebe musí časově navazovat a nesmí se překrývat.

Údaje na této záložce musí být vyplněny v souladu s údaji na záložce Projekt, část Harmonogram projektu a na záložce Přehled financování. Etapa nesmí končit později, než končí realizace celého projektu, celkové způsobilé výdaje za etapy se musí rovnat celkovým způsobilým výdajům projektu uvedeným na Přehledu financování apod.

Každý projekt musí mít alespoň jednu etapu.

**Pořadí etapy** – údaj se doplní automaticky po vyplnění povinných údajů a jejich uložení.

**Název etapy –** uveďte název etapy projektu (např. realizace projektu v určitém časovém úseku).

**Datum zahájení etapy –** uveďte datum zahájení etapy.

**Datum ukončení etapy –** uveďte datum ukončení etapy.

**Délka etapy** – údaj se doplní automaticky po vyplnění povinných údajů a jejich uložení.

**Popis etapy –** uveďte stručnou charakteristiku etapy.

#### **Přehled financování etap**

Uveďte skutečné částky.

**Způsobilé výdaje** – suma všech způsobilých výdajů projektu v dané etapě. Součet způsobilých výdajů za etapy se musí rovnat způsobilým výdajům na Přehledu financování.

**Nezpůsobilé výdaje** – uveďte v Kč součet všech výdajů projektu v dané etapě, které nejsou způsobilé pro financování v rámci této výzvy. V případě, že projekt nemá nezpůsobilé výdaje, vyplňte nulu. Součet nezpůsobilých výdajů za etapy se musí rovnat nezpůsobilým výdajům na Přehledu financování.

**Způsobilé výdaje bez příjmu –** pole se vyplní automaticky.

**Celkové výdaje etapy** – pole se vyplní automaticky. Suma celkových způsobilých a celkových nezpůsobilých výdajů za etapu.

**Celkem způsobilé investiční výdaje –** uveďte částku v Kč, která představuje celkové způsobilé investiční výdaje etapy projektu.

**Celkem nezpůsobilé investiční výdaje –** pole se vyplní automaticky. Jedná se o celkové investiční výdaje po odečtení celkových způsobilých investičních výdajů.

**Rozpad financí** – prozatím neprovádějte (viz níže).

Po vyplnění všech povinných polí k dané etapě je nezbytné údaje uložit prostřednictvím tlačítka "Uložit". Chcete-li zadat údaje pro další etapu, použijte tlačítko "Nový záznam". Zadané informace se načítají do tabulky.

Protože systém hlídá, aby se součet všech způsobilých výdajů za etapy (včetně příslušných rozpadů) rovnal celkovým způsobilým výdajům (včetně rozpadu na

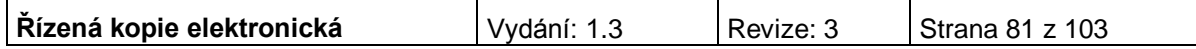

částky EU, SR), je vhodné nejprve vyplnit ve všech etapách způsobilé výdaje a teprve potom učinit postupně na všech etapách rozpad financování, čímž se pak správně vyplní částky v polích Prostředky z fondů EU a Prostředky ze SR.

Součet způsobilých výdajů za etapy se tedy musí rovnat způsobilým výdajům na Přehledu financování. Totéž platí pro nezpůsobilé výdaje.

**Rozpad financí** – po kliknutí na toto tlačítko dojde k rozdělení celkových způsobilých výdajů etapy mezi Státní rozpočet, EU celkem a soukromé prostředky. Do ostatních polí se doplní nula.

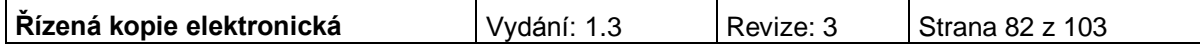

## **Finanční plán**

#### Finanční plán

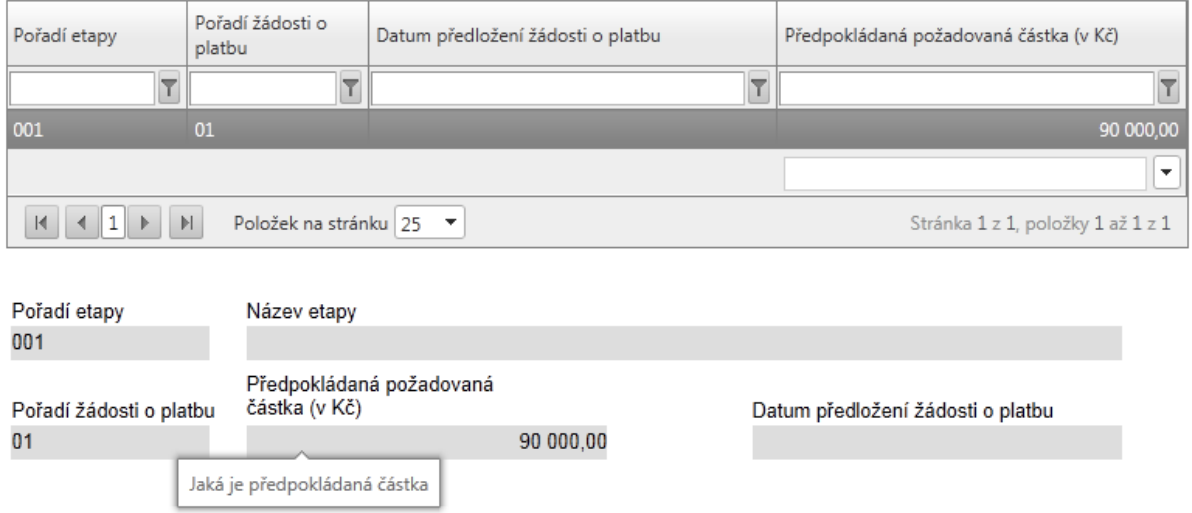

Všechna pole na této záložce se vyplní automaticky. Záložka slouží žadateli pro rychlý přehled, do kterého termínu má povinnost podat žádost o platbu ke každé etapě. Datum předložení žádosti o platbu je 20 pracovních dní po ukončení etapy.

**Pořadí etapy**

**Název etapy**

**Pořadí žádosti o platbu**

**Datum předložení žádosti o platbu**

**Předpokládaná požadovaná částka (v Kč)**

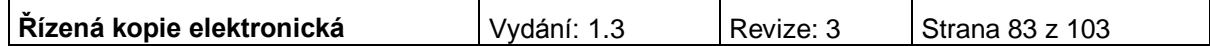

## **Prioritní téma**

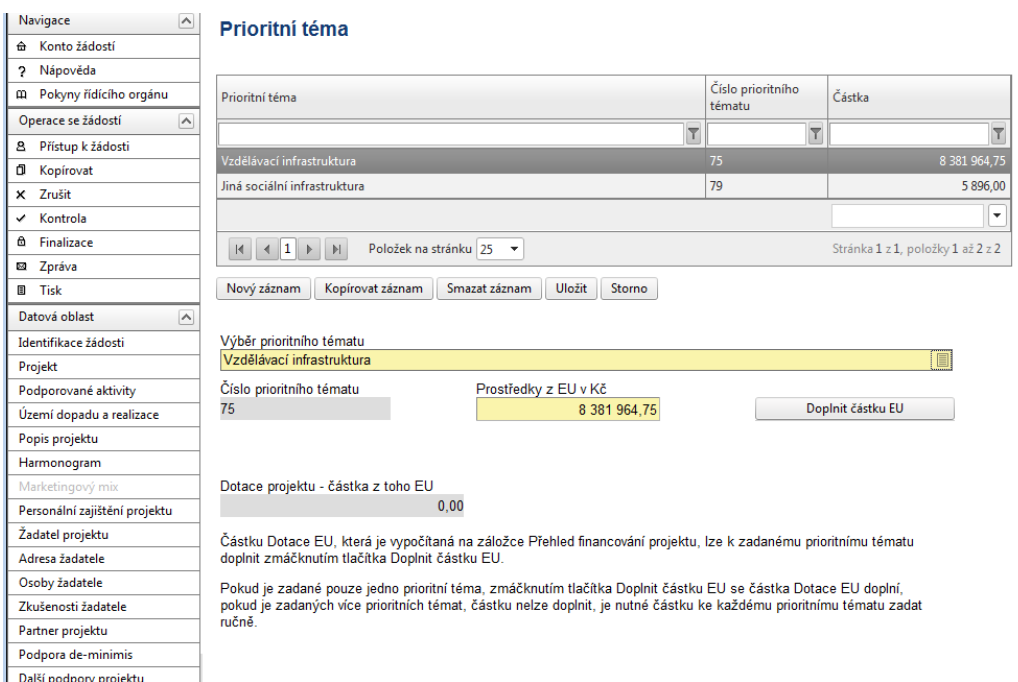

**Výběr prioritního tématu** - vyberte z nabídky jednu nebo více kategorií činností, do kterých budou spadat aktivity projektu.

**Číslo prioritního tématu -** údaj se doplní automaticky.

**Prostředky z EU v Kč** – uveďte ke každé vybrané kategorii částku způsobilých výdajů, které budou v rámci prioritního tématu financovány z dotace EU. Pokud je pro daný projekt relevantní pouze jedno prioritní téma, odpovídá částka celkovým prostředkům EU uvedeným na záložce Přehled financování. Pokud je pro daný projekt relevantní více prioritních témat, celkovým prostředkům EU uvedeným na záložce Přehled financování odpovídá suma částek způsobilých výdajů za všechna prioritní témata.

Po vyplnění všech povinných polí je nezbytné údaje uložit prostřednictvím tlačítka "Uložit". Chcete-li vybrat další kategorii činností, použijte tlačítko "Nový záznam". Zadané informace se načítají do tabulky.

Doplnit částku v EUR - **částku Dotace EU**, která je vypočítaná na záložce Přehled financování projektu, lze k zadanému prioritnímu tématu doplnit zmáčknutím tlačítka Doplnit částku EU. Pokud je zadané pouze jedno prioritní téma, zmáčknutím tlačítka Doplnit částku EU se částka Dotace EU doplní, pokud je zadaných více prioritních témat, částku nelze doplnit, je nutné částku ke každému prioritnímu tématu zadat ručně.

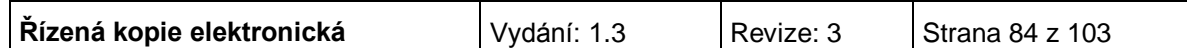

## **Dodavatel pro VŘ (výběrové řízení)**

Záložka se zaktivní po zaškrtnutí pole na záložce Projekt: "Projekt počítá s výběrovým řízením". V opačném případě je záložka neaktivní.

#### Dodavatel pro VŘ

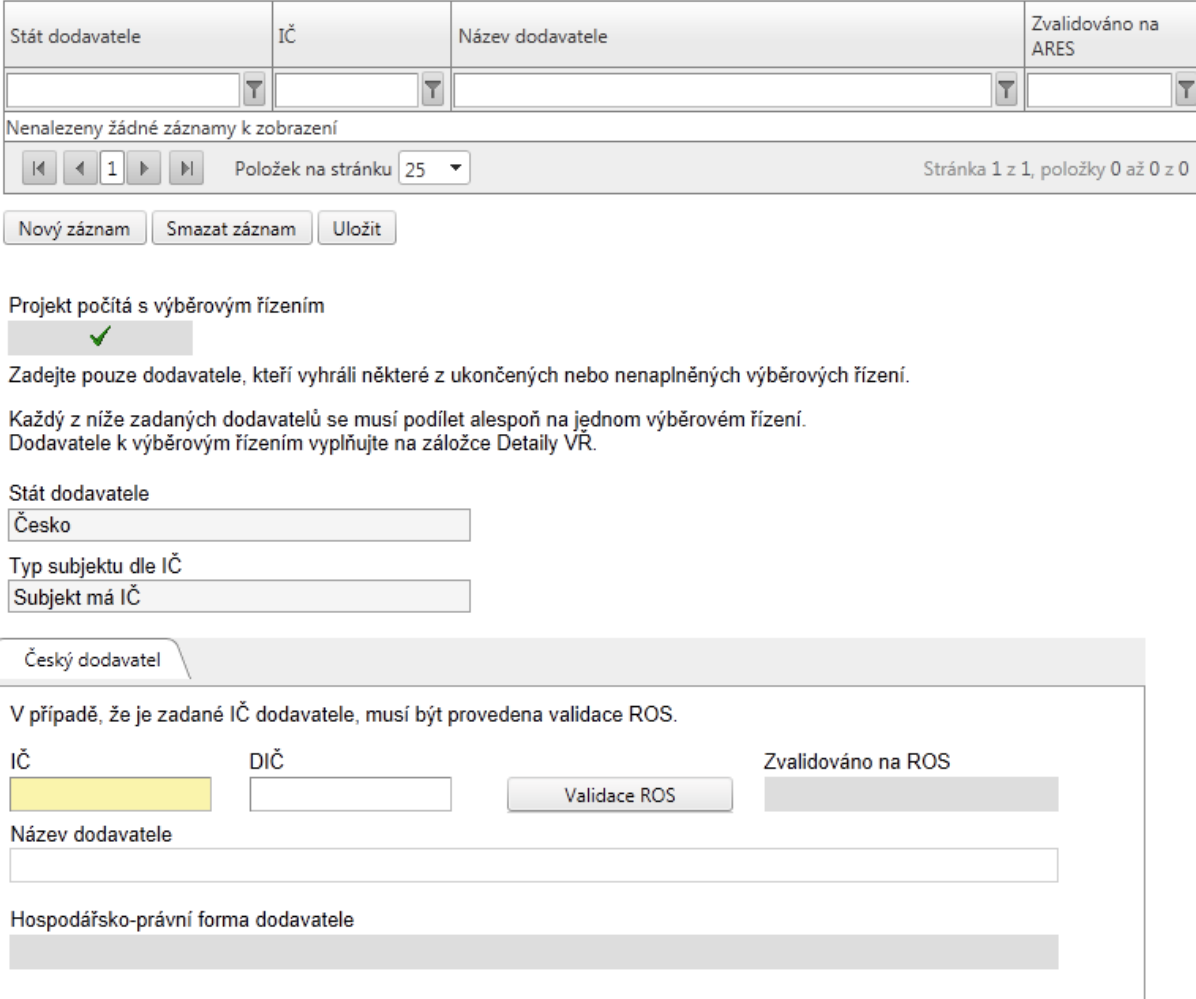

**Dodavatel výběrového řízení –** v tabulce na levé straně označte kliknutím dodavatele, který byl v daném výběrové řízení vybrán. Pomocí šipek ►► přesuňte dodavatele na pravou stranu tabulky.

Po vyplnění všech povinných polí k danému zadávacímu řízení je nezbytné údaje uložit prostřednictvím tlačítka "Uložit". Chcete-li zadat údaje pro další zadávací řízení, použijte tlačítko "Nový záznam". Zadané informace se načítají do tabulky.

Povinnost vyplnění nastane pouze tehdy, **došlo-li již k ukončení alespoň jednoho výběrového řízení**, či-li stav nejméně jednoho výběrového řízen bude na záložce Výběrová řízení označen jako "Výběrové řízení ukončeno". Na záložce Dodavatel pro VŘ zadejte vybrané dodavatele všech ukončených výběrových řízení.

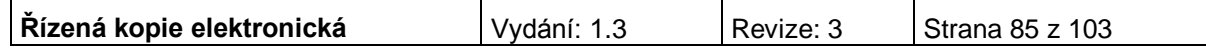

**Stát dodavatele** – vyberte ze seznamu. Po vyplnění pole Stát dodavatele se zobrazí další povinné pole.

Pokud se jedná o českého dodavatele, zobrazí se další povinná pole. Jedná-li se o firmu s IČ, uveďte na záložce IČ a proveďte validaci na ROS. Jedná-li se o dodavatele bez IČ, zaškrtněte pole Dodavatel nemá IČ a záznam uložte (tlačítko Uložit). U dodavatele bez IČ (fyzická osoba) musíte vyplnit povinné pole Rodné číslo a název dodavatele. Pokud se jedná o zahraničního dodavatele (výběr v poli stát) zaktivní se povinné textové pole Název dodavatele. Vepište název zahraničního dodavatele.

Záznam opět uložte. Pro vložení nového záznamu (dodavatele), stiskněte tlačítko Nový

#### **Výběrová řízení**

Záložka se zaktivní po zaškrtnutí pole na záložce Projekt: "Projekt počítá s výběrovým řízením". V opačném případě je záložka neaktivní.

Uveďte informace o všech výběrových řízeních, včetně zakázek malého rozsahu, která se vztahují k realizaci projektu. **Vyplnění záložky Výběrové řízení doporučujeme konzultovat s pracovníky P-CRR, kteří budou všechna výběrová řízení kontrolovat.**

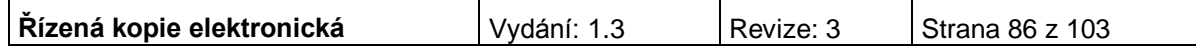

#### Výběrová řízení

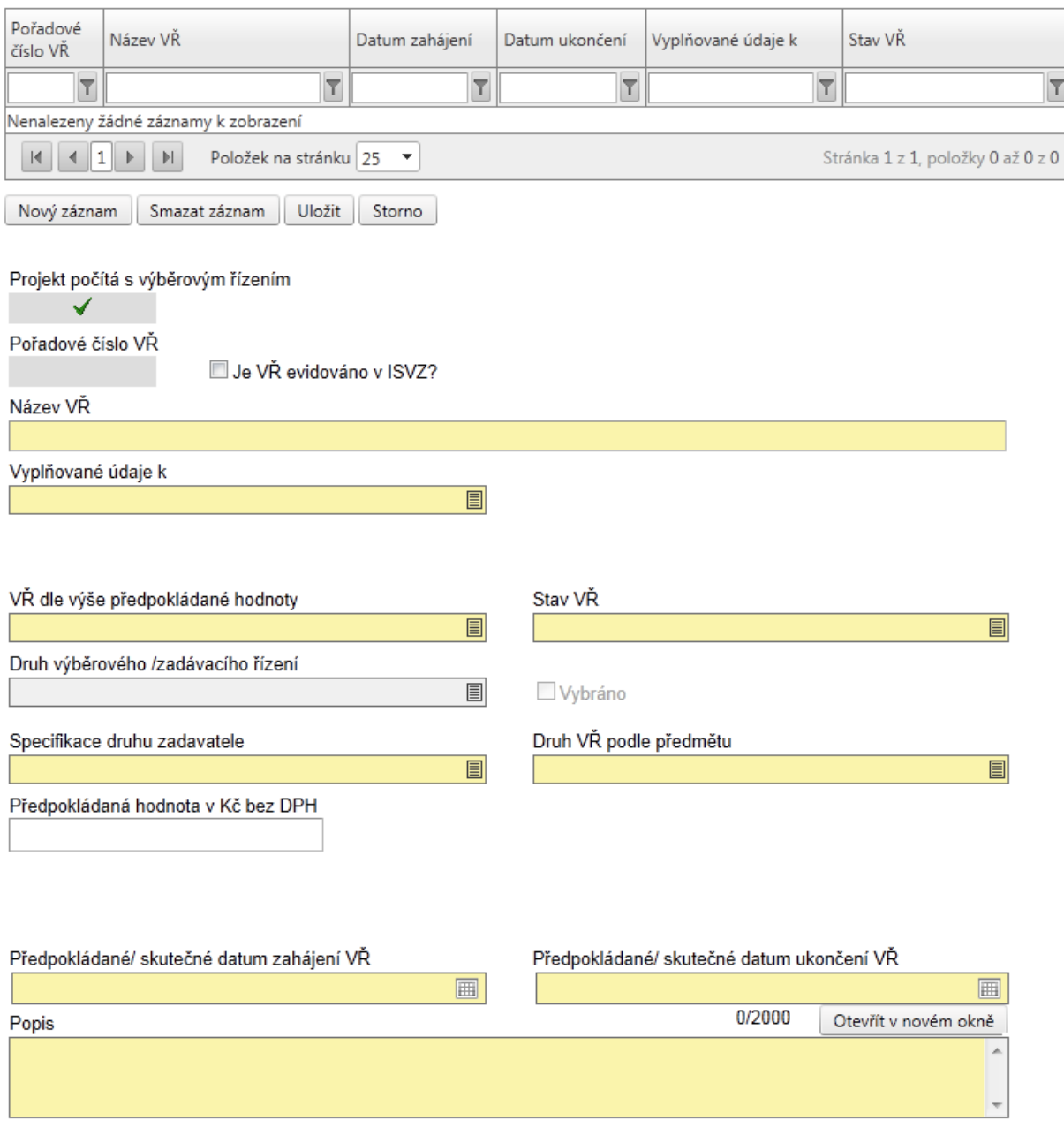

**Projekt počítá s výběrovým řízením** - údaj se doplní automaticky po zaškrtnutí příslušného pole na záložce Projekt.

**Pořadové číslo VŘ -** údaj se doplní automaticky po uložení vyplněných údajů.

Číslo ISVZ – povinné, když bude zaškrtnut CHECK BOX "Je VŘ evidováno v ISVZ?"; v rámci systému je zapracována kontrola na formát čísla ISVZ (omezení na povinných 8 číslic s tím, že počáteční číslice mohou být jen 1, 5 nebo 6.)

**Název VŘ –** uveďte stručně, co je předmětem zakázky.

**Vyplňované údaje k** - vyberte z následujících možností:

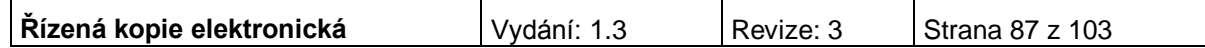

- Výběrové řízení = stanovený postup zadavatele, jehož účelem je zadání zakázky, a to až do uzavření smlouvy nebo do zrušení výběrového řízení.
- Rámcová smlouva = písemná smlouva mezi zadavatelem (příjemcem) a jedním či více "uchazeči" na dobu určitou, která upravuje podmínky týkajících se jednotlivých výběrových řízení na pořízení opakujících se dodávek, služeb, či stavebních prací s obdobným plněním (§ 11 zákona 137/2006 Sb.).
- Minitendr = jednotlivá výběrová řízení případně objednávky spadající pod konkrétní rámcovou smlouvu.
- Soutěž o návrh = postup zadavatele směřující k získání návrhu projektu či plánu (§103).

**VŘ dle výše předpokládané hodnoty -** vyberte z následujících možností:

- Nadlimitní
- Podlimitní
- VZMR veřejná zakázka malého rozsahu

Pole obsahuje informaci o finančním objemu zakázky. Hranice pro jednotlivé kategorie jsou definovány v zákoně o veřejných zakázkách 137/2006 § 12 a jeho vyplnění je povinné vždy.

**Stav VŘ –** vyberte ze seznamu stav výběrového řízení.

**Druh výběrového/ zadávacího řízení** - obsahují následující výběr:

- Otevřené řízení (§27)
- Dynamický nákupní systém v otevřeném řízení (§93)
- Užší řízení (§28)
- Jednací řízení s uveřejněním (§29)
- Jednací řízení bez uveřejnění (§34
- Jednací řízení s elektronickou aukcí (C2Ba)
- Soutěžní dialog (§35)
- Zjednodušené podlimitní řízení (§38)
- Obecné výjimky z působnosti zákona (§18)

Pole obsahuje informaci o druhu zadávacího řízení dle zákona 137/2006 Sb. §21

**Další instituty –** vyplňte je-li v rámci druhu zadávacího řízení využito Elektronické aukce.

**Specifikace druhu zadavatele** – vyberte typ zadavatele (veřejný zadavatel, sektorový zadavatel, dotovaný zadavatel nebo osoba, která není zadavatelem dle zákona).

**Druh VŘ podle předmětu** – vyberte ze seznamu druh výběrového řízení.

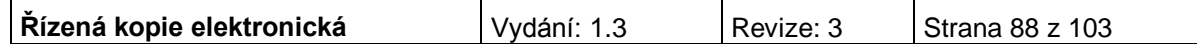

**Předpokládaná hodnota bez DPH –** uveďte celkovou smluvní částku zakázky v Kč bez DPH. Předpokládaná hodnota se vyplňuje u výběrových řízení, která jsou plánována či zahájena.

**Nasmlouvaná cena v Kč bez DPH** - skutečná částka, která se vyplňuje u ukončeného výběrového řízení.

**Předpokládané/skutečné datum zahájení VŘ –** uveďte datum vyhlášení výběrového řízení. Pokud je výběrové řízení plánované, jde o předpokládané datum vyhlášení výběrového řízení. Zahájením VŘ je myšleno datum oznámením o zahájení, tedy vyhlášení veřejné zakázky.

**Předpokládané/skutečné datum ukončení VŘ –** uveďte datum ukončení výběrového řízení. Datem ukončení VŘ je myšleno datum podpisu smlouvy či uskutečnění obdobného právního aktu. Pokud je výběrové řízení plánované, jde o předpokládané datum ukončení výběrového řízení.

**Popis** – uveďte podrobné informace o předmětu výběrového řízení, o vyhlášení, průběhu a výsledku výběrového řízení.

Zaškrtávací pole "Byl podepsán dodatek s dodavatelem?" - v případě podpisu dodatku ke smlouvě pole zaškrtnete, viz níže.

Po vyplnění všech povinných polí k danému zadávacímu řízení je nezbytné údaje uložit prostřednictvím tlačítka "Uložit". Chcete-li zadat údaje pro další zadávací řízení, použijte tlačítko "Nový záznam". Zadané informace se načítají do tabulky.

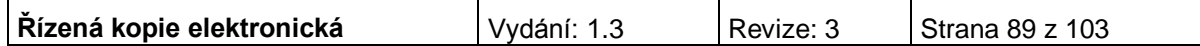

### **Detaily výběrového řízení**

**Detaily VR** 

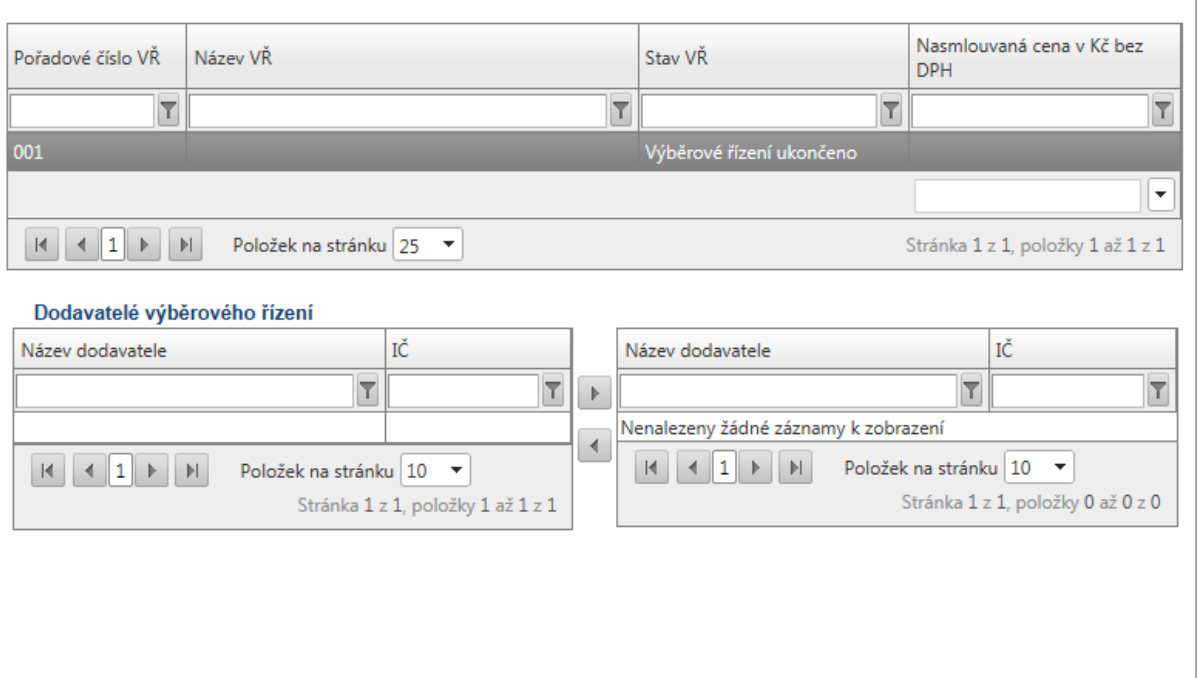

Záložka se vyplňuje pouze v případě, že jsou již při podání projektové žádosti ukončená výběrová řízení.

#### **I. část**

Tabulka seznamu ukončených výběrových řízení se vyplní automaticky dle údajů na záložce Výběrová řízení, pokud na ní bude některé výběrové řízení označeno jako ukončené.

**Dodavatel výběrového řízení –** v tabulce na levé straně označte kliknutím dodavatele, který byl v daném výběrové řízení vybrán. Pomocí šipek ►► přesuňte dodavatele na pravou stranu tabulky.

#### **II. část**

Tabulka seznamu ukončených výběrových řízení se vyplní automaticky dle údajů na záložce Výběrová řízení, pokud na ní u ukončeného výběrového řízení zaškrtnete pole "Byl podepsán dodatek s dodavatelem?". Zároveň se zaktivní další pole v této části:

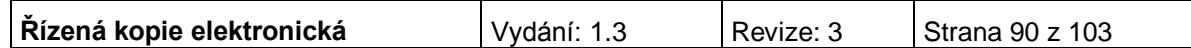

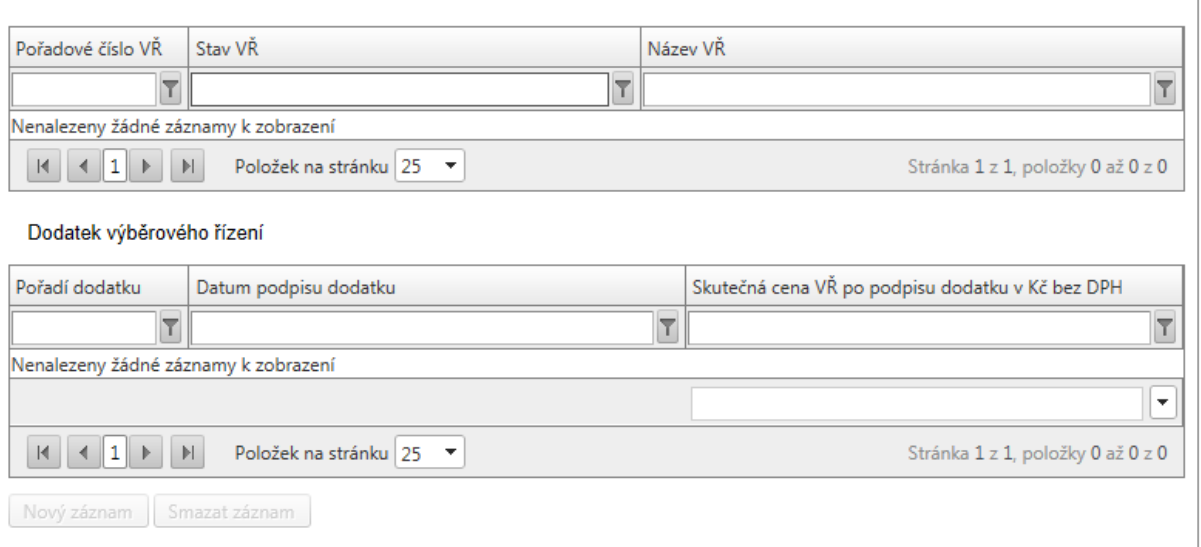

Dodatek k výběrovému řízení číslo – vyberte uzavřené výběrové řízení, o jehož dodatku budete vyplňovat podrobné informace. Číslo se doplní automaticky.

Pořadí dodatku - čísluje se automaticky. Každé výběrové řízení může mít více dodatků (nový dodatek založíte kliknutím na pole Nový záznam).

Datum podpisu dodatku

#### **Skutečná cena VŘ po podpisu dodatku v Kč bez DPH**

Povinné pole v případě, že byl podepsán dodatek s dodavatelem. Uveďte cenu dodatku včetně nezpůsobilých výdajů. V případě, že bylo podepsáno více dodatků, je nutné částku uvést kumulativně

Popis změn řešených dodatkem – popište změny řešené dodatkem.

Po vyplnění všech povinných polí k danému zadávacímu řízení je nezbytné údaje uložit prostřednictvím tlačítka "Uložit".

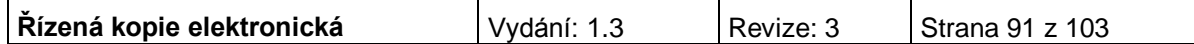

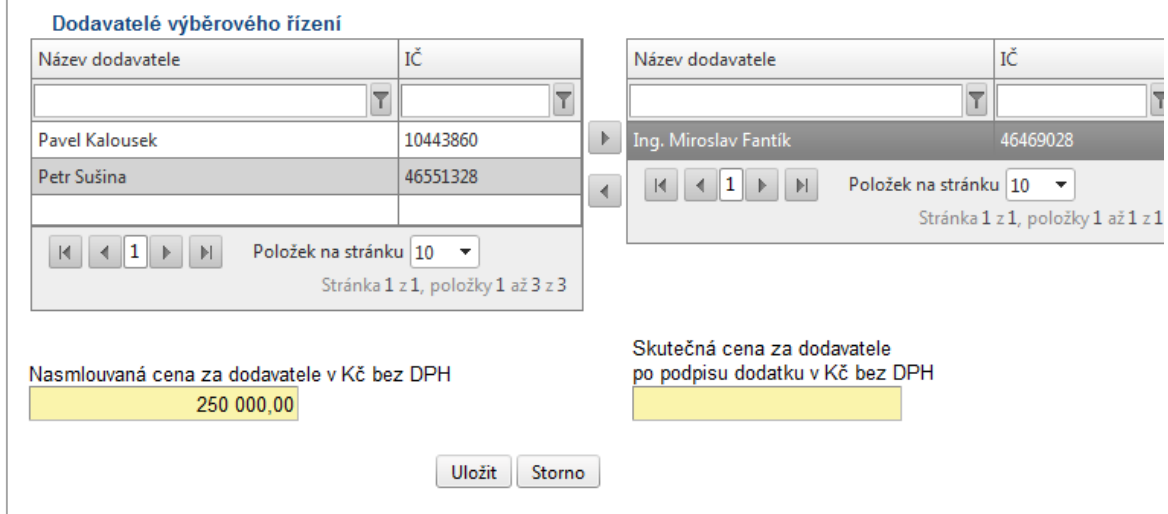

V případě ukončených Výběrových řízení a MINITENDRŮ je povinné vybrat jednoho nebo více dodavatelů a ke každému z nich uvést Nasmlouvanou cenu v Kč bez DPH.

V případě, že je podepsán dodatek je nutné ke každému dodavateli vyplnit i skutečnou cenu VŘ po podpisu dodatku v Kč bez DPH.

V případě ukončených výběrových řízení na Rámcovou smlouvu je povinné vybrat jednoho nebo více dodavatelů. Nasmlouvaná cena se neuvádí.

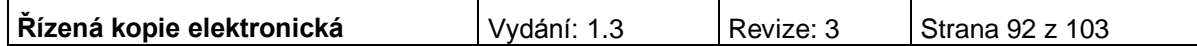

## **Horizontální témata**

#### Horizontální témata

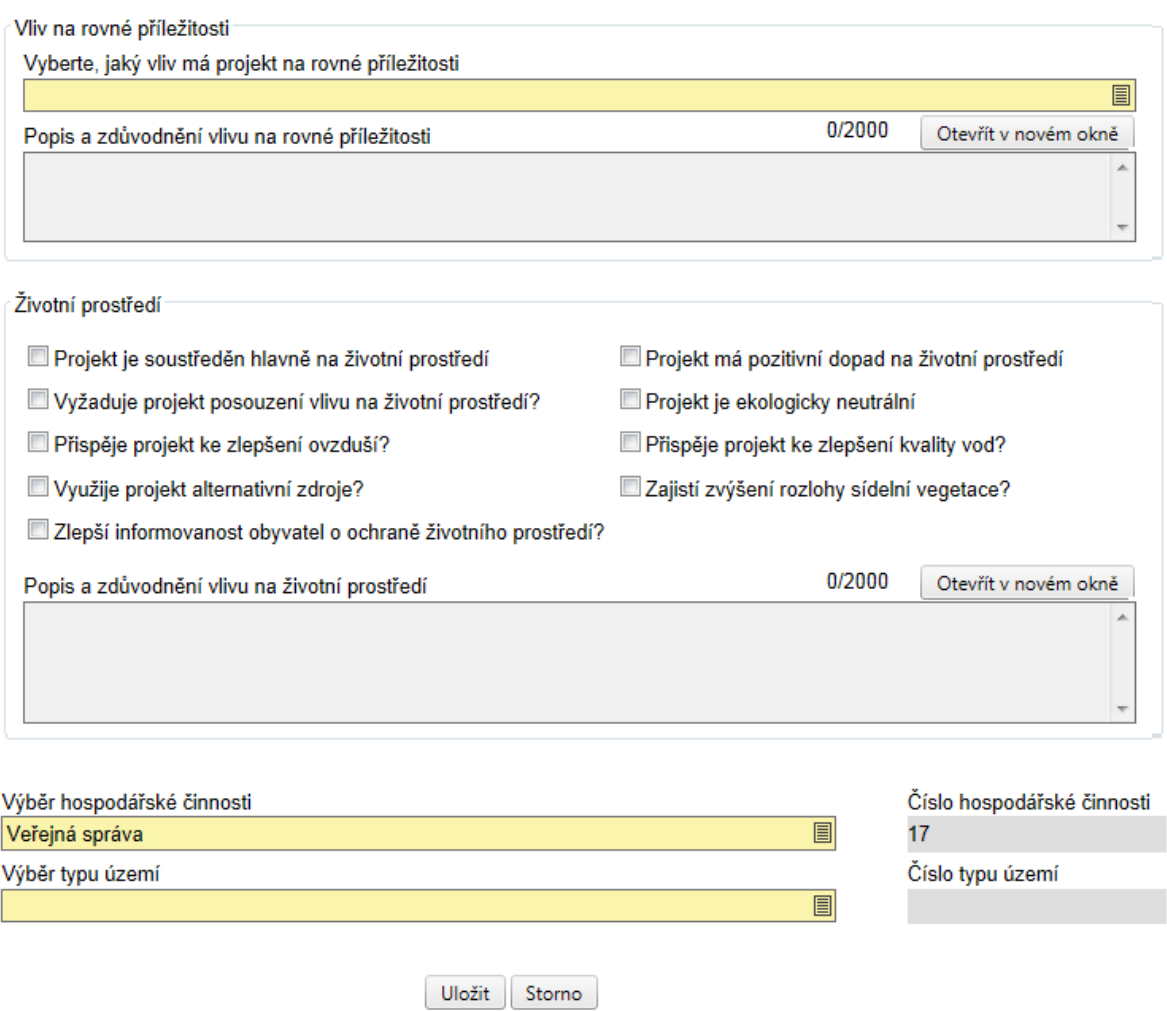

#### **Vliv na rovné příležitosti**

**Vyberte, jaký vliv má projekt na rovné příležitosti –** vyberte z nabízených možností tu, která nejlépe vystihuje Váš projekt.

**Popis a zdůvodnění vlivu na rovné příležitosti** – zdůvodnění, jaký má projekt vliv na respektování rovných příležitostí: - Jaké konkrétní aktivity projektu podpoří rovné příležitosti? – Jak se aktivity zaměřené na podporu rovných příležitostí odrazí na práci s cílovou skupinou projektu?

#### **Životní prostředí**

Alespoň jedno z uvedených polí musí být zaškrtnuto. Zaškrtnutím pole souhlasíte s daným tvrzením.

#### **Projekt je soustředěn hlavně na životní prostředí**

#### **Projekt má pozitivní dopad na životní prostředí**

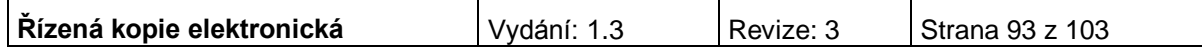

#### **Vyžaduje projekt posouzení vlivu na životní prostředí?**

**Projekt je ekologicky neutrální** - zaškrtněte v případě, že v projektu není detailně popsán a nebude sledován po celou dobu realizace a udržitelnosti přímý vliv na životní prostředí.

#### **Přispěje projekt ke zlepšení ovzduší?**

**Přispěje projekt ke zlepšení kvality vod?**

**Využije projekt alternativní zdroje?**

**Zajistí zvýšení rozlohy sídelní vegetace?**

**Zlepší informovanost obyvatel o ochraně životního prostředí?** 

**Popis a zdůvodnění vlivu na životní prostředí** – vyplnění údaje není povinné.

**Výběr hospodářské činnosti** – vyberte z číselníku OKEČ (Odvětvová klasifikace ekonomických činností) kategorii, která nejvíce odpovídá charakteru projektu.

**Číslo hospodářské činnosti** – vyplní se automaticky.

**Výběr typu území** - vyberte z číselníku převažující typ území, kde bude projekt realizován.

**Číslo typu území** – údaj se doplní automaticky po vybrání území.

Po vyplnění údaje uložte prostřednictvím tlačítka "Uložit".

#### **Horizontální kritéria (rovné příležitosti, udržitelný rozvoj)**

Projekt má vykazovat pouze pozitivní či neutrální vliv na horizontální kritéria, v případě negativního vlivu je projekt vyřazen z další administrace.

U projektu s pozitivním vlivem na horizontální kritéria je nutné průběžně sledovat a vykazovat naplnění i udržení tohoto pozitivního vlivu. Způsob kvantifikace a vykazování přitom závisí na druhu konkrétního kritéria a výběru žadatele. Pokud žadatel zvolí pozitivní vliv na horizontální kritéria, musí do projektové žádosti rovněž uvést, jakým způsobem bude vykazovat a dokladovat naplnění a udržení tohoto pozitivního vlivu

Zpráva o naplnění a udržení pozitivního vlivu na horizontální kritéria bude součástí každé monitorovací zprávy nebo hlášení.

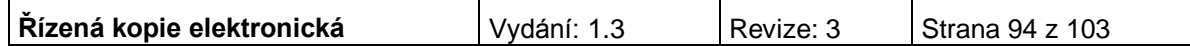

#### **Publicita**

Na základě Nařízení Evropské komise č. 1828/2006 (čl. 2-10) je každý příjemce podpory povinen informovat širokou veřejnost o tom, že daný projekt je spolufinancován z Evropské unie (EU), resp. Evropského fondu regionálního rozvoje (ERDF). Finanční spoluúčast EU, resp. ERDF musí být zdůrazněna během všech činností realizace projektu.

Popis povinných nástrojů publicity je uveden v příloze č. 6 Pravidla pro provádění informačních a propagačních opatření.

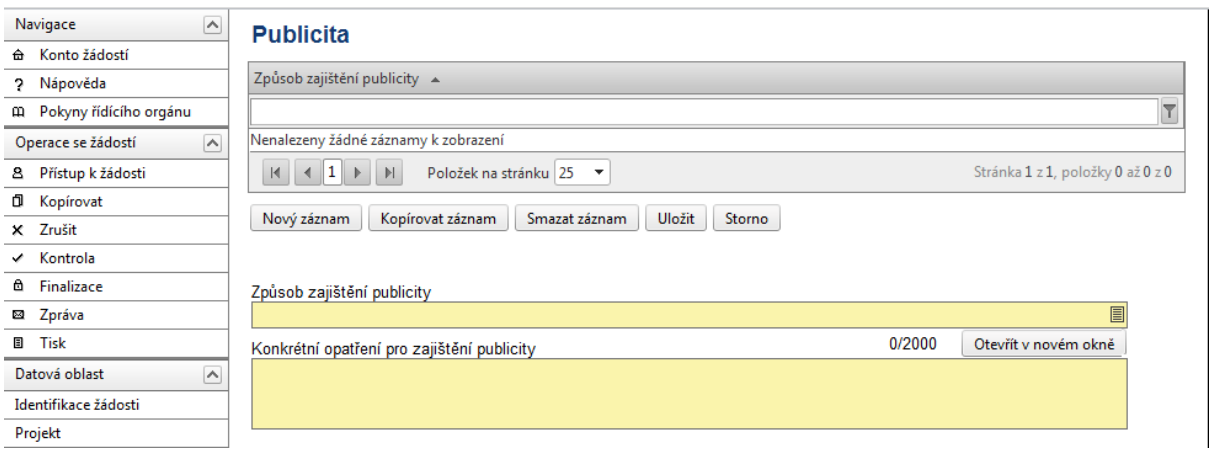

**Způsob zajištění publicity** – z číselníku vyberte, jakými způsoby bude zajištěna publicita projektu. U každého projektu musí být vyplněna alespoň jedna aktivita.

**Konkrétní opatření pro zajištění publicity** – popište, jak bude vybraný způsob zajištění publicity proveden.

Po vyplnění všech povinných polí k danému způsobu zajištění publicity je nezbytné údaje uložit prostřednictvím tlačítka "Uložit". Chcete-li zadat údaje pro další způsob, použijte tlačítko "Nový záznam". Zadané informace se načítají do tabulky.

**Upozornění: Pokud žadatel požaduje úhradu publicity z dotace, je povinen realizovat VŘ (formou průzkumu trhu) a toto VŘ uvést do žádosti včetně popisu (např. zajištění inzerátu v tisku, výroba informačních letáků, výroba stálé vysvětlující tabulky – pamětní desky atp.)**

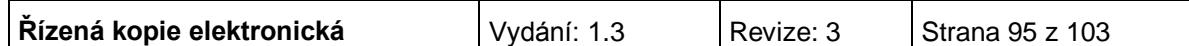

## **Čestná prohlášení**

Na této záložce se žadatel vyjádří, zda souhlasí s textem uvedeného čestného prohlášení. Pokud nebude u prohlášení zaškrtnuto, že žadatel souhlasí s jeho textem, nebude žádost finalizována.

#### Čestná prohlášení

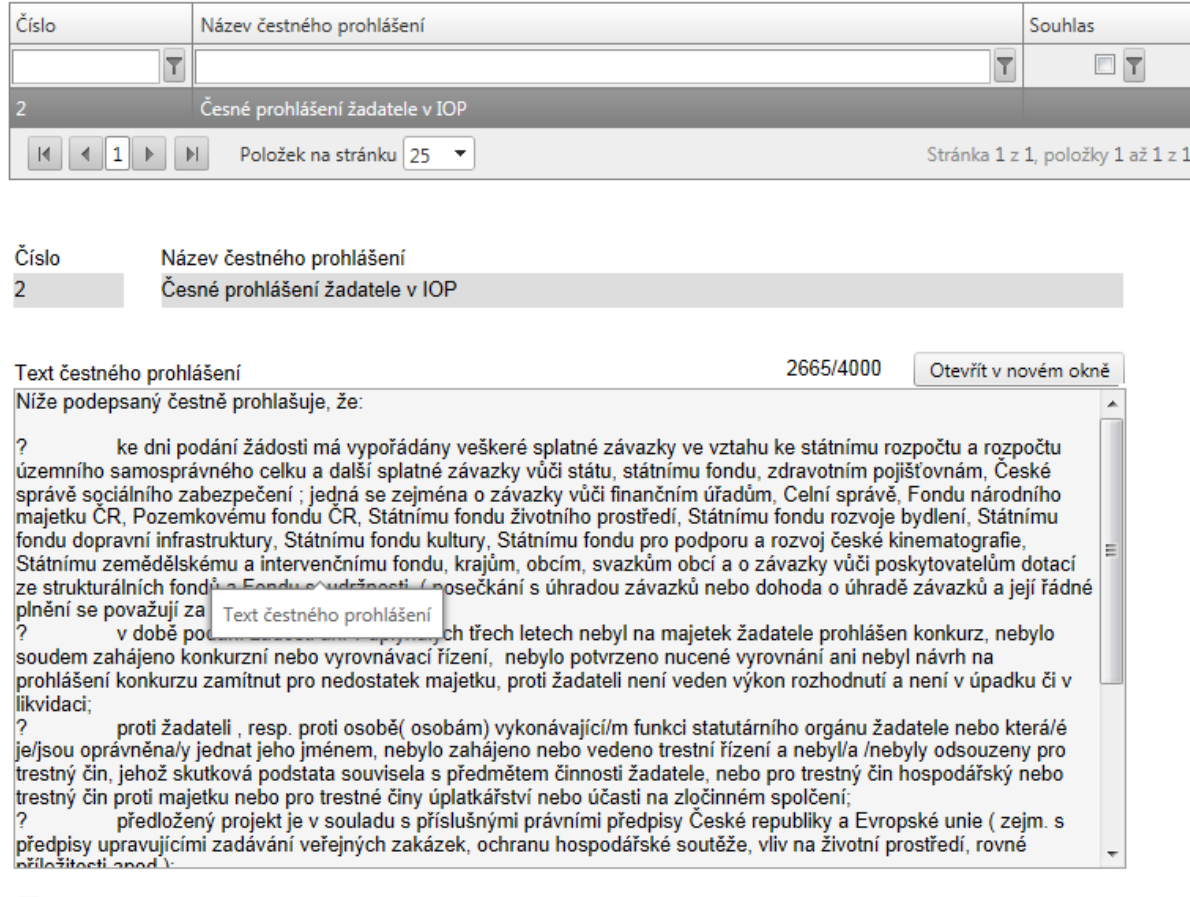

Souhlasím s čestným prohlášením

Uložit

Přesný text čestného prohlášení se automaticky generuje v žádosti Benefit7. V čestném prohlášení žadatel potvrzuje zejména, že nemá závazky po lhůtě splatnosti vůči veřejným institucím, že není v konkurzním řízení či likvidaci a že předložený projekt je v souladu s legislativou ČR a EU.

**Číslo** - údaj se doplní automaticky.

**Název čestného prohlášení** - údaj se doplní automaticky.

**Souhlasím s čestným prohlášením –** zatrhněte políčko, jestliže souhlasíte s textem čestného prohlášení.

Po zaškrtnutí pole "Souhlasím s čestným prohlášením" je nezbytné údaje uložit prostřednictvím tlačítka "Uložit". Potvrzující souhlas s čestným prohlášením se objeví v tabulce v příslušném sloupci čestného prohlášení.

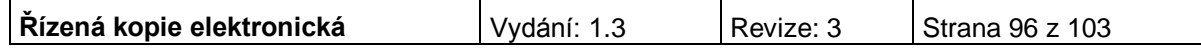

## **Přílohy projektu**

Tato záložka obsahuje seznam příloh daného projektu předkládaných k žádosti.

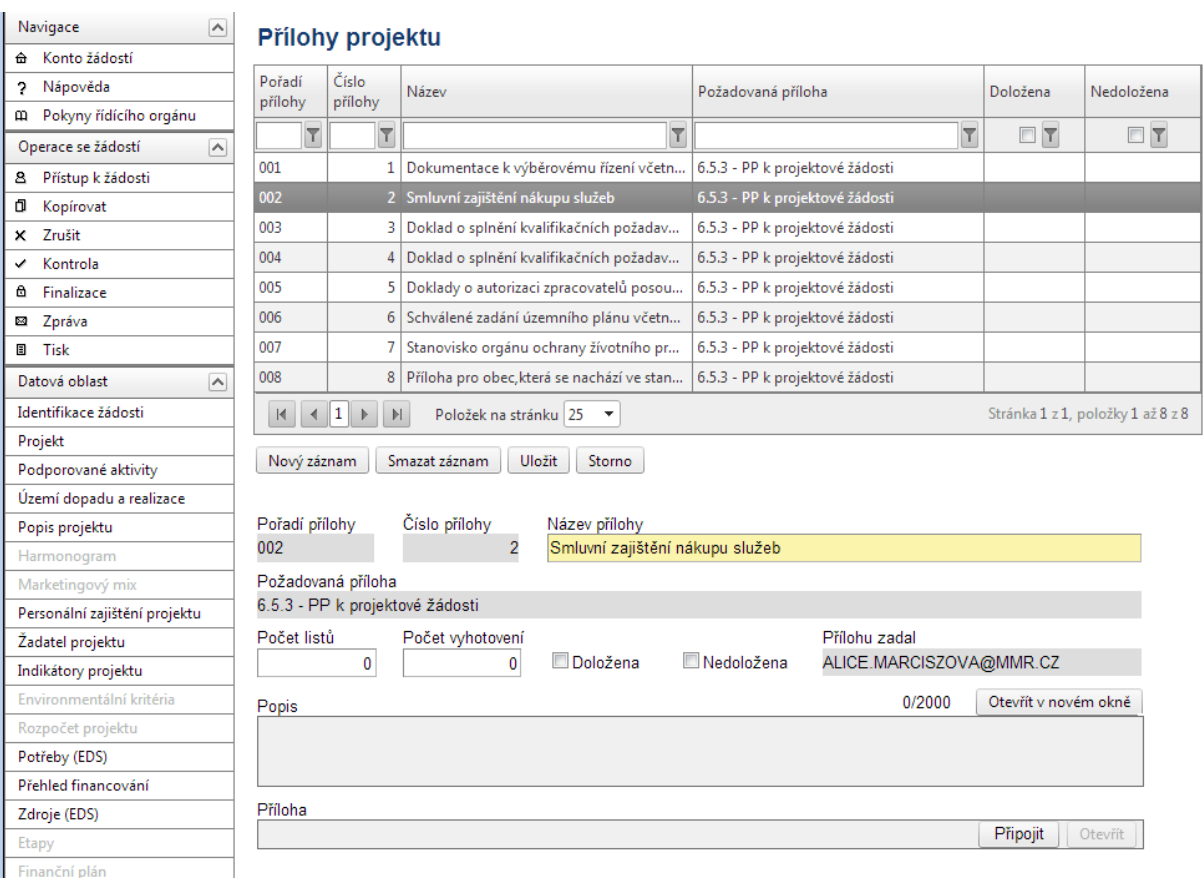

**Pořadí přílohy** - údaj se doplní automaticky. Pořadí přílohy v rámci projektu.

**Číslo přílohy** - údaj se doplní automaticky. Číslo přílohy v rámci projektu.

**Název přílohy** – údaj se doplní automaticky. Uživatel může vyplnit vlastní název přílohy, jestliže přikládá kromě povinných příloh ještě další přílohy.

**Požadovaná příloha** - údaj se doplní automaticky. Název požadované přílohy, v tabulce je uveden seznam všech povinných příloh pro danou výzvu.

**Počet listů** – vyplnění údaje není povinné. Počet listů přílohy v tištěné formě. V případě, že se k jedné příloze vztahuje více dokumentů, uveďte počet listů jako součet všech těchto dokumentů.

**Počet vyhotovení** – vyplnění údaje není povinné. Počet vyhotovení příslušné přílohy.

**Doložena** – informace, zda je příloha doložena k žádosti o projekt.

**Nedoložena** – informace o příloze, zda je nedoložena.

**Přílohu zadal -** údaj se doplní automaticky.

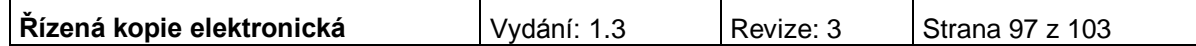

**Popis** – vyplnění údaje není povinné. Uživatel stručně popíše přiložený dokument.

**Příloha** – zde je možné vložit přílohu v elektronické podobě. Prostřednictvím tlačítka Procházet můžete vybrat soubor, který chcete přiložit.

Po vyplnění všech povinných polí k dané příloze je nezbytné údaje uložit prostřednictvím tlačítka "Uložit". Chcete-li zadat údaje o další příloze, použijte tlačítko "Nový záznam".

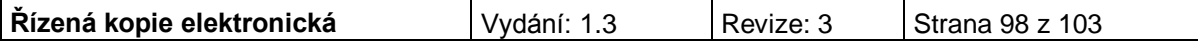

### **Finalizace projektu**

Po ukončení prací na projektové žádosti je nutné projekt finalizovat kliknutím na pole **Finalizace** v modré uživatelské nabídce vlevo. V případě, že nejsou vyplněné některé údaje nebo systém zjistil nesoulad v zadaných údajích, objeví se hlášení se seznamem chyb, které je nutné odstranit. U každé chyby je uvedeno, na které záložce je nutné provést opravu.

Po odstranění všech chyb, je možné se opět pokusit provést Finalizaci. Je-li vše v pořádku, objeví se hlášení o provedené finalizaci.

Pokud je potřeba žádost pouze zkontrolovat a ponechat nefinalizovanou, je možné využit funkce Kontrola – pole **Kontrola** v modré uživatelské nabídce vlevo.

Po provedení finalizace je nutné vytisknout z Benefit7 výstupní sestavu – k tomu slouží pole **Tisk** v modré uživatelské nabídce vlevo a uložit ji ve formátu pdf.

Žádost je možné do okamžiku jejího předání kdykoli odfinalizovat (kliknutím na **Storno finalizace** v modré uživatelské nabídce vlevo – toto pole se zobrazí až po finalizaci žádosti – a provádět na ní změny. Potom je ale nutné žádost opět finalizovat a po každé finalizaci opět vytisknout výstupní sestavu. Při každé finalizaci je totiž generováno nový klíč verze žádosti, podle kterého je žádost načítána do informačního systému.

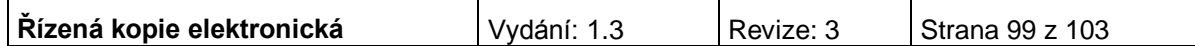

## **Možné příčiny a chyby vyskytující se při vyplňování žádosti**

Při vyplňování žádosti mohou nastat situace, kdy bude uživatel automaticky odhlášen nebo se vyskytne chyba, která nebude umožňovat provést některou z operací. V tomto případě je nutné opakovat přihlášení do aplikace. V případě, že chyba se bude vyskytovat nadále a nebude možno se do aplikace Benefit7 přihlásit, zkuste to později nebo se obraťte na pracovníky poboček CRR.

#### **Aktualizace (upgrade) aplikace Benefit7**

**Počátkem každého měsíce probíhá aktualizace aplikace Benefit7**. O probíhající aktualizaci bude uživatel informován po zadání webové adresy [www.eu-zadost.cz,](http://www.eu-zadost.cz/) [www.eu-zadost.eu,](http://www.eu-zadost.eu/) [www.euzadost.cz,](http://www.euzadost.cz/) [www.euzadost.eu.](http://www.euzadost.eu/) Aplikace Benefit7 není v době aktualizace přístupná.

Po provedené aktualizaci Benefit7 může nastat situace, že na základě změn centrálně závazných metodik přibudou v žádosti některá povinná pole. V tomto případě je nutné tato pole vyplnit, jinak nelze provést finalizaci žádosti. Seznam nových polí a postup pro jejich vyplnění najdete na adrese [www.strukturalni](http://www.strukturalni-fondy.cz/iop)[fondy.cz/iop.](http://www.strukturalni-fondy.cz/iop)

V případě, že uživatel již finalizaci žádosti provedl a neodevzdal ji v listinné podobě, musí ji odemknout tlačítkem "Storno finalizace", povinná pole vyplnit a znovu provést finalizaci žádosti. Poté je nutné žádost znovu vytisknout (tlačítko "Tisk"), protože klíč verze se změnil.

**UPOZORNĚNÍ: z důvodu pravidelné měsíční aktualizace aplikace Benefit7 je nutné odevzdat žádost v listinné podobě v co nejkratším termínu po její finalizaci.**

#### **DOPORUČENÍ**

K vyplňování žádosti přistupujte s vědomím, že v průběhu procesu hodnocení žádostí se bude vycházet výhradně z informací, které projektová žádost obsahuje. Všechny části žádosti proto vyplňujte pečlivě, konkrétně a srozumitelně.

Cíl, kterého chcete v projektu dosáhnout, důvod, proč je podle vás nutné projekt realizovat, a také způsoby, jimiž hodláte stanoveného cíle dosáhnout, by měly být z projektové žádosti zřejmé nejen vám, ale také osobám, které dosud s otázkami, které chcete v projektu řešit, detailně seznámeni nejsou.

Při přípravě žádosti doporučujeme rozpracovat nejprve části: zdůvodnění projektu, identifikace potřeb, cíle projektu, klíčové aktivity a časový harmonogram. Po této fázi můžete přejít k popisu realizačního týmu, velikosti úvazků a pracovní náplni jednotlivých členů týmu. Jakmile budete mít tyto části projektu promyšlené do detailních kroků, můžete začít sestavovat rozpočet.

Dbejte však na to, aby všechny části žádosti, které může zpracovávat několik členů projektového týmu, byly před předložením žádosti ve vzájemném souladu. Informace uváděné na různých místech žádosti si nesmí odporovat, musí na sebe navazovat. Pokud by se lišily, povede to k nižšímu bodovému ohodnocení, protože nebude zřejmé, která z informací v žádosti je správná.

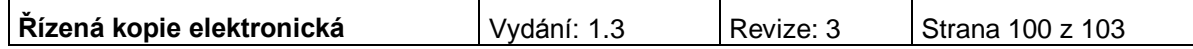

# **Řešení možných problémů s adresou žadatele v Benefit7**

Žadatel v poli IČ vyplní identifikační číslo žadatele. Poté stiskne tlačítko validace ROS. Pokud v registru ROS<sup>1</sup> je shodná adresa jako v registru RUIAN, vyplní se automaticky oficiální adresa subjektu na záložce Adresa žadatele.

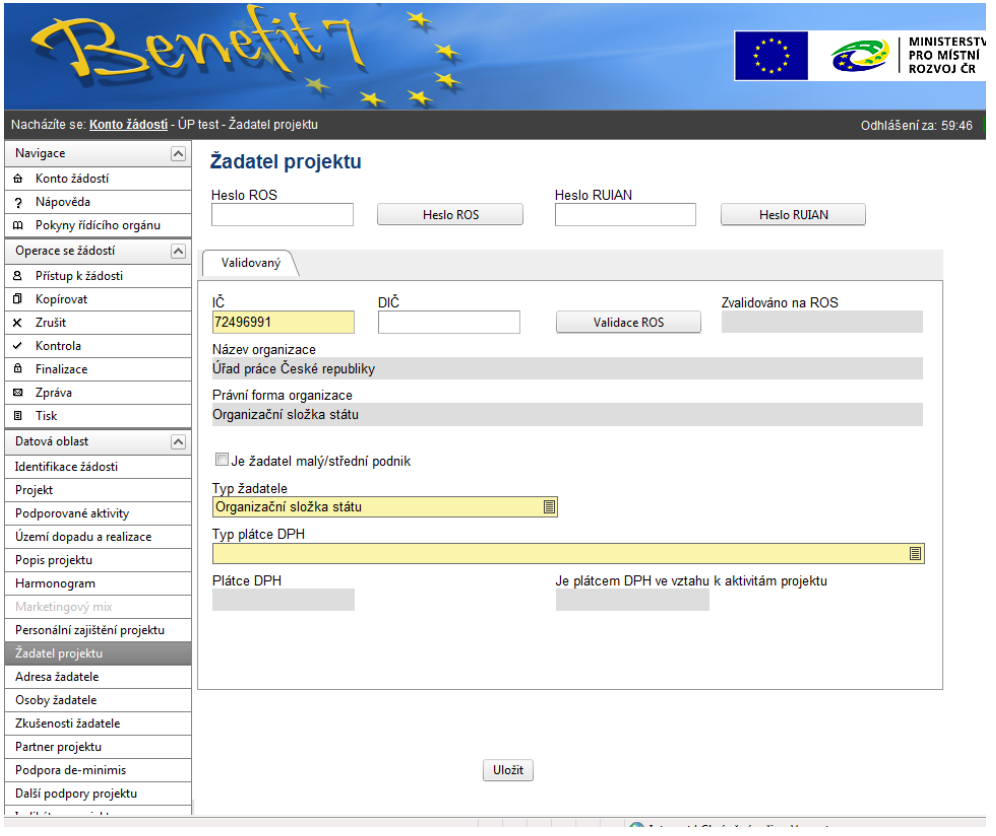

1 ROS – Základní registr osob (ROS) je součástí **systému základních registrů** a jeho správcem je Český statistický úřad. Základní registry byly spuštěny **1. července 2012**.

ROS **eviduje** právnické osoby a organizační složky právnických osob, podnikající fyzické osoby, podnikající zahraniční osoby a organizační složky zahraničních osob, organizace s mezinárodním prvkem, organizační složky státu a orgány veřejné moci.

ROS **bude obsahovat** základní identifikační údaje o osobách, jejich provozovnách a statutárních zástupcích. Jejich úplný seznam lze najít v §26 zákona č. 111/2009 Sb., o základních registrech.

<sup>2</sup>  RUIAN- Registr územní identifikace, adres a nemovitostí

| <b>Řízená kopie elektronická</b> | — Vvdání: <sup>1</sup> ∩ | Revize: J | Strana 101 z 103 |
|----------------------------------|--------------------------|-----------|------------------|
|----------------------------------|--------------------------|-----------|------------------|

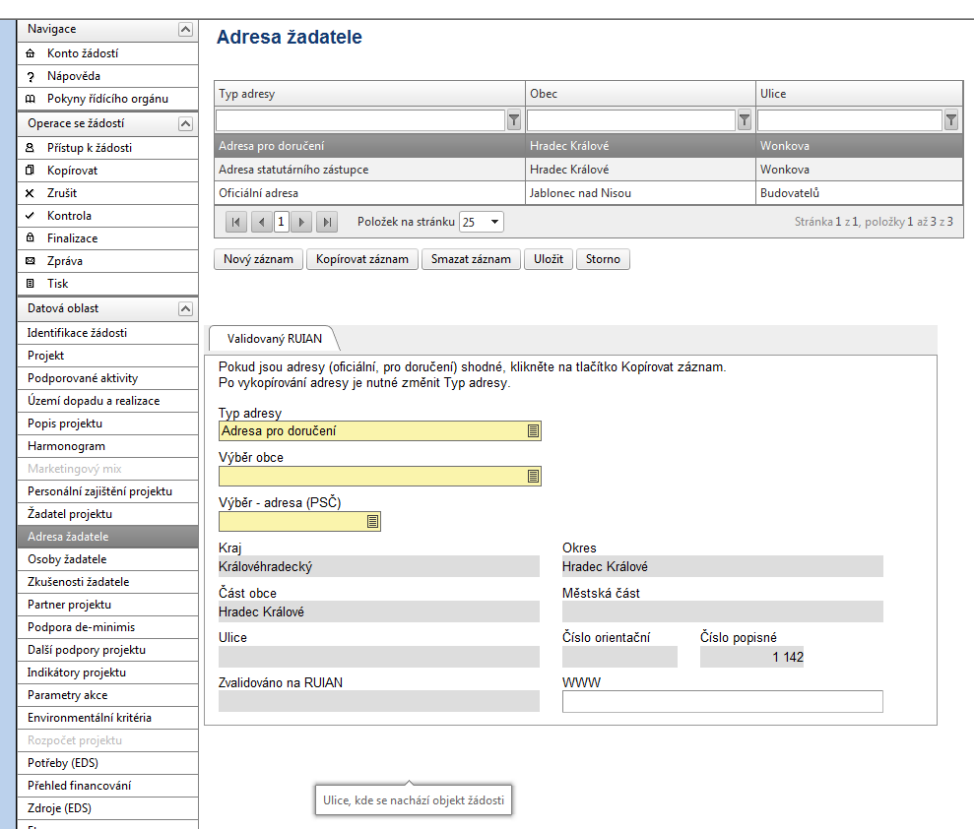

Pokud v RUIAN neexistuje shodná adresa jako v ROS, nedoplní se žádná. V takovém případě je nutné vyplnit adresu ručně. Pokud žadatel na záložce Adresa žadatele správnou adresu pomocí tlačítek Výběr obce a Výběr – adresa (PSČ) nenalezne, adresa v registru RUIANneexistuje. V tom případě je nutné, aby si žadatel v prvé řadě zkontroloval, zda v databázi ROS má uvedenou správnou adresu a pokud ano, musí požádat o změnu nebo doplnění v registru RUIAN. Kontaktní údaje naleznete na stránkách RUIAN.

Může se i stát, že systém vyhledá špatnou adresu. V tomto případě je nutné, aby se žadatel obrátil na místně příslušnou pobočku Českého statistického úřadu (ČSÚ) a požádal o změnu údajů v informačním systému RUIAN. Oficiální adresa žadatele musí být opravena nejpozději do doby vydání Rozhodnutí o poskytnutí dotace/Stanovení výdajů. Pokud existuje správná adresa v RUIAN, žadatel jí v Benefit7 zadá. Pokud taková adresa neexistuje, musí vznést žádost o doplnění v registru RUIAN.

Protože nelze zaručit, za jak dlouhou dobu bude úprava adres v ROS a RUIAN provedena, existuje možnost zadat v Benefit7 takovou adresu, která dosud neexistuje v RUIAN. Je k tomu zapotřebí heslo, které na vyžádání sdělí kontaktní osoba pro příslušnou výzvu (pokud je heslo na výzvu zadáno). Heslo se zadává na záložce Žadatel projektu a následně je možné záložku Adresa žadatele vyplnit bez

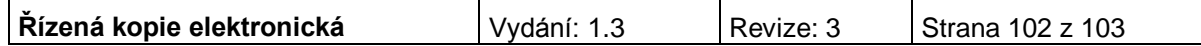

vybírání konkrétních dat (tedy bez pomoci číselníku). Nicméně toto je mimořádné řešení a žadatel má povinnost zadat do Benefit7 správnou adresu.

Na záložce Adresa žadatele se musí vyplnit oficiální adresa žadatele, adresa pro doručení a adresa statutárního zástupce.

Na záložce Osoby žadatele se přes pole Výběr adresy vyberou všechny typy adres a navážou se na ně konkrétní osoby. Hlavní kontaktní osoba žadatele musí být navázána na oficiální adresu žadatele. Statutární zástupce žadatele musí být navázán na adresu statutárního zástupce.

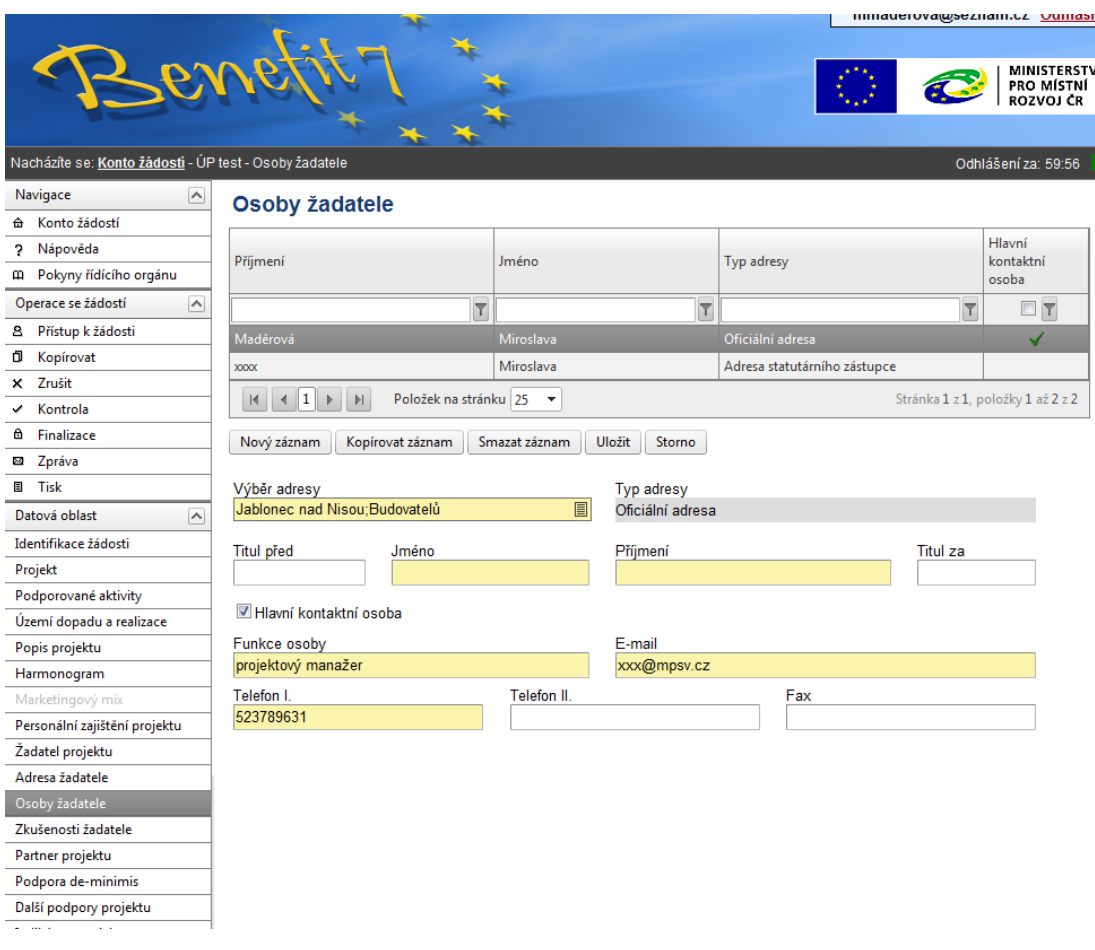

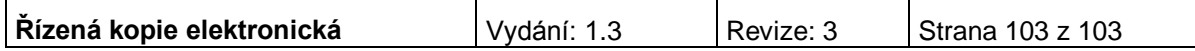